# **SAMSUNG**

# E-MANUAL

Bedankt voor het aanschaffen van dit Samsung-product. Registreer uw product voor een uitgebreidere service op

www.samsung.com/register

Model Serienummer

# Inhoud

### Snelgidsen

De Samsung Smart-afstandsbediening aansluiten op de tv

Gebruik van Smart Hub

Spraakinteractie gebruiken

- 3 Spraakinteractie horen
- 5 Lees dit voordat u Spraakinteractie gebruikt

#### De software van de tv bijwerken

- 6 De software van de tv naar de meest recente versie bijwerken
- 6 De tv automatisch bijwerken

#### Ondersteuning

- 7 Ondersteuning via Extern beheer
- 8 Contactgegevens voor service zoeken
- 8 Ondersteuning aanvragen

### Aansluitingen

Verbindingshandleiding

Een antenne aansluiten

Verbinding maken met internet

- 11 Verbinding maken met uw internetnetwerk
- 13 Uw netwerk resetten

Problemen met de internetverbinding oplossen

- 13 Problemen met een bekabelde internetverbinding oplossen
- 14 Problemen met een draadloze internetverbinding oplossen

#### Videoapparaten aansluiten

- 15 Aansluiten met een HDMI-kabel
- 16 Aansluiten met een componentkabel (alleen voor modellen met de COMPONENT IN / AV IN)
- 17 Aansluiten met een composietkabel (alleen voor modellen met de COMPONENT IN / AV IN)

#### Audio-ingangen en -uitgangen

- 18 Aansluiten met een HDMI (ARC)-kabel
- 18 Aansluiten met een digitale audiokabel (optische aansluiting)
- 18 Aansluiten via een draadloos netwerk
- 19 Bluetooth-apparaten aansluiten

#### Een computer aansluiten

19 Aansluiten op de HDMI-poort ― Scherm delen (HDMI)

#### Een mobiel apparaat aansluiten

- 20 Het scherm van een mobiel apparaat weergeven op uw tv (Scherm delen)
- 20 Inhoud delen via de app Smart View.
- 21 Een mobiel apparaat bedienen

Schakelen tussen externe apparaten die op de televisie zijn aangesloten

- 21 Het ingangssignaal wijzigen
- 22 De naam en het pictogram van een extern apparaat bewerken
- 23 Aanvullende functies gebruiken

#### Opmerkingen over verbindingen

- 23 Informatie over het aansluiten van HDMI
- 24 Opmerkingen over de aansluiting van geluidsapparatuur
- 25 Opmerkingen over de aansluiting van computers
- 25 Opmerkingen over de aansluiting van mobiele apparaten

### Afstandsbediening en randapparatuur

Informatie over de Samsung Smart-afstandsbediening

Informatie over de Samsung Smart-afstandsbediening (THE FRAME)

Verbinding maken met de Samsung Smart-afstandsbediening

Externe apparaten bedienen met de Samsung Smartafstandsbediening - De universele afstandsbediening gebruiken

Gebruik van Anynet+ (HDMI-CEC)

31 Een extern apparaat via Anynet+ aansluiten en de bijbehorende menu's gebruiken

#### De tv bedienen met een toetsenbord

- 32 Een USB-toetsenbord aansluiten
- 32 Een Bluetooth-toetsenbord aansluiten
- 32 Het toetsenbord gebruiken

Tekst invoeren met het QWERTY-schermtoetsenbord

- 34 Aanvullende functies gebruiken
- 34 Tekst invoeren met behulp van de microfoon van de afstandsbediening van het QWERTY-schermtoetsenbord

### Smart-functies

#### Smart Hub

- 36 Het startscherm weergeven
- 39 Smart Hub automatisch starten
- 39 De laatst gebruikte app automatisch starten
- 39 Smart Hub-verbindingen testen
- 39 Smart Hub opnieuw instellen

#### Een Samsung-account gebruiken

- 40 Uw Samsung-account maken en beheren
- 41 Aanmelden bij een Samsung-account

#### De Apps-service gebruiken

- 43 Een app installeren en uitvoeren
- 44 Gekochte of geïnstalleerde apps beheren

#### Werken met het e-Manual

- 46 Het e-Manual weergeven
- 46 Gebruik van de toetsen in het e-Manual

#### Werken met Internet

#### Afbeeldingen/video/muziek weergeven

48 Media-inhoud afspelen

#### De Muziekservice gebruiken

#### Spraakinteractie gebruiken

- 50 Spraakinteractie horen
- 51 Lees dit voordat u Spraakinteractie gebruikt

### Tv kijken

In één oogopslag informatie over digitale uitzendingen bekijken

53 De Gids gebruiken

#### Programma's opnemen

- 55 Programma's opnemen
- 56 De lijst met geplande opnamen beheren
- 56 Opgenomen programma's bekijken

#### Geplande weergave van een programma instellen

- 57 Weergave van een programma voor een kanaal instellen
- 58 Een geplande weergave bewerken
- 58 De geplande-weergavetijd instellen

#### Gebruik van Timeshift

59 Beschikbare toetsen en functies bij het opnemen van een programma of Timeshift

#### Werken met de Kanalenlijst

#### Kanalen bewerken

- 61 Geregistreerde kanalen verwijderen
- 61 Geregistreerde kanalen bewerken

#### Een persoonlijke lijst met favorieten maken

- 62 Kanalen registreren als favoriet
- 62 Alleen kanalen in de lijst met favorieten weergeven en selecteren

#### Een lijst met favorieten bewerken

- 63 Kanalen toevoegen aan een lijst favorieten
- 63 Kanalen uit een lijst met favorieten verwijderen
- 63 Een lijst met favorieten opnieuw ordenen
- 63 De naam van een lijst met favorieten wijzigen

#### Functies voor tv-kijken

- 64 Het uitzendsignaal wijzigen
- 64 Zoeken naar beschikbare kanalen
- 65 Weergave beperken tot bepaalde kanalen
- 65 De audio-optie voor uitzendingen selecteren
- 65 Gebruik van Progr.vergrendeling
- 65 Geavanceerde uitzendinstellingen configureren
- 66 Digitale tekst lezen
- 66 Taal voor audio van uitzendingen selecteren
- 67 Handmatig afstemmen op uitzendsignalen
- 67 Analoge uitzendingen nauwkeurig instellen
- 68 Kanalenlijst overdragen
- 68 Profiel van CAM-operator verwijderen
- 68 Satellietsysteem instellen
- 68 Taal voor teletekst wijzigen
- 69 CAM-menu weergeven

### Beeld en geluid

De beeldkwaliteit wijzigen

- 70 Een beeldmodus kiezen
- 71 Geavanceerde beeldinstellingen configureren

De kijkomgeving voor externe apparaten instellen

- 73 Games spelen op een geoptimaliseerd scherm
- 73 UHD-video's bekijken
- 73 HDMI-zwartniveau gebruiken
- 74 De tv als een DivX-gecertificeerd apparaat registreren (DivXbetaalfilms kijken)

#### Ondersteunende beeldfuncties

- 74 Weergave via PIP (picture-in-picture)
- 74 Het beeldformaat wijzigen
- 75 Het beeldformaat automatisch wijzigen
- 75 De beeldgrootte wijzigen in 4:3 of de modus Volledig scherm

#### Geluidskwaliteit wijzigen

- 76 Een geluidmodus kiezen
- 76 Geavanceerde geluidsinstellingen configureren

#### Ondersteunende geluidsfuncties gebruiken

- 77 Luidsprekers selecteren
- 77 Luisteren naar de tv via een Bluetooth-apparaat
- 78 Luisteren naar de tv via een Multiroom-luidspreker

### Systeem en ondersteuning

De tijd instellen en de timer gebruiken

- 79 De huidige tijd instellen
- 80 De timers gebruiken

Inbrandbescherming en energiebesparingsfuncties gebruiken

- 81 Inbranden van het scherm voorkomen
- 81 Besparen op het energieverbruik van de tv

#### De software van de tv bijwerken

- 82 De software van de tv naar de meest recente versie bijwerken
- 82 De tv automatisch bijwerken

De tv beschermen tegen hackers en schadelijke code

83 De tv en aangesloten opslagmedia controleren op schadelijke code

#### Andere functies gebruiken

- 83 De toegankelijkheidsfuncties uitvoeren
- 84 Spraakbegeleiding voor slechtzienden inschakelen
- 84 Audiobeschrijving
- 85 Tv-uitzendingen met ondertitels bekijken
- 86 Witte tekst op zwarte achtergrond (hoog contrast)
- 86 Het lettertype vergroten (voor slechtzienden)
- 86 Meer informatie over de afstandsbediening (voor slechtzienden)
- 86 Meer informatie over het tv-menu
- 86 Luisteren naar de tv via Bluetooth-apparaten (voor slechthorenden)
- 87 Geavanceerde systeeminstellingen configureren
- 88 Signaalinfo en signaalsterkte van digitale kanalen controleren
- 88 De fabrieksinstellingen van de tv herstellen

Dataservice automatisch uitvoeren

**HhhTV** 

Een kaart voor tv-weergave gebruiken ("CI of CI+ Card")

- 90 De CI-kaart of CI+-kaart aansluiten via een COMMON INTERFACE-sleuf
- 91 De CI-kaart of CI+-kaart gebruiken

#### De functie Teletekst

93 Voorbeeld van een teletekstpagina

### Problemen oplossen

Ondersteuning

- 94 Ondersteuning via Extern beheer
- 95 Contactgegevens voor service zoeken
- 95 Ondersteuning aanvragen
- Een diagnose stellen van problemen met de werking van de tv
- Er is een probleem met het beeld
	- 96 Het beeld testen
- Ik hoor het geluid niet duidelijk
	- 98 Het geluid testen
- Er is een probleem met de uitzending
- Ik kan geen verbinding met mijn computer maken
- De tv maakt geen verbinding met Internet
- Dataservice
- De functie Gepland opnemen of Timeshift werkt niet
- Anynet+ (HDMI-CEC) werkt niet

Ik heb problemen met het starten of het gebruik van apps

Mijn bestand wordt niet afgespeeld

Ik wil de tv opnieuw instellen

Andere problemen

### Voorzorgsmaatregelen en opmerkingen

Alvorens de functie Opname en Timeshift te gebruiken

- 106 Alvorens de functies voor opnemen en plannen te gebruiken
- 108 Alvorens de functie Timeshift te gebruiken

Ondersteunde audio-opties voor uitzendingen

Lees dit voor gebruik van Apps

Lees dit voordat u Internet gebruikt

Lees dit voordat u foto-, video- of muziekbestanden afspeelt of weergeeft

- 112 Beperkingen van het gebruik van foto, video en muziekbestanden
- 113 Ondersteunde externe ondertiteling
- 113 Ondersteunde interne ondertiteling
- 114 Ondersteunde afbeeldingsindelingen en resoluties
- 114 Ondersteunde muziekindelingen en codecs
- 115 Ondersteunde videocodecs

#### Lees dit na installatie van de tv

- 117 Beeldformaten en ingangssignalen
- 118 Een antidiefstalslot installeren
- 118 Lees dit voordat u een draadloze internetverbinding instelt

Ondersteunde resoluties voor UHD-invoersignalen

- 119 Als HDMI UHD Color is ingesteld op Uit
- 119 Als HDMI UHD Color is ingesteld op Aan

Lees dit voordat u een computer aansluit (ondersteunde resoluties)

- 120 IBM
- 120 MAC
- 121 VESA DMT
- 121 CEA-861

Ondersteunde resoluties voor videosignalen

122 CEA-861

Lees dit alvorens Bluetooth-apparaten te gebruiken

123 Beperkingen voor het gebruik van Bluetooth

#### Toetsen en functies

124 Toetsen en functies die beschikbaar zijn bij het afspelen van multimedia-inhoud

#### Licentie-informatie

## Hulp bij toegankelijkheid

#### De afstandsbediening gebruiken

- 128 Richting van de Samsung Smart-afstandsbediening
- 128 Beschrijving van de Samsung Smart-afstandsbediening

#### Het toegankelijkheidsmenu gebruiken

- 130 Menu met toegankelijkheidssnelkoppelingen
- 131 Stapsgewijze instructies voor:
- 133 Toegankelijkheidsinstellingen regelen met behulp van Spraakinteractie
- De tv gebruiken met Spraakgids ingeschakeld
	- 134 Televisie kijken
- De Gids gebruiken
- Een Weergave plannen instellen

#### Werken met de Kanalenlijst

141 Een persoonlijke lijst met favorieten maken

#### Opnemen

- 144 De opties voor directe en geplande opname gebruiken vanuit het gidsscherm:
- 145 Werken met de opties voor direct opnemen en gepland opnemen vanuit het venster met programmagegevens
- 145 Een programma opnemen dat u op dit moment direct via livetv bekijkt
- 145 De opnametijd wijzigen
- 146 Opgenomen programma's bekijken
- 146 Een opgenomen programma verwijderen

#### Gebruik van Smart Hub

- 147 Smart Hub
- 148 Het startscherm weergeven in de Smart Hub

#### Werken met het e-Manual

150 Het e-Manual starten

#### Gebruik van Spraakinteractie

151 Spraakinteractie uitvoeren

# Snelgidsen

U kunt snel leren hoe u de vaak gebruikte functies kunt toepassen.

# De Samsung Smart-afstandsbediening aansluiten op de tv

#### Sluit de Samsung Smart-afstandsbediening aan op uw tv om de tv te bedienen.

Wanneer u de tv de eerste keer inschakelt, wordt automatisch een koppeling tot stand gebracht tussen de Samsung Smart-afstandsbediening en de televisie. Als de koppeling tussen de Samsung Smart-afstandsbediening en de tv niet automatisch tot stand wordt gebracht, richt u het apparaat op de afstandsbedieningssensor van de tv en houdt u de toetsen  $\bigodot$  en  $\bigcirc$  in tegelijkertijd ingedrukt gedurende minimaal 3 seconden.

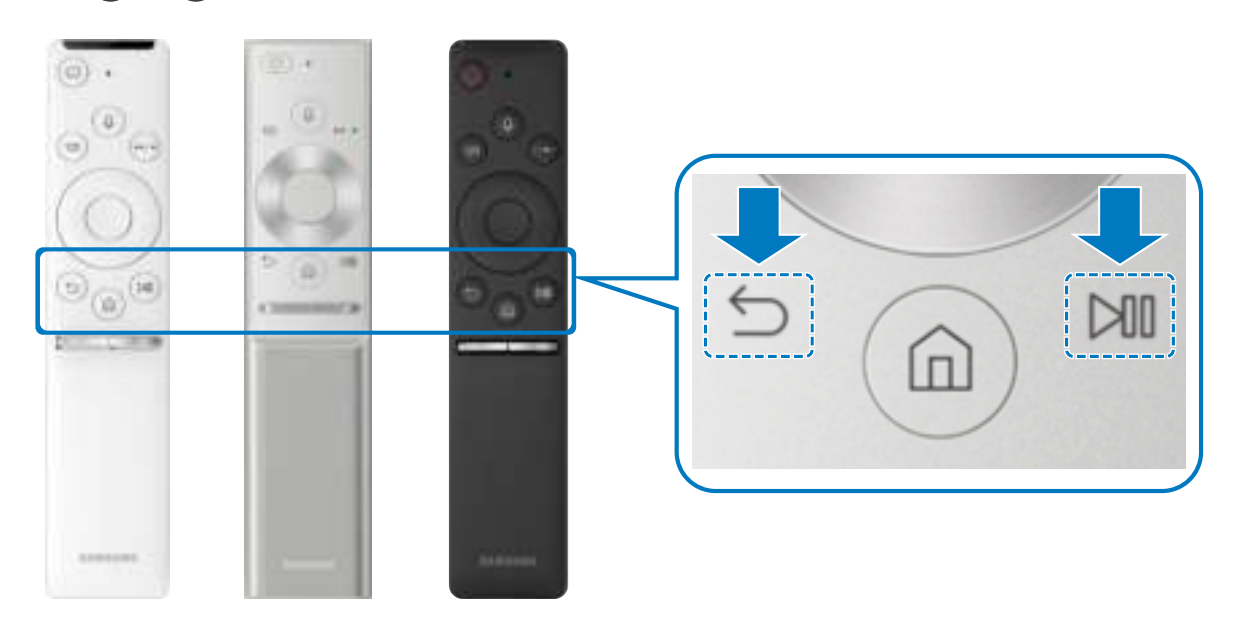

- " De afbeeldingen, toetsen en functies van de Samsung Smart-afstandsbediening kunnen per model verschillen.
- " Raadpleeg "Informatie over de Samsung Smart-afstandsbediening" voor meer informatie.
- Beschikbaarheid is afhankelijk van het specifieke model.

# Gebruik van Smart Hub

Maak verbinding met Smart Hub voor apps, games, films en meer.

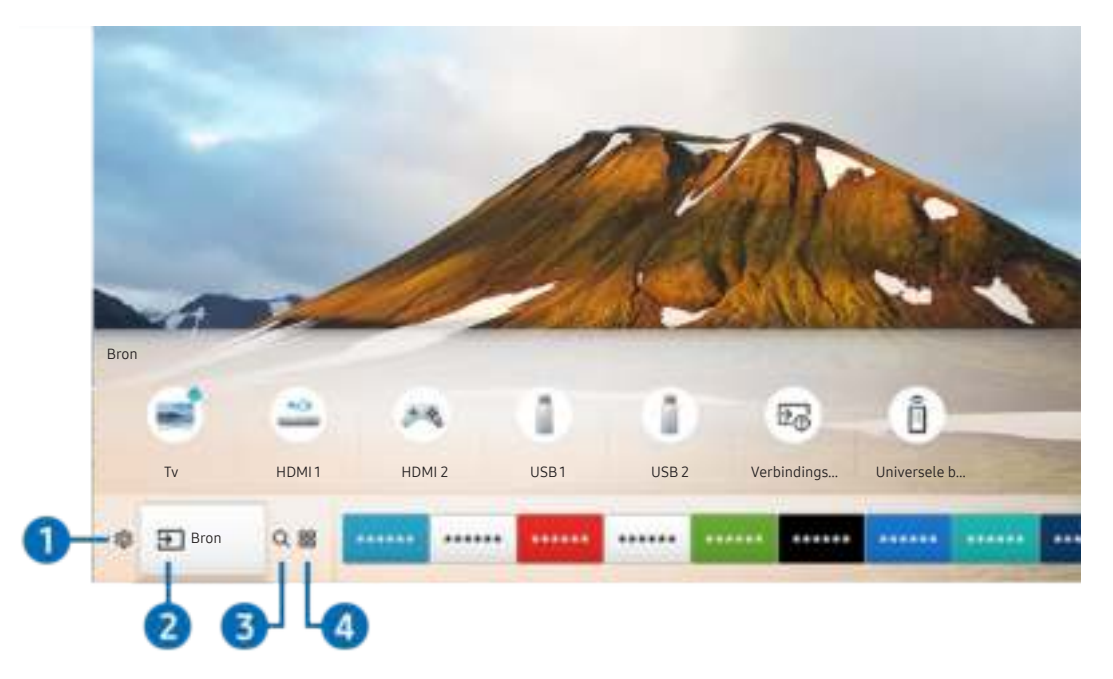

Profiteer van de talloze functies van Smart Hub op één scherm.

 $\triangle$  Het menu van uw tv kan afwijken van de bovenstaande afbeelding, afhankelijk van het model.

Als u op de toets  $\textcircled{r}$  op de afstandsbediening drukt, kunt u de volgens functies gebruiken.

### **1 © Instellingen**

Wanneer de focus wordt verplaatst naar het pictogram  $\otimes$ , verschijnt er boven het menu een lijst met pictogrammen voor snelle instellingen. Via die pictogrammen kunt u eenvoudig veelgebruikte functies instellen.

### **2** <del></del> ∋ Bron

U kunt een extern apparaat selecteren dat op de televisie is aangesloten.

Raadpleeg "Schakelen tussen externe apparaten die op de televisie zijn aangesloten" voor meer informatie.

### **3** Q Zoeken

Bij Smart Hub kunt u zoeken naar gegevens voor kanalen, programma's, filmtitels en apps.

Raadpleeg "Smart Hub" voor meer informatie.

### **4 需APPS**

U kunt gebruikmaken van een breed scala aan inhoud waaronder apps voor nieuws, sport, weer en games door deze op de tv te installeren.

- $\triangle$  Als u deze functie wilt gebruiken, moet de televisie met internet zijn verbonden.
- Raadpleeg "De Apps-service gebruiken" voor meer informatie.

### **V**J Kunst

U kunt de modusfunctie Kunst gebruiken om beeldinhoud zoals kunstwerken of afbeeldingen te bewerken wanneer u geen tv kijkt of wanneer de tv is uitgeschakeld, en de inhoud weergeven als schilderij.

- " Deze functie wordt alleen ondersteund in het model THE FRAME.
- Raadpleeg voor meer informatie de meegeleverde gebruikershandleiding.

# Spraakinteractie gebruiken

Spreek in de microfoon op uw Samsung Smart-afstandsbediening om uw tv te bedienen.

Beschikbaarheid is afhankelijk van het specifieke model.

### Spraakinteractie horen

Houd de toets  $\bigcirc$  op uw Samsung Smart-afstandsbediening ingedrukt, spreek een opdracht in en laat vervolgens de toets **(b)** los. De tv herkent de spraakopdracht.

- Als u eenmaal op de toets  $\bigoplus$  drukt, wordt Hulpgids weergegeven. Gebruik de functie Spraakinteractie volgens de instructies in de handleiding.
- Tijdens stemanalyse kan het systeem geen spraakopdrachten ontvangen.

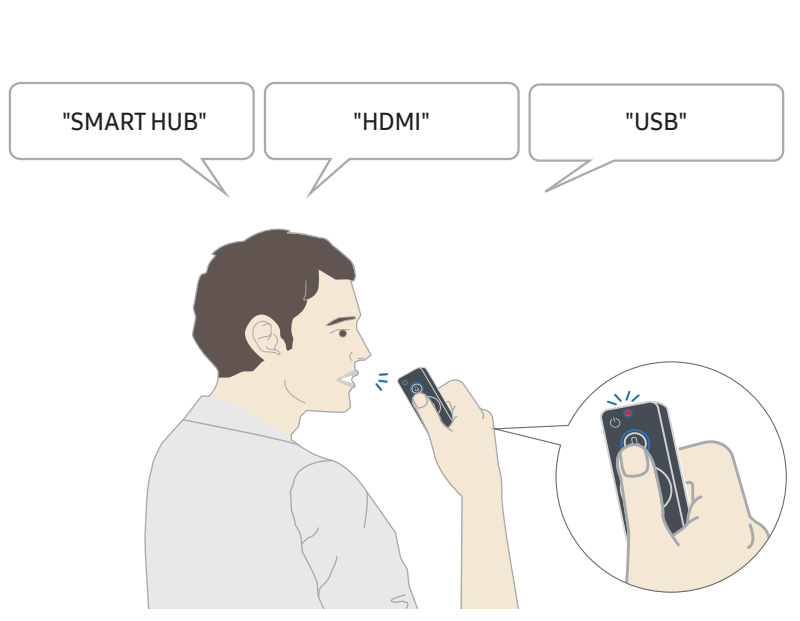

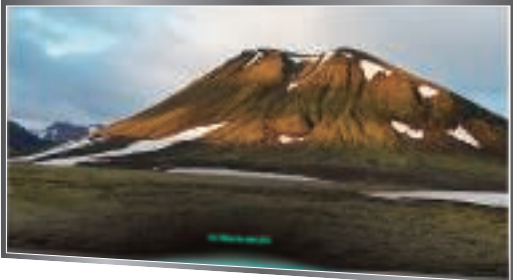

- Als u een opdracht met betrekking tot toegankelijkheid uitspreekt, zoals "ondertiteling" of "spraakbegeleiding", wordt de opdracht direct toegepast en ziet u een melding dat de functie actief is.
- Tijdens het afspelen van media-inhoud kunt u opdrachten geven zoals "Afspelen", "Onderbreken", "Stoppen", "Terugspoelen" en "Doorspoelen".

 $\sum$  De functie werkt niet bij alle apps.

- U kunt de timer instellen met de opdracht "Slaapreservering over 30 minuten".
- Als u de bron wilt wijzigen, zegt u "HDMI", "Tv" of "USB".
- Als u de beeldmodus wilt wijzigen, zegt u "beeldmodus Film" of "Beeldmodus wijzigen in standaard".
- Als u wilt zoeken, zegt u "\*\*\*\* zoeken" of "\*\*\*\* zoeken in YouTube".
- Als u Hulp wilt weergeven, zegt u "Help", "Wat kan ik zeggen" of "Gebruikershandleiding".
	- $\triangle$  De ondersteunde taal kan per geografische locatie afwijken.
	- Als u eenmaal op de toets  $\bigcirc$  drukt, wordt Hulpgids weergegeven. Gebruik de functie Spraakinteractie volgens de instructies in de handleiding.

### Lees dit voordat u Spraakinteractie gebruikt

#### Voorzorgsmaatregelen voor spraakinteractie

- Als u Spraakinteractie wilt gebruiken, moet u beschikken over een Samsung-account. Raadpleeg "Een Samsung-account gebruiken" voor meer informatie.
- De ondersteunde spraakinteractietaal en -functies kunnen per geografische locatie verschillen.
- Als de taal anders is dan van die van uw land, zijn sommige functies niet beschikbaar.
- De functie is alleen beschikbaar als uw tv is aangesloten op Internet.
- Spraakfunctie is alleen beschikbaar op tv's die de functie ondersteunen en waarvan de afstandsbediening is voorzien van een microfoon.
- Symbolen, waaronder "-" en bijzondere tekens, worden niet ondersteund. Dus als een woord of zin numerieke waarden of symbolen bevat, werkt de functie mogelijk niet naar behoren.
- De resultaten van de zoekopdracht zijn mogelijk niet compleet.
- Het kan zijn dat u moet betalen voor bepaalde apps. U kunt daarom een serviceovereenkomst of contract tegenkomen.
- Om het huidige kanaal te wijzigen met een spraakopdracht (door een kanaalnaam uit te spreken), moet u Serviceprovider instellen voltooien. ( $\bigcap$   $\searrow$   $\bigotimes$  Instellingen  $\searrow$  Algemeen  $\searrow$  Instellen starten)
- Als u de invoerfunctie voor gesproken tekst en de functie Slim zoeken wilt gebruiken, moet u instemmen met het doorgeven van uw spraakgegevens naar de externe partij.
- Als u de interactieve functie Spraakinteractie wilt gebruiken, moet u:
	- instemmen met de volgende voorwaarden;
	- instemmen met een gids voor het verzamelen en gebruiken van persoonlijke informatie voor de Smart Hub-service;
	- instemmen met het verzamelen en gebruiken van persoonlijke informatie voor de service voor spraakinteractie.

#### Voorwaarden voor het gebruik van spraakinteractie

- De effectiviteit van de spraakinteractie is afhankelijk van het volume en de toon, de uitspraak en de omgeving (tv-geluid en omgevingsgeluid).
- Het optimale volume voor gesproken opdrachten is tussen 75 dB en 80 dB.

# De software van de tv bijwerken

Controleer welke softwareversie uw tv heeft en werk deze zo nodig bij.

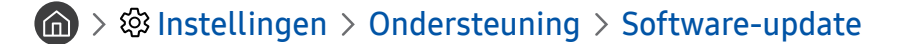

### De software van de tv naar de meest recente versie bijwerken

 $\triangle$  Schakel de televisie NIET uit voordat het bijwerken is voltooid. De televisie wordt automatisch uit- en weer ingeschakeld nadat de software-update is voltooid. Na een software-update worden de standaardwaarden teruggezet voor de video- en audio-instellingen.

#### Bijwerken met updates via internet

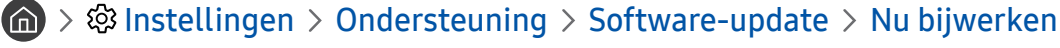

 $\bullet$  Bijwerken vanaf Internet vereist een actieve internetverbinding.

#### Bijwerken met updates via een USB-apparaat

#### $\binom{1}{1}$   $\otimes$  Sunstellingen  $\geq$  Ondersteuning  $\geq$  Software-update  $\geq$  Nu bijwerken

Nadat u het updatebestand hebt gedownload van de Samsung-website en op een USB-apparaat hebt opgeslagen, sluit u het USB-apparaat aan op de televisie om deze bij te werken.

" Als u wilt bijwerken met een USB-flashdrive, downloadt u het updatepakket van Samsung.com op uw computer. Sla vervolgens het updatepakket op in het hoogste niveau van het USB-apparaat. Anders kan de tv het updatepakket niet vinden.

### De tv automatisch bijwerken

#### **■ > © Instellingen > Ondersteuning > Software-update > Automatische update**

Als de tv is verbonden met internet, kunt u de tv zelf de software laten bijwerken terwijl u tv kijkt. Als het uitvoeren van de update op de achtergrond is voltooid, wordt de update toegepast wanneer de tv de volgende keer wordt ingeschakeld.

Als u akkoord gaat met de voorwaarden van Smart Hub, wordt Automatische update automatisch ingesteld op Aan. Als u deze functie wilt uitschakelen, gebruikt u hiervoor de selectietoets.

- " Deze functie kan langer duren als er tegelijkertijd een andere netwerkfunctie wordt uitgevoerd.
- $\triangle$  Voor deze functie hebt u een internetverbinding nodig.

# Ondersteuning

Voor rechtstreekse hulp van Samsung als u een probleem hebt met uw tv.

### Ondersteuning via Extern beheer

### **fo** > @ Instellingen > Ondersteuning > Extern beheer

Nadat u akkoord bent gegaan met onze serviceovereenkomst, kunt u Extern beheer gebruiken voor toegang tot Hulp op afstand, en ervoor zorgen dat een technicus van Samsung op afstand, via het web, een diagnose van uw tv stelt, problemen oplost en de software van uw tv bijwerkt. U kunt Extern beheer in- en uitschakelen.

- " Voor deze functie hebt u een internetverbinding nodig.
- U kunt Extern beheer ook starten door de knop minstens 5 seconden ingedrukt te houden.

#### Wat is Hulp op afstand?

De Samsung-service Hulp op afstand biedt u individuele ondersteuning door een Samsung-technicus die op afstand het volgende kan doen:

- Een diagnose stellen voor uw televisie
- De televisie-instellingen voor u aanpassen
- De fabrieksinstellingen herstellen voor uw televisie
- Aanbevolen firmware-updates installeren

#### Hoe werkt Hulp op afstand?

U kunt eenvoudig een Samsung-technicus op afstand naar uw tv laten kijken:

- 1. Bel met de Samsung Klantenservice en vraag naar hulp op afstand.
- 2. Open het menu op uw tv en ga naar het gedeelte Ondersteuning.
- 3. Selecteer Extern beheer, lees de serviceovereenkomsten en ga ermee akkoord. Wanneer het pincodescherm verschijnt, geeft u uw pincode aan de medewerker.
- 4. De medewerker kan dan toegang krijgen tot uw televisie.

### Contactgegevens voor service zoeken

#### $\textbf{a} > \text{ } \textcircled{\textit{a}}$  Instellingen > Ondersteuning > Over deze tv

U kunt het adres van de website van Samsung opzoeken, het telefoonnummer van het callcenter bellen, het modelnummer van uw tv opzoeken, welke softwareversie uw tv heeft, en de Open Source-licentie en overige informatie opzoeken die u voor ondersteuning nodig hebt voordat u een medewerker van Samsung belt of de website van Samsung bezoekt.

- " U kunt ook informatie weergeven door de QR-code van de tv te lezen.
- $\triangle$  U kunt deze functie ook starten door de knop  $\boxdot$  minstens 5 seconden ingedrukt te houden.

### Ondersteuning aanvragen

### **图** > @ Instellingen > Ondersteuning > Ondersteuning aanvragen

U kunt ondersteuning aanvragen als er problemen met uw tv optreden. Selecteer het item dat overeenkomt met het probleem dat u hebt ondervonden, en selecteer vervolgens Nu aanvragen of Afspraak plannen > Verzenden. Uw serviceaanvraag wordt geregistreerd. Het Samsung Contact Center neemt contact met u op voor een afspraak.

- **Deze functie is niet beschikbaar in bepaalde regio's.**
- " U moet akkoord gaan met de algemene voorwaarden voor de serviceaanvraag.
- $\triangle$  Voor deze functie hebt u een internetverbinding nodig.

# Aansluitingen

U kunt live uitzendingen bekijken door een antenne en antennekabel op de tv aan te sluiten, en via een LAN-kabel of draadloze router verbinding maken met Internet. Met behulp van diverse connectoren kunt u ook externe apparaten verbinden.

# Verbindingshandleiding

U kunt gedetailleerde informatie weergeven over externe apparaten die op de tv kunnen worden aangesloten.

### $\textcircled{a}$  >  $\textcircled{1}$  Bron > Verbindingshandleiding

U wordt met afbeeldingen begeleid bij het aansluiten van verschillende externe apparaten zoals een kabeldecoder of gameconsole op de tv. Als u de aansluitmethode voor een extern apparaat selecteert, worden de details weergegeven.

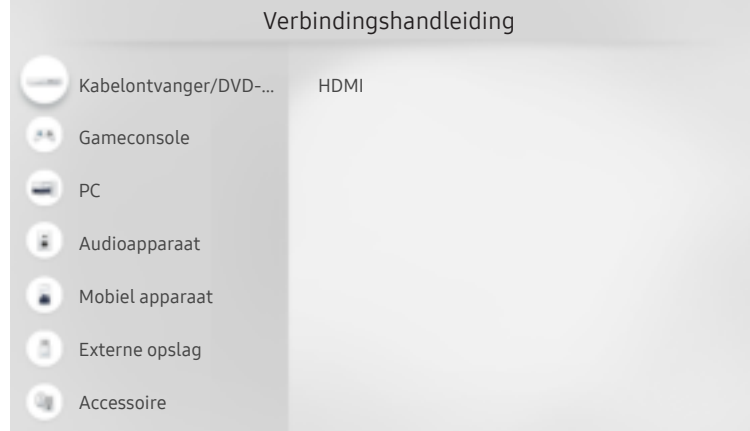

Het menu van uw tv kan afwijken van de bovenstaande afbeelding, afhankelijk van het model.

# Een antenne aansluiten

#### U kunt een antennekabel uw de tv aansluiten.

" Er is echter geen antenneverbinding nodig als u een kabeldecoder of satellietontvanger aansluit.

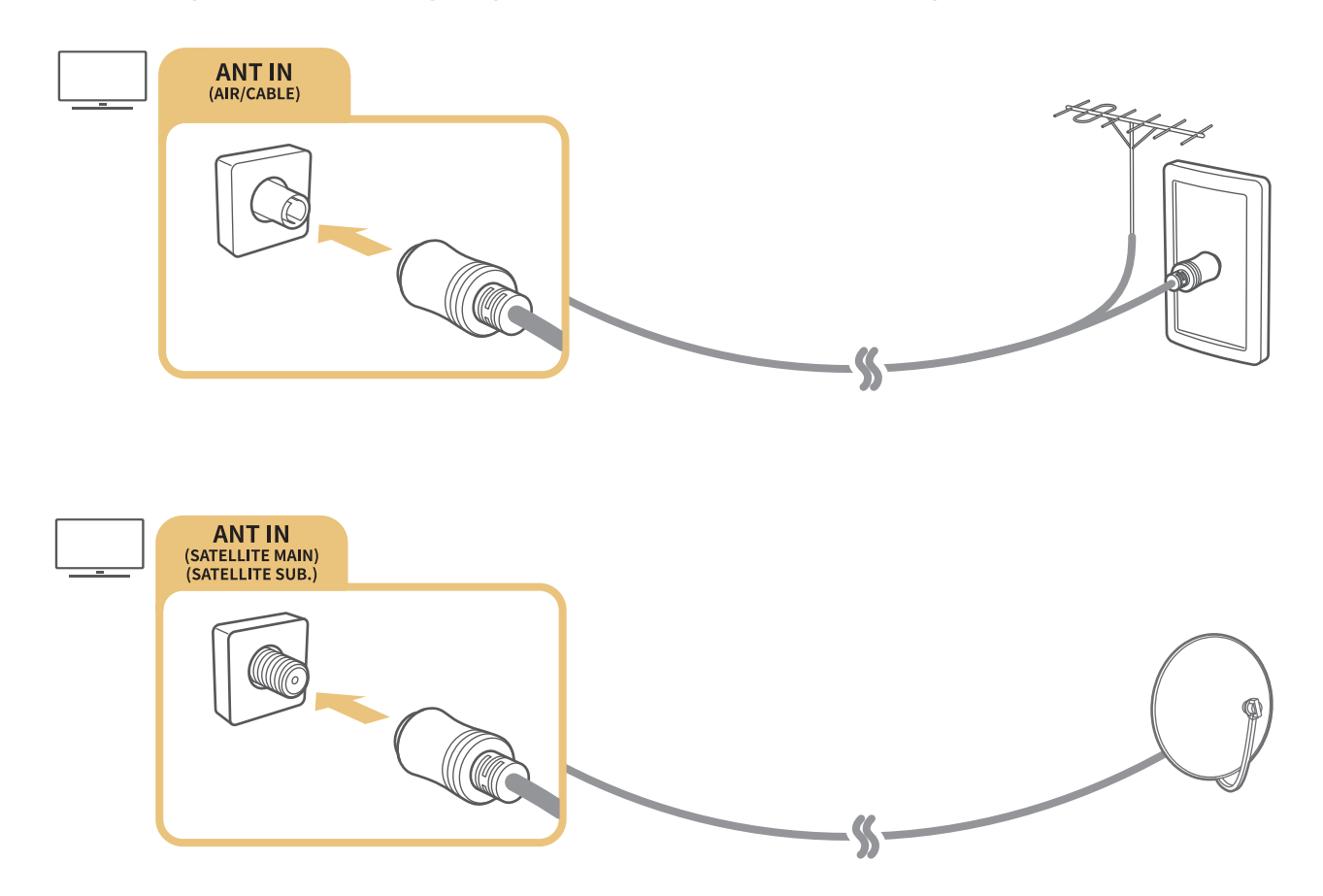

U kunt het beste beide aansluitingen met behulp van een Multi-switch, DiSEqC. -switch, enz. met elkaar verbinden en Type antenneverbinding instellen op Dubbele oscillator.

- **De aansluitmethode kan afwijken van de modellen.**
- Het DVB-T2 systeem is mogelijk niet beschikbaar in bepaalde regio's.
- " De beschikbaarheid hangt af van het specifieke model en de specifieke regio.

# Verbinding maken met internet

U kunt via de tv verbinding maken met Internet.

### Verbinding maken met uw internetnetwerk

### **M** > @ Instellingen > Algemeen > Netwerk > Netwerkinstellingen openen Probeer nu

Maak verbinding met een beschikbaar netwerk.

#### Een bekabelde internetverbinding tot stand brengen

#### **■ > © Instellingen > Algemeen > Netwerk > Netwerkinstellingen openen > Bedraad**

Als u een LAN-kabel aansluit, maakt de tv automatisch verbinding met Internet.

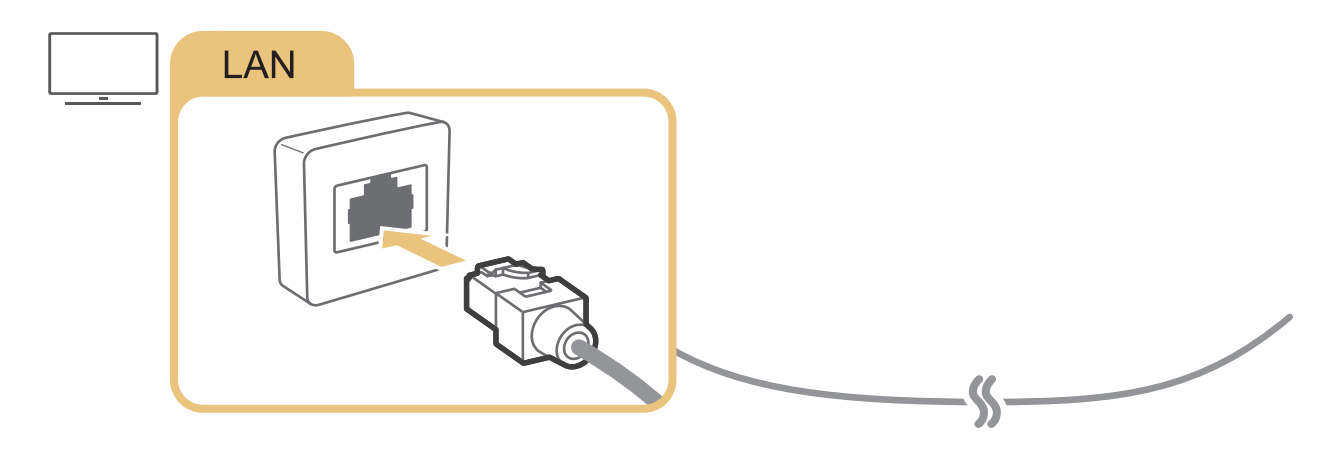

" Gebruik een categorie CAT 7-kabel (\*STP-type) voor de verbinding. \* Shielded Twist Pair

**De tv kan geen verbinding met internet maken als uw netwerksnelheid langzamer is dan 10 Mbps.** 

### **■ > © Instellingen > Algemeen > Netwerk > Netwerkinstellingen openen > Draadloos**

Zorg dat u de instellingen voor de SSID (naam) en het wachtwoord van de draadloze router kent voordat u probeert verbinding te maken, en volg dan de aanwijzingen op het scherm.

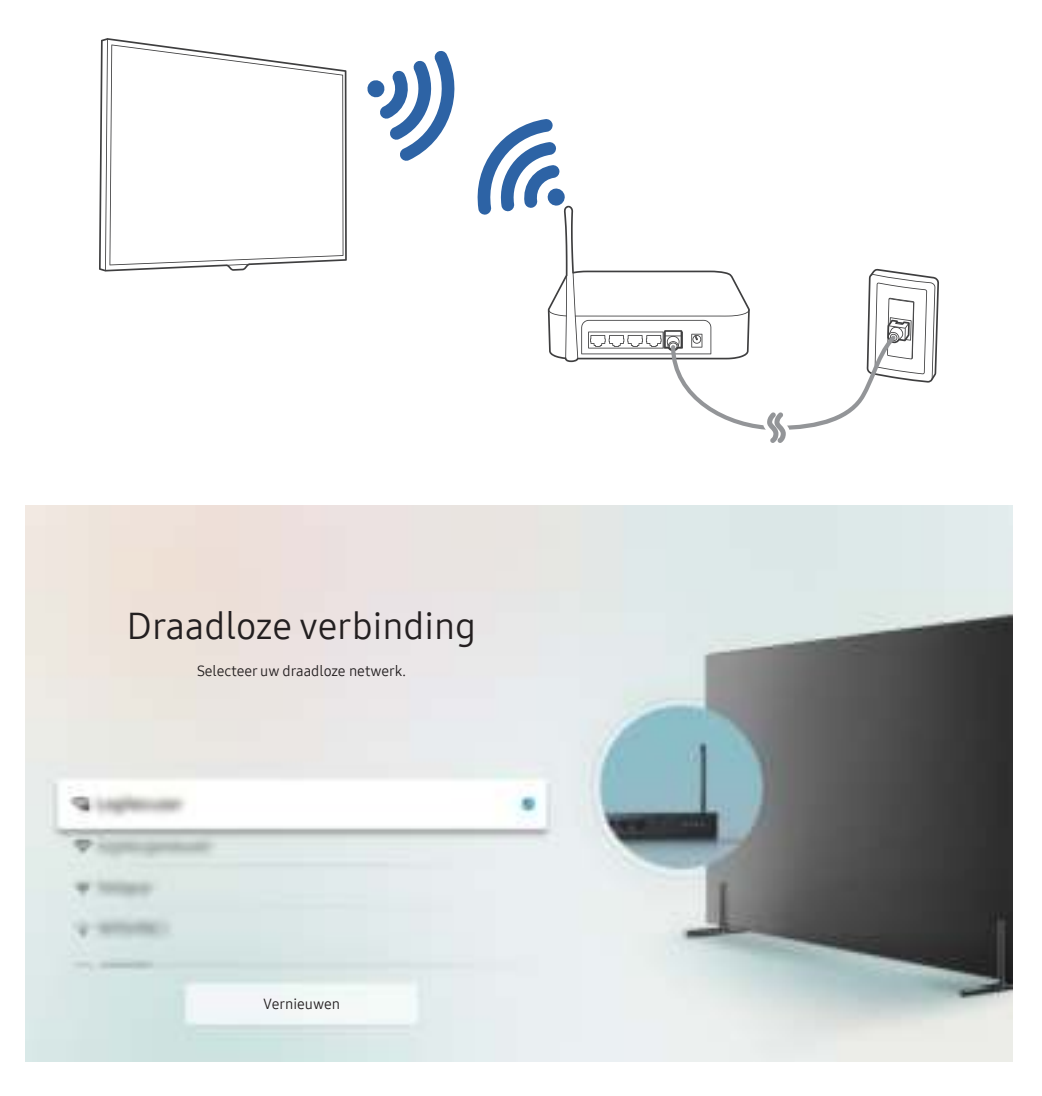

- $\triangle$  Het menu van uw tv kan afwijken van de bovenstaande afbeelding, afhankelijk van het model.
- Als er geen draadloze router wordt gevonden, selecteert u Netwerk toevoegen onder in de lijst en voert u de naam van het netwerk in (SSID).
- Als uw draadloze router een WPS- of PBC-knop heeft, selecteert u onderaan de lijst WPS gebruiken en klikt u binnen 2 minuten op de knop WPS of PBC op uw router. De tv maakt automatisch verbinding.

De status van de internetverbinding controleren

**Instellingen > Algemeen > Netwerk > Netwerkstatus Probeer nu** 

Bekijk de huidige netwerk- en internetstatus.

### Uw netwerk resetten

 $\binom{1}{1}$   $\otimes$  Suppose the  $\geq$  Algemeen  $\geq$  Netwerk  $\geq$  Netwerk resetten

Herstel de standaardwaarden van de netwerkinstellingen.

#### De naam van de tv in een netwerk wijzigen

**(cm)** > © Instellingen > Algemeen > Systeembeheer > Apparaatnaam Probeer nu

U kunt de naam van de tv in het netwerk wijzigen. Selecteer Gebrk Invoer onderaan de lijst en wijzig de naam.

## Problemen met de internetverbinding oplossen

Als uw tv geen verbinding maakt met Internet, probeert u een van de onderstaande oplossingen.

### Problemen met een bekabelde internetverbinding oplossen Probeer nu

Nadat u de volgende inhoud hebt gelezen, kunt u de problemen met de bekabelde internetverbinding oplossen. Als het probleem zich blijft voordoen, neem dan contact op met uw internetprovider.

#### Geen netwerkkabel gevonden

Zorg dat de LAN-kabel aan beide zijden is aangesloten. Controleer, als de router is aangesloten, of het apparaat is ingeschakeld. Als de router is ingeschakeld, probeer deze dan uit te schakelen en opnieuw in te schakelen.

#### Automatisch instellen van IP-adres mislukt

- 1. Configureer de instellingen in IP-inst..
- 2. Controleer of de DHCP-server is ingeschakeld op de router en stel dan de router opnieuw in.

#### Kan geen verbinding met het netwerk maken

- 1. Controleer alle instellingen van IP-inst..
- 2. Nadat u de status van de DHCP-server op de router hebt gecontroleerd (moet actief zijn), verwijdert u de LANkabel en sluit u deze opnieuw aan.

#### Wel verbinding met lokaal netwerk, maar niet met internet

- 1. Controleer of de LAN-kabel voor de internetverbinding is aangesloten op de externe LAN-poort van de router.
- 2. Controleer de DNS-waarden in IP-inst...

#### Netwerkinstelling voltooid, maar er kan geen verbinding met internet worden gemaakt

Als het probleem zich blijft voordoen, neem dan contact op met uw internetprovider.

### Problemen met een draadloze internetverbinding oplossen

Nadat u de volgende inhoud hebt gelezen, kunt u de problemen met de draadloze internetverbinding oplossen. Als het probleem zich blijft voordoen, neem dan contact op met uw internetprovider.

#### Draadloze netwerkverbinding mislukt

Als een geselecteerde draadloze router niet is gevonden, gaat u naar Netwerkinstellingen openen en selecteert u de juiste router.

#### Kan geen verbinding maken met een draadloze router

- 1. Controleer of de router is ingeschakeld. Als dat het geval is, schakelt u het apparaat uit en weer in.
- 2. Voer zo nodig het juiste wachtwoord in.

#### Automatisch instellen van IP-adres mislukt

- 1. Configureer de instellingen in IP-inst..
- 2. Controleer of de DHCP-server is ingeschakeld op de router. Koppel de router vervolgens los en sluit deze weer aan.
- 3. Voer zo nodig het juiste wachtwoord in.

#### Kan geen verbinding met het netwerk maken

- 1. Controleer alle instellingen van IP-inst..
- 2. Voer zo nodig het juiste wachtwoord in.

#### Wel verbinding met lokaal netwerk, maar niet met internet

- 1. Controleer of de LAN-kabel voor de internetverbinding is aangesloten op de externe LAN-poort van de router.
- 2. Controleer de DNS-waarden in IP-inst..

#### Netwerkinstelling voltooid, maar er kan geen verbinding met internet worden gemaakt

Als het probleem zich blijft voordoen, neem dan contact op met uw internetprovider.

# Videoapparaten aansluiten

Maak de juiste videoverbindingen tussen uw tv en uw externe apparaten.

### Aansluiten met een HDMI-kabel

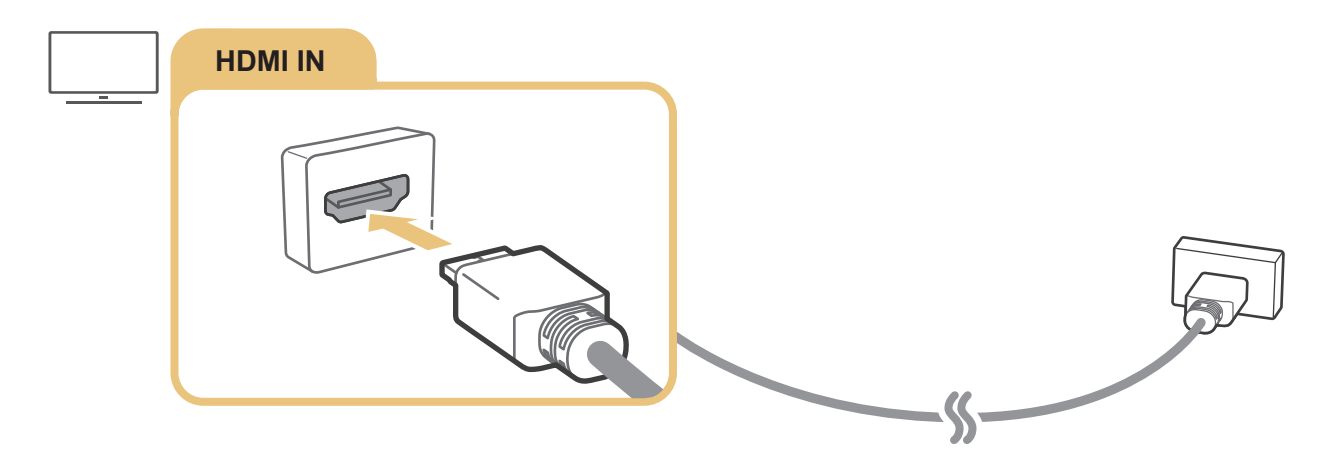

### Aansluiten met een componentkabel (alleen voor modellen met de COMPONENT IN / AV IN)

Met een componentverbinding kunt u videoresoluties tot 1080p weergeven. U kunt beeld weergeven van de meeste dvd- en blu-rayspelers via de componentverbinding.

Bekijk de onderstaande afbeelding en sluit met de meegeleverde component- en adapterkabel het externe apparaat aan via de aansluitingen Component IN en AV IN op de tv, en de aansluiting Component OUT van het externe apparaat. Zorg ervoor dat de kleuren van de aansluitingen met elkaar overeenkomen. (blauw naar blauw, geel naar geel enz.)

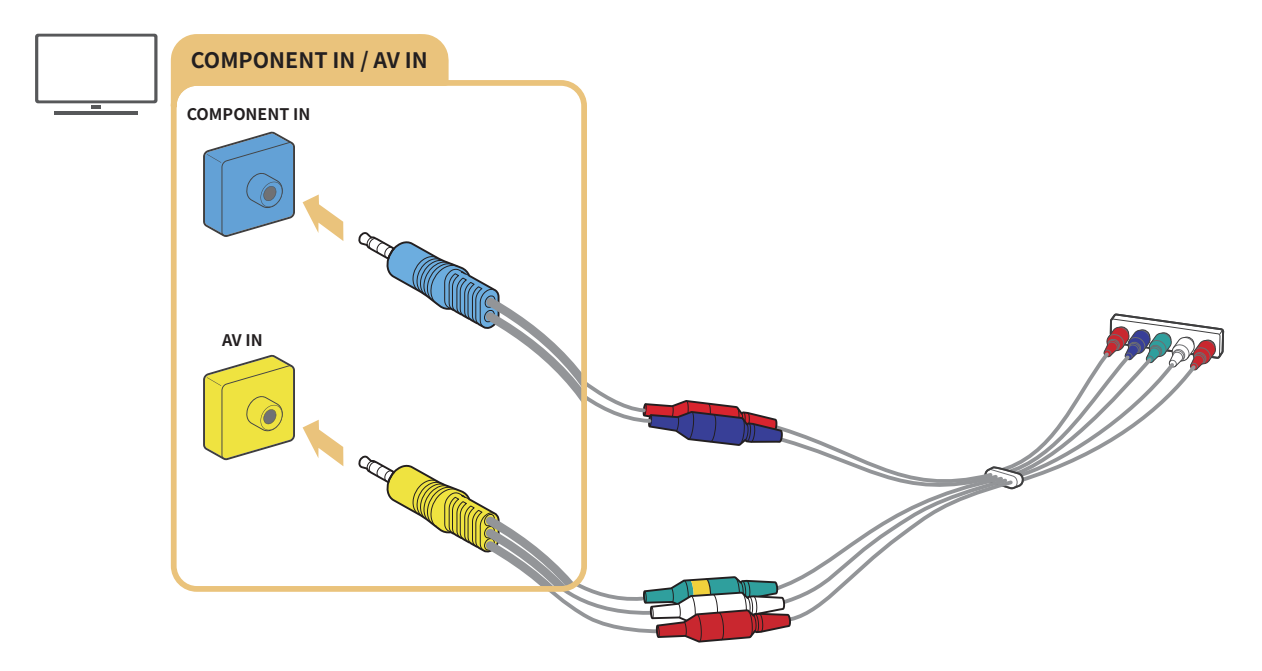

" Als u componentapparatuur wilt gebruiken, sluit u zowel de componentadapter (blauw) als de AV-adapter (geel) aan.

### Aansluiten met een composietkabel (alleen voor modellen met de COMPONENT IN / AV IN)

Via de composietverbinding kunt u gebruikmaken van een resolutie tot 576i.

Raadpleeg de onderstaande afbeelding en sluit met de meegeleverde adapter en composietkabel de AV IN op de tv aan op de AV OUT van het externe apparaat. Als u de kabels aansluit, zorg dan dat de kleuren van de kabels overeenkomen met die van de poorten.

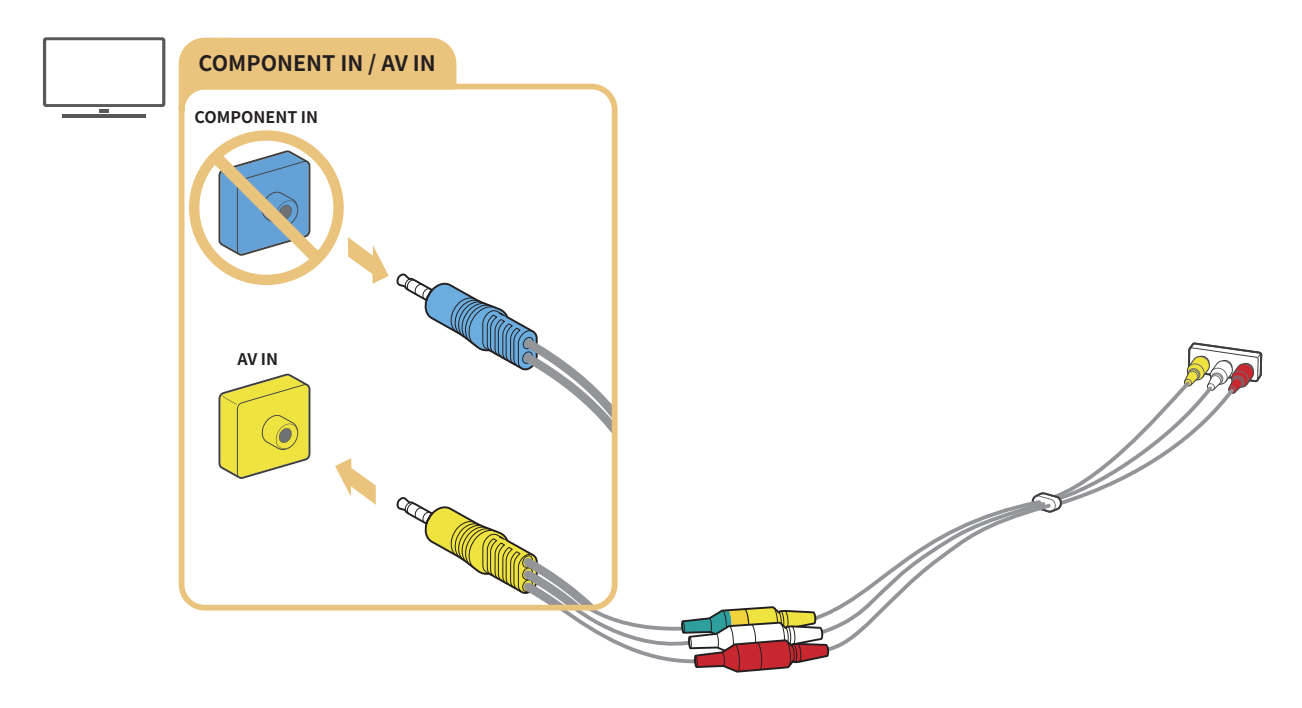

" AV-apparatuur (composiet) mag uitsluitend worden aangesloten op AV IN. Niet aansluiten op COMPONENT IN.

# Audio-ingangen en -uitgangen

Maak de juiste audioverbindingen tussen uw tv en uw externe apparaten.

" Raadpleeg "Luidsprekers selecteren" voor meer informatie over het selecteren van externe luidsprekers.

### Aansluiten met een HDMI (ARC)-kabel

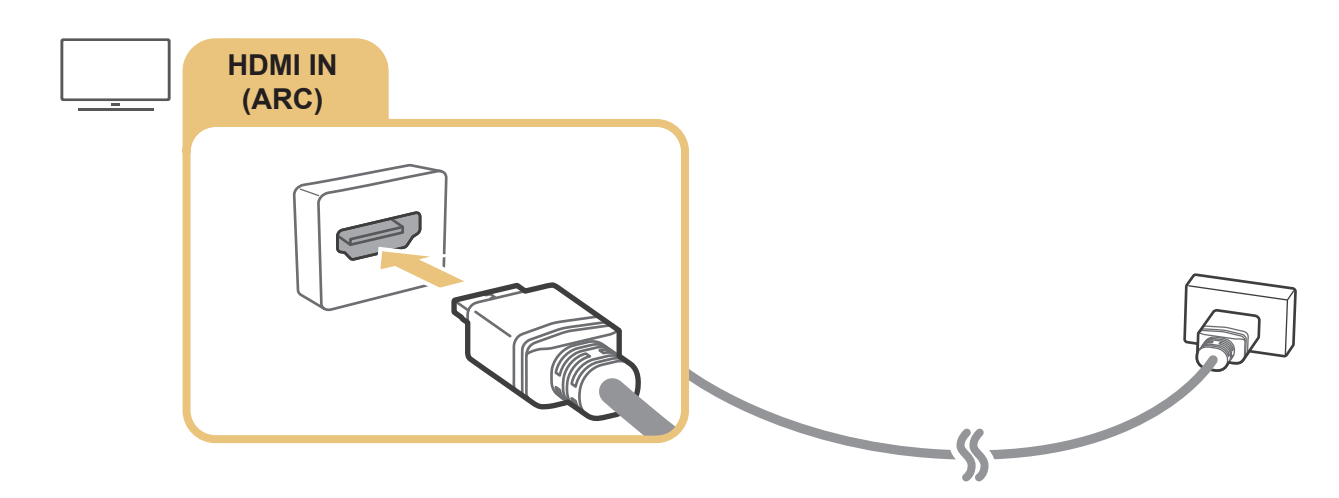

### Aansluiten met een digitale audiokabel (optische aansluiting)

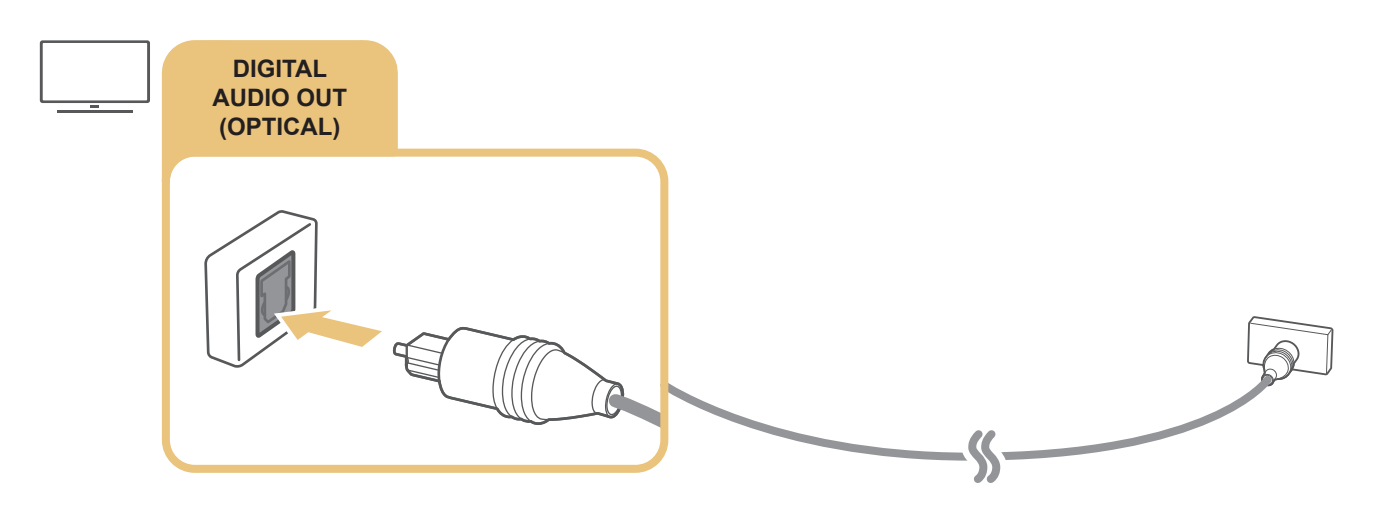

### Aansluiten via een draadloos netwerk

Via uw draadloze netwerk kunt u de tv aansluiten op uw draadloze Samsung-geluidsapparaat. De twee apparaten moeten dan met hetzelfde netwerk zijn verbonden. Raadpleeg voor meer informatie over verbindingen de gebruikershandleiding van het geluidsapparaat.

### Bluetooth-apparaten aansluiten

Raadpleeg de Verbindingshandleiding ( $\bigcap > \frac{1}{2}$  Bron > Verbindingshandleiding) en de gebruikershandleidingen ervan voor meer informatie over het aansluiten en het gebruik van externe luidsprekers.

**Deze functie is niet beschikbaar op bepaalde modellen in bepaalde regio's.** 

## Een computer aansluiten

Gebruik de televisie als een computermonitor of verbind de tv met een computer via het netwerk en ga naar de inhoud op de computer.

### Aansluiten op de HDMI-poort ― Scherm delen (HDMI)

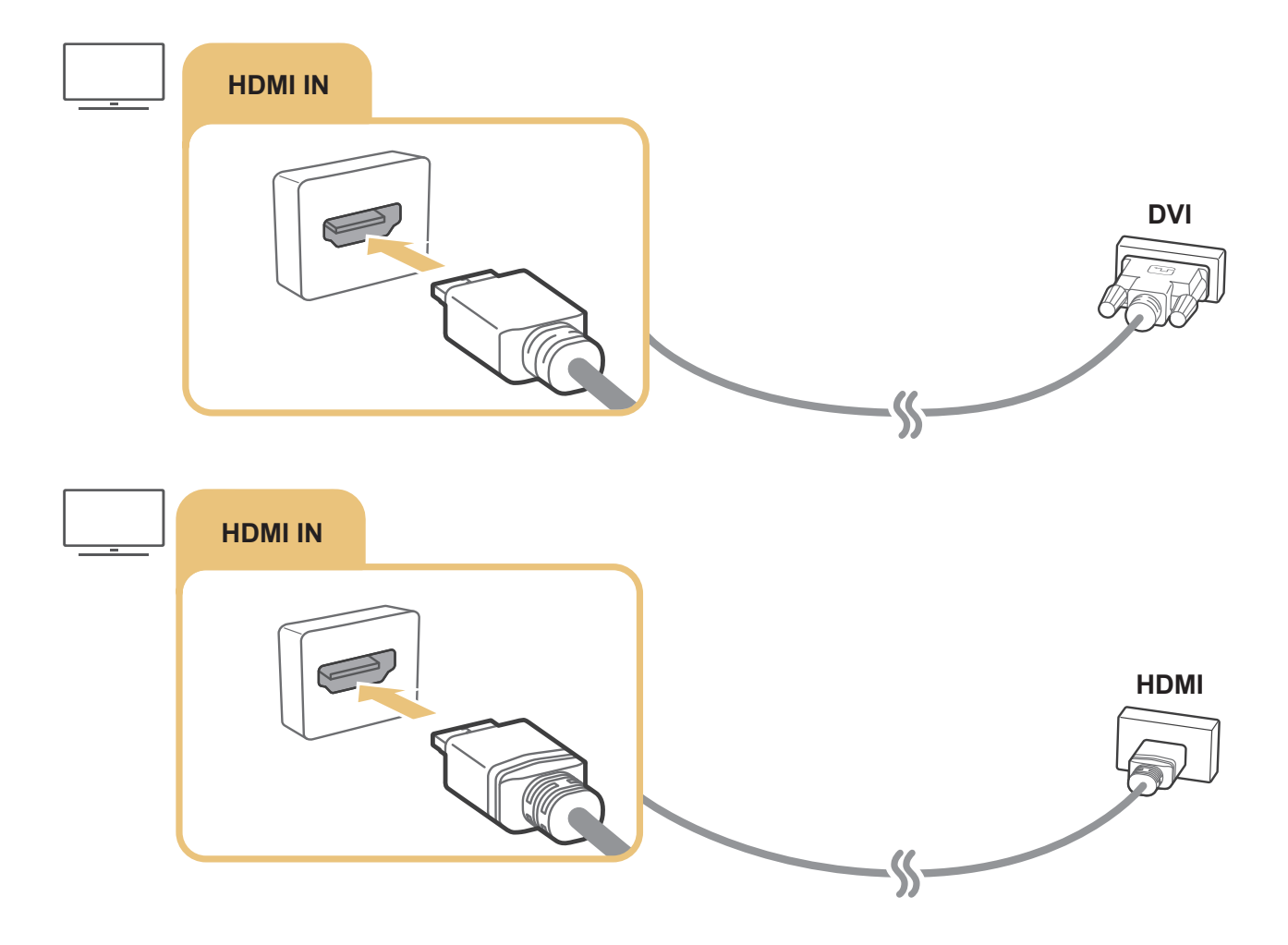

Als er een pc is aangesloten, selecteert u pc voor de Apparaat-pictogram. Raadpleeg "De naam en het pictogram van een extern apparaat bewerken" voor meer informatie over de poortinstellingen.

# Een mobiel apparaat aansluiten

U kunt het scherm van een mobiel apparaat en multimedia-inhoud bekijken door het mobiele apparaat te verbinden met de tv of het netwerk.

Nadat u een mobiel apparaat op uw tv hebt aangesloten dat schermspiegeling ondersteunt, kunt u de functie schermspiegeling gebruiken om draadloos het scherm van het apparaat via uw tv weer te geven. Zo kunt u de video, audio of fotobestanden die op het mobiele apparaat worden afgespeeld, op uw tv weergeven. Als uw mobiele apparaat geen spiegeling ondersteunt, downloadt en installeert u de app Smart View (Scherm mirroring).

### Het scherm van een mobiel apparaat weergeven op uw tv (Scherm delen)

Als de app Smart View wordt uitgevoerd op een mobiel apparaat, kunt u het scherm van uw mobiele apparaat op de tv weergeven.

- 1. Voer de app Smart View uit op uw mobiele apparaat. Het apparaat zoekt naar tv's die kunnen worden aangesloten.
- 2. Selecteer de gewenste tv in de zoekresultaten. De tv en het mobiele apparaat zijn op elkaar aangesloten.
- Er is geen tv gevonden. Probeer het nogmaals nadat u het apparaat hebt uitgeschakeld en opnieuw hebt ingeschakeld.
- Als u meerdere televisies hebt, geeft u elke televisie een andere naam in  $\binom{1}{1}$   $\gg$   $\frac{1}{2}$  Instellingen  $\gg$  Algemeen  $>$  Systeembeheer  $>$  Apparaatnaam om ze makkelijk te kunnen selecteren.

### Inhoud delen via de app Smart View.

Als u de Samsung-app Smart View op uw mobiele apparaat installeert, kunt u de multimedia-inhoud van het mobiele apparaat weergeven op uw tv. U kunt de app downloaden uit Google Play Store, Samsung Apps of de App Store.

Het mobiele apparaat en uw Smart TV moeten met elkaar zijn verbonden op het hetzelfde netwerk.

 $\bullet$  Deze functie is niet beschikbaar op bepaalde modellen in bepaalde regio's.

### Een mobiel apparaat bedienen

#### $\langle \hat{\mathbf{n}} \rangle$   $>$   $\hat{\mathcal{D}}$  Instellingen  $>$  Algemeen  $>$  Beheer externe apparaten  $>$  Apparaatverbindingen beheren Probeer nu

#### ● Toegangsmelding

Instellen of een melding moet worden weergegeven wanneer een mobiel apparaat voor het eerst verbinding met de tv probeert te maken.

Apparatenlijst

Een lijst bekijken en beheren van mobiele apparaten die hebben gevraagd om toestemming tot verbinding met de tv.

# Schakelen tussen externe apparaten die op de televisie zijn aangesloten

U kunt schakelen tussen tv-programma's en de inhoud van externe apparaten.

### Het ingangssignaal wijzigen

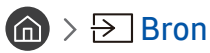

Wanneer u een aangesloten extern apparaat selecteert op het scherm Bron, wordt de output van het geselecteerde apparaat weergegeven op het scherm van de tv.

#### Druk op de standaardafstandsbediening op de toets SOURCE.

- Als u een apparaat (blu-rayspelers, gameconsole enz.) wilt besturen dat universele afstandsbediening met de afstandsbediening van de tv ondersteunt, sluit u het apparaat aan op een HDMI-poort op de tv en schakelt u het apparaat in. Hiermee kunt u automatisch schakelen naar de uitvoer van het apparaat, of automatisch de universele afstandsbediening voor het apparaat configureren. Als u het apparaat automatisch wilt configureren voor universele afstandsbediening, richt u de afstandsbediening van de tv op het apparaat. Let op dat deze functie mogelijk niet op elk apparaat en in elke geografische regio wordt ondersteund.
- " Wanneer er een USB-apparaat is aangesloten op de USB-poort, verschijnt er een pop-upbericht zodat u eenvoudig naar de lijst media-inhoud op het apparaat kunt schakelen.

### De naam en het pictogram van een extern apparaat bewerken

### $\textcircled{a}$  >  $\textcircled{1}$  Bron

U kunt de poortnaam van een aangesloten extern apparaat wijzigen of toevoegen aan het startscherm.

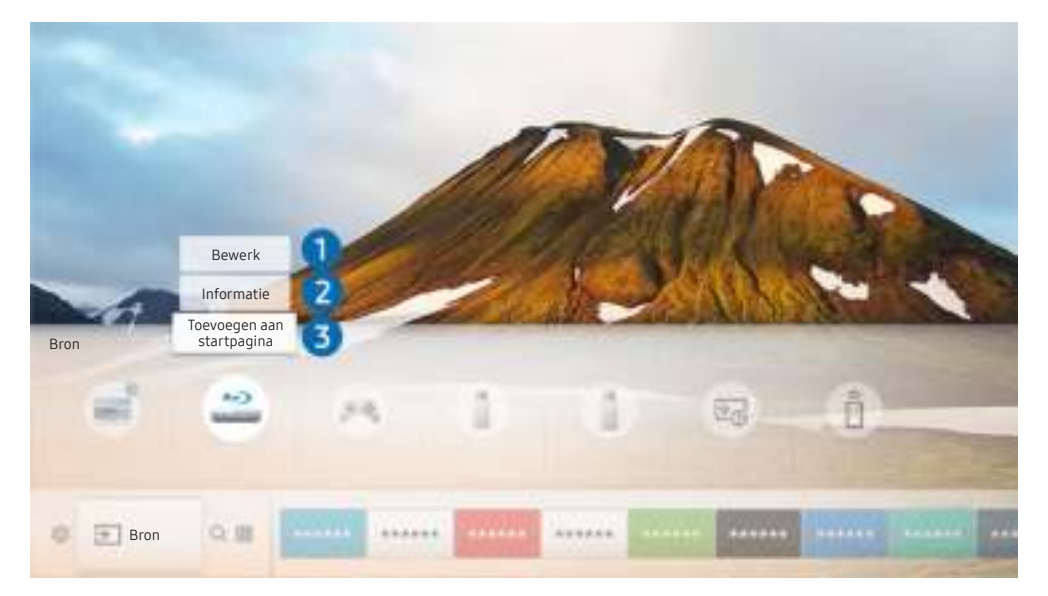

- $\triangle$  Het menu van uw tv kan afwijken van de bovenstaande afbeelding, afhankelijk van het model.
- 1. Verplaats de aanwijzer naar een aangesloten extern apparaat.
- 2. Druk op de richtingstoets voor omhoog. De volgende 2 functies worden beschikbaar. (Let op dat de beschikbare functies per type poort kunnen verschillen.)

### **1** Bewerk

U kunt de poortnaam van een extern apparaat wijzigen om het gemakkelijker te kunnen herkennen.

### 2 Informatie

U kunt gedetailleerde informatie weergeven over de externe apparaten die op de tv kunnen worden aangesloten.

#### 3 Toevoegen aan startpagina

U kunt de poort van een extern apparaat toevoegen aan het startscherm om snel te kunnen schakelen.

### Aanvullende functies gebruiken

Op het scherm Bron kunt u de volgende functies gebruiken.

- Verbindingshandleiding: De gids voor het aansluiten van apparaten
- Universele bediening: Met deze functie kunt u externe apparaten registreren op uw Samsung Smartafstandsbediening en bedienen met behulp van de standaardafstandsbediening.
	- $\bullet$  Deze functie is niet beschikbaar op bepaalde modellen in bepaalde regio's.
	- " Raadpleeg "Externe apparaten bedienen met de Samsung Smart-afstandsbediening De universele afstandsbediening gebruiken" voor meer informatie.

# Opmerkingen over verbindingen

#### Let op het volgende als u een extern apparaat aansluit:

- " Het aantal en de namen en locaties van de aansluitingen kunnen per model anders zijn.
- " Raadpleeg bij het aansluiten van een extern apparaat altijd de gebruiksaanwijzing van het desbetreffende apparaat. Het aantal aansluitingen en hun namen en locaties kunnen afhankelijk van de fabrikant per extern apparaat anders zijn.

### Informatie over het aansluiten van HDMI

- De volgende typen HDMI-kabel worden aanbevolen:
	- Snelle HDMI-kabel
	- Snelle HDMI-kabel met Ethernet
- Gebruik een HDMI-kabel met een dikte van 0,66 inch (17 mm) of minder.
- Als u een niet-gecertificeerde HDMI-kabel gebruikt, kan dit resulteren in een leeg scherm of een verbindingsfout.
- Sommige HDMI-kabels en -apparaten zijn mogelijk niet compatibel met de televisie vanwege afwijkende HDMI-specificaties.
- Deze tv biedt geen ondersteuning voor HDMI Ethernet Channel. Ethernet is een LAN-netwerk (Local Area Network), dat is samengesteld uit coaxkabels die door de IEEE zijn gestandaardiseerd.
- Gebruik een kabel korter dan 3 meter voor de best haalbare beeldkwaliteit van UHD-inhoud.
- Veel grafische adapters voor computers hebben geen HDMI-poort, maar wel een DVI-poort. Als uw pc geen HDMI-video out ondersteunt, sluit u de pc aan met de HDMI-DVI-kabel.
	- Raadpleeg "Een computer aansluiten" voor meer informatie.
- Voor de modellen die One Connect of One Connect Mini ondersteunen wordt de netwerkstandby-modus automatisch geactiveerd wanneer de televisie wordt aangesloten op een ander apparaat, bijvoorbeeld een dvd-/blu-rayspeler of STB via HDMI. In deze netwerkstandby-modus blijft de televisie HDMI-apparaten detecteren en aansluiten. U kunt deze functie activeren door op de volgende toetsen op de afstandsbediening te drukken.
	- Op de Samsung Smart-afstandsbediening: VOL  $>$  (richtingstoets omhoog)  $>$  (richtingstoets voor links)  $\rightarrow$  (richtingstoets omhoog)  $\rightarrow$  (richtingstoets omlaag)  $\rightarrow$  VOL  $\rightarrow$  5.
	- Op de standaardafstandsbediening:  $\leqslant$   $\geqslant$  (richtingstoets omhoog)  $\geqslant$  (richtingstoets voor links)  $\geqslant$ (richtingstoets omhoog)  $\rightarrow$  (richtingstoets omlaag)  $\rightarrow \exists \downarrow \rightarrow$  RETURN.
	- Als de functie is gedeactiveerd en de televisie is uitgeschakeld, wordt de functie automatisch weer geactiveerd wanneer de televisie wordt ingeschakeld.

### Opmerkingen over de aansluiting van geluidsapparatuur

- Voor een betere geluidskwaliteit kunt u het beste een AV-ontvanger gebruiken.
- Wanneer u een apparaat aansluit met een optische kabel, wordt de audio-uitvoer naar de luidsprekers van het apparaat niet automatisch gewijzigd. Als u de audio-uitvoer naar het apparaat wilt wijzigen, voert u een van de volgende handelingen uit:
	- Gebruik het scherm Snel instellen om over te gaan op het aangesloten apparaat:

Gebruik de toets Select om Audio-uitgang/optisch te selecteren in het menu Geluidsuitvoer. ((n) > & Instellingen > richtingsknop voor omhoog > Geluidsuitvoer).

– Gebruik het scherm Instellingen om over te gaan op het aangesloten apparaat:

Selecteer Audio-uitgang/optisch in het menu Geluidsuitvoer. ( $\bigcap$ )  $\gg$   $\bigotimes$  Instellingen  $>$  Geluid  $>$ Geluidsuitvoer).

- Als er een ongebruikelijk geluid uit een aangesloten audioapparaat komt terwijl het wordt gebruikt, duidt dit mogelijk op een probleem met het audioapparaat zelf. Vraag in dat geval de fabrikant van het audioapparaat om ondersteuning.
- Digitale audio is alleen beschikbaar bij uitzendingen die 5,1-kanalen ondersteunen.

### Opmerkingen over de aansluiting van computers

- Raadpleeg "Lees dit voordat u een computer aansluit (ondersteunde resoluties)" voor meer informatie over de resoluties die door de tv worden ondersteund.
- Als het delen van bestanden is geactiveerd, is onbevoegde toegang mogelijk. Als u geen toegang tot gegevens nodig hebt, schakelt u het delen van bestanden uit.
- Uw pc en Smart TV moeten op hetzelfde netwerk met elkaar zijn verbonden.
- Wanneer u inhoud deelt met andere op netwerk gebaseerde apparaten zoals die in een IP (Internet Protocol)opslagsysteem, wordt delen mogelijk niet ondersteund wegens de configuratie, kwaliteit of functionaliteit van het netwerk, bijvoorbeeld als het netwerk een NAS (Network-Attached Storage)-apparaat heeft.

### Opmerkingen over de aansluiting van mobiele apparaten

- Om de functie Smart View te kunnen gebruiken, moet het mobiele apparaat een functie voor delen ondersteunen zoals AllShare Cast of Smart View. Om te controleren of uw mobiele apparaat de sharingfunctie ondersteunt, gaat u naar de website van de fabrikant van het mobiele apparaat.
- Als u Wi-Fi Direct wilt gebruiken, dient het mobiele apparaat de functie Wi-Fi Direct te ondersteunen. Controleer of uw mobiele apparaat Wi-Fi Direct ondersteunt.
- Het mobiele apparaat en uw Smart TV moeten met elkaar zijn verbonden op het hetzelfde netwerk.
- De video of audio kan haperen, afhankelijk van de netwerkomstandigheden.
- Wanneer u inhoud deelt met andere op netwerk gebaseerde apparaten zoals die in een IP (Internet Protocol)opslagsysteem, wordt delen mogelijk niet ondersteund wegens de configuratie, kwaliteit of functionaliteit van het netwerk, bijvoorbeeld als het netwerk een NAS (Network-Attached Storage)-apparaat heeft.

# Afstandsbediening en randapparatuur

U kunt de functies van uw tv bedienen met uw Samsung Smart-afstandsbediening. Koppel voor het gebruiksgemak externe apparaten als toetsenborden.

# Informatie over de Samsung Smart-afstandsbediening

Hier vindt u meer informatie over de toetsen op de Samsung Smart-afstandsbediening.

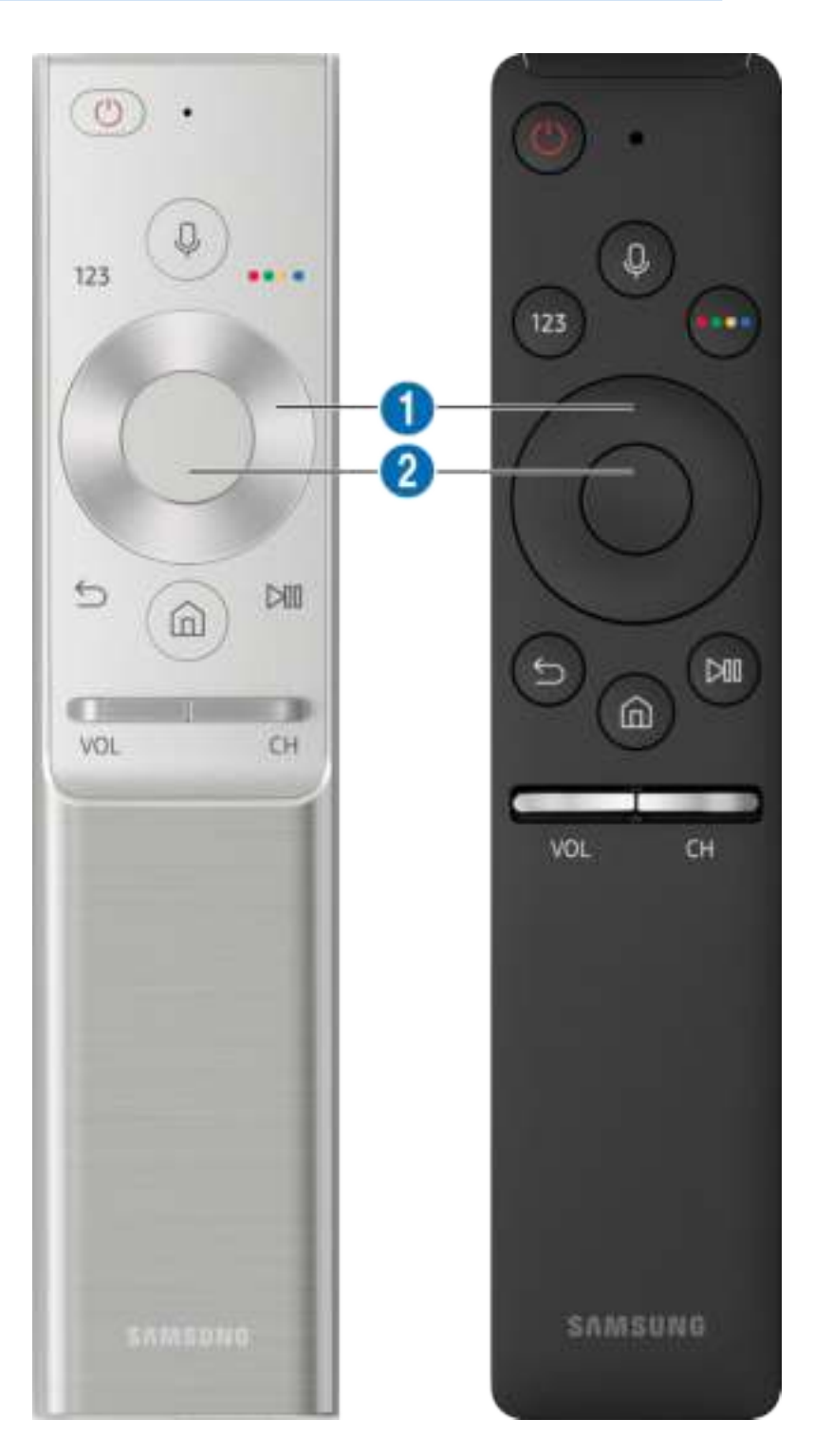

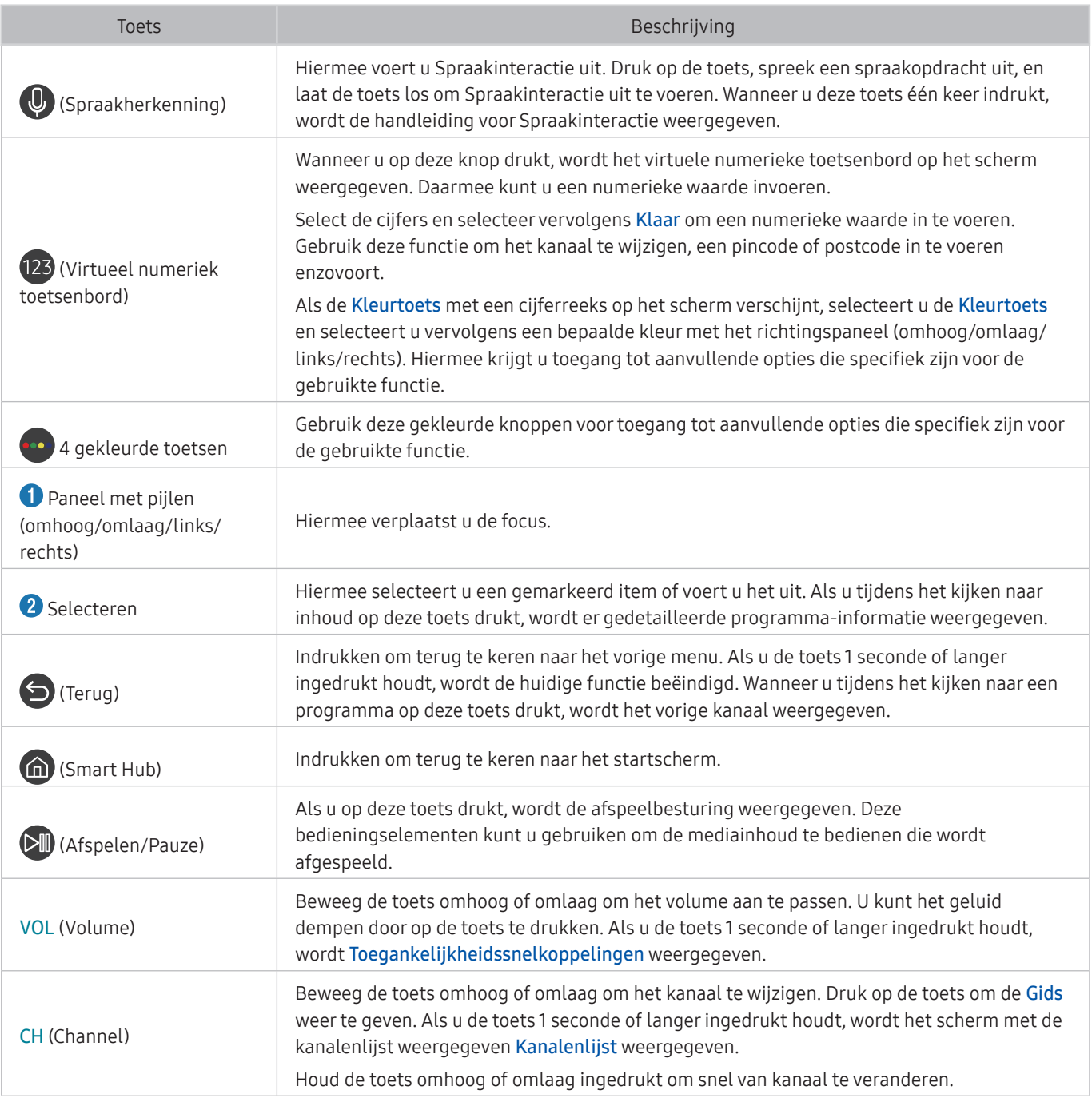

" Gebruik de Samsung Smart-afstandsbediening op maximaal 6 m van de tv. De bruikbare afstand kan afhangen van de omgevingsomstandigheden van het draadloze signaal.

**De afbeeldingen, toetsen en functies van de Samsung Smart-afstandsbediening kunnen per model verschillen.** 

- " Als u de Samsung Smart Remote wilt gebruiken om een compatibel extern apparaat te bedienen dat geen HDMI-CEC (Anynet+) ondersteunt, moet u universele afstandsbediening voor dat apparaat configureren. Raadpleeg "Externe apparaten bedienen met de Samsung Smart-afstandsbediening - De universele afstandsbediening gebruiken" voor meer informatie.
- " Als u de Samsung Smart Remote wilt gebruiken om een compatibel extern apparaat te bedienen dat HDMI-CEC (Anynet+) ondersteunt, sluit u het apparaat met een HDMI-kabel aan op een HDMI-poort op de tv. Raadpleeg "Gebruik van Anynet+ (HDMI-CEC)" voor meer informatie.
- $\triangle$  Deze functie wordt mogelijk niet ondersteund, afhankelijk van het model of de regio.

# Informatie over de Samsung Smart-afstandsbediening (THE FRAME)

Hier vindt u meer informatie over de toetsen op de Samsung Smart-afstandsbediening.

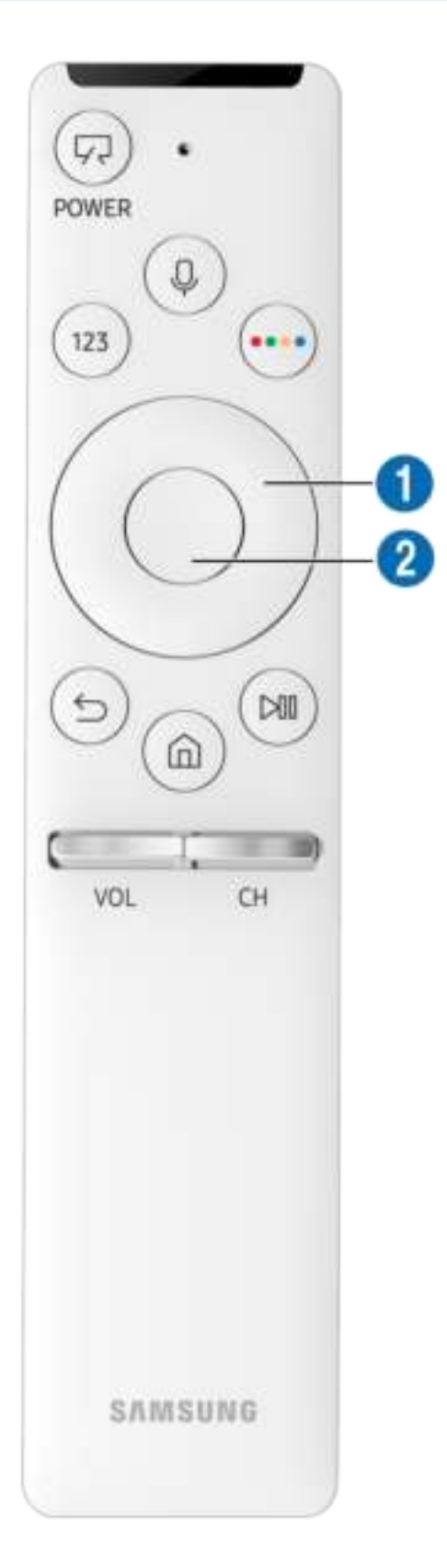

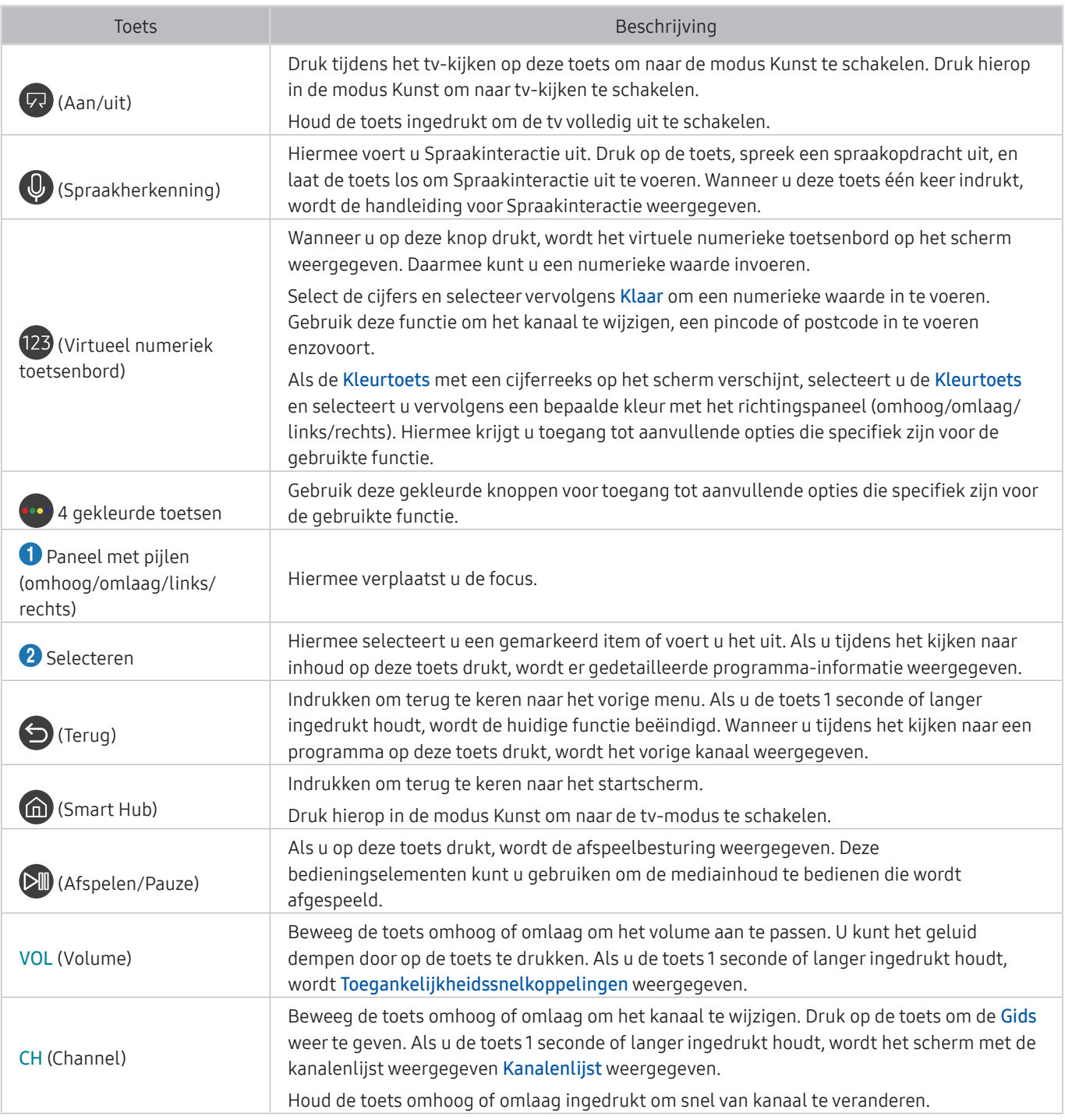

Gebruik de Samsung Smart-afstandsbediening op maximaal 6 m van de tv. De bruikbare afstand kan afhangen van de omgevingsomstandigheden van het draadloze signaal.

<sup>2</sup> De afbeeldingen, toetsen en functies van de Samsung Smart-afstandsbediening kunnen per model verschillen.

Als u de Samsung Smart Remote wilt gebruiken om een compatibel extern apparaat te bedienen dat geen HDMI-CEC (Anynet+) ondersteunt, moet u universele afstandsbediening voor dat apparaat configureren. Raadpleeg "Externe apparaten bedienen met de Samsung Smart-afstandsbediening - De universele afstandsbediening gebruiken" voor meer informatie.

Als u de Samsung Smart Remote wilt gebruiken om een compatibel extern apparaat te bedienen dat HDMI-CEC (Anynet+) ondersteunt, sluit u het apparaat met een HDMI-kabel aan op een HDMI-poort op de tv. Raadpleeg "Gebruik van Anynet+ (HDMI-CEC)" voor meer informatie.

 $\triangle$  Deze functie wordt mogelijk niet ondersteund, afhankelijk van het model of de regio.

# Verbinding maken met de Samsung Smart-afstandsbediening

De tv koppelen met de Samsung Smart-afstandsbediening.

Wanneer u de tv de eerste keer inschakelt, wordt automatisch een koppeling tot stand gebracht tussen de Samsung Smart-afstandsbediening en de televisie. Als de koppeling tussen de Samsung Smart-afstandsbediening en de tv niet automatisch tot stand wordt gebracht, richt u het apparaat op de afstandsbedieningssensor van de tv en houdt u de toetsen  $\bigcirc$  en  $\bigcirc$  in tegelijkertijd ingedrukt gedurende minimaal 3 seconden.

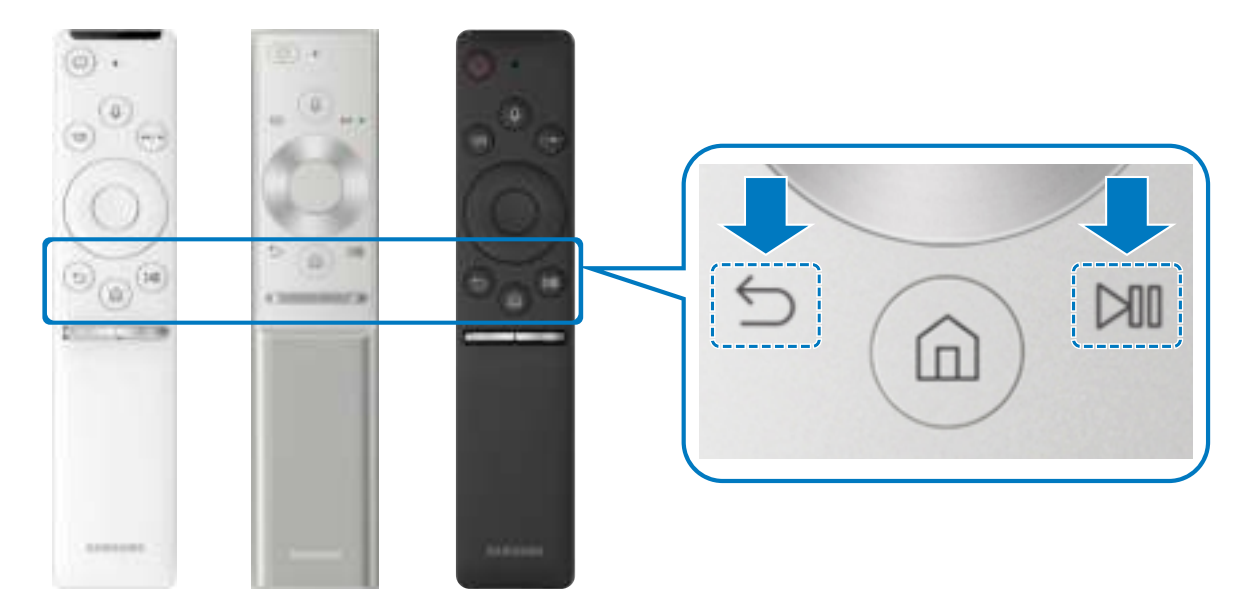

Beschikbaarheid is afhankelijk van het specifieke model.

# Externe apparaten bedienen met de Samsung Smartafstandsbediening - De universele afstandsbediening gebruiken

Bedien de tv en aangesloten externe apparaten met de Samsung Smart-afstandsbediening.

### $\textcircled{a}$  >  $\textcircled{1}$  Bron > Universele bediening

U kunt de afstandsbediening gebruiken om externe apparaten te bedienen die zijn aangesloten op de tv. Als u externe apparaten wilt bedienen, moet u deze registreren door de instructies op het scherm te volgen.

- " Beschikbaarheid is afhankelijk van het specifieke model.
- " U kunt ook de functie Anynet+ (HDMI-CEC) gebruiken om externe apparaten van Samsung te bedienen via de afstandsbediening van uw tv zonder extra instellingen te hoeven uitvoeren.
- " Bepaalde externe apparaten die op de tv zijn aangesloten, bieden mogelijk geen ondersteuning voor de universele afstandsbediening.
- Zet geen obstakels neer voor een extern apparaat. Hierdoor kunnen signalen van de afstandsbediening niet goed worden overgebracht.
- De tv slaat zowel het externe apparaat als de aansluitpoort (HDMI 1, HDMI 2, enz.) in het geheugen op.
## Gebruik van Anynet+ (HDMI-CEC)

Een extern apparaat bedienen dat via Anynet+ (HDMI-CEC) is verbonden, met de afstandsbediening.

U kunt de afstandsbediening van de tv gebruiken om externe apparaten te bedienen die via een HDMI-kabel op de tv zijn aangesloten en die Anynet+ (HDMI-CEC) ondersteunen. Houd er rekening mee dat u Anynet+ (HDMI-CEC) alleen met de afstandsbediening kunt instellen en bedienen.

## Een extern apparaat via Anynet+ aansluiten en de bijbehorende menu's gebruiken

#### **Indepty** and  $\geq$   $\otimes$  lnstellingen  $\geq$  Algemeen  $\geq$  Beheer externe apparaten  $\geq$  Anynet+ (HDMI-CEC) Probeer nu

- 1. Stel Anynet+ (HDMI-CEC) in op Aan.
- 2. Sluit een apparaat op de tv aan die geschikt is voor HDMI-CEC.
- 3. Schakel het aangesloten externe apparaat in. Het apparaat wordt automatisch verbonden met de tv. Nadat de verbinding tot stand is gebracht, kunt u met uw afstandsbediening het menu van het aangesloten apparaat op uw tv openen en het apparaat bedienen.
- Het kan tot 2 minuten duren voordat dit proces is voltooid.

#### Lezen voordat u een Anynet+ (HDMI-CEC)-apparaat aansluit

- " U kunt de universele afstandsbediening van de tv configureren voor het bedienen van kabeldecoders, blu-rayspelers en thuisbioscopen van andere merken zonder HDMI-CEC-ondersteuning. Raadpleeg "Externe apparaten bedienen met de Samsung Smart-afstandsbediening - De universele afstandsbediening gebruiken" voor meer informatie.
- " Anynet+ kan niet worden gebruikt om externe apparaten die geen ondersteuning voor HDMI-CEC bieden te bedienen.
- " Anynet+ (HDMI-CEC)-apparaten moeten op de tv worden aangesloten met een HDMI-kabel. Sommige HDMI-kabels bieden mogelijk geen ondersteuning voor Anynet+ (HDMI-CEC).
- " De afstandsbediening van de tv werkt mogelijk niet in bepaalde omstandigheden. Als dit het geval is, stelt u het apparaat opnieuw in als apparaat met Anynet+ (HDMI-CEC)-functionaliteit.
- " Anynet+ (HDMI-CEC) werkt alleen met externe apparaten die HDMI-CEC ondersteunen en alleen als deze apparaten op standby staan of zijn ingeschakeld.
- " Anynet+ (HDMI-CEC) kan maximaal 12 compatibele externe apparaten (maximaal 3 van hetzelfde type) bedienen, met uitzondering van thuisbioscopen. Anynet+ (HDMI-CEC) kan slechts één thuisbioscoopsysteem bedienen.
- " Als u naar 5,1-kanaalsaudio van een extern apparaat wilt luisteren, sluit u het apparaat aan op de tv via een HDMI-kabel en verbindt u de digitale audio-uitgang van het apparaat rechtstreeks met het 5,1-thuisbioscoopsysteem.
- " Als een extern apparaat voor zowel Anynet+ als een universele afstandsbediening is ingesteld, kan het apparaat alleen worden bediend met de universele afstandsbediening.

## De tv bedienen met een toetsenbord

Als u een toetsenbord aansluit, is de tv eenvoudiger te bedienen.

## Een USB-toetsenbord aansluiten

Sluit de kabel van het toetsenbord aan op de USB-poort.

## Een Bluetooth-toetsenbord aansluiten

#### **6** > @ Instellingen > Algemeen > Beheer externe apparaten > Toetsenbordbeheer > Bluetooth-toetsenbord toev.

- Deze functie is niet beschikbaar op bepaalde modellen in bepaalde regio's.
- Als het apparaat niet wordt herkend, plaatst u het toetsenbord dicht bij de tv en selecteert u Vernieuwen. De tv zoekt opnieuw naar beschikbare apparaten.

## Het toetsenbord gebruiken

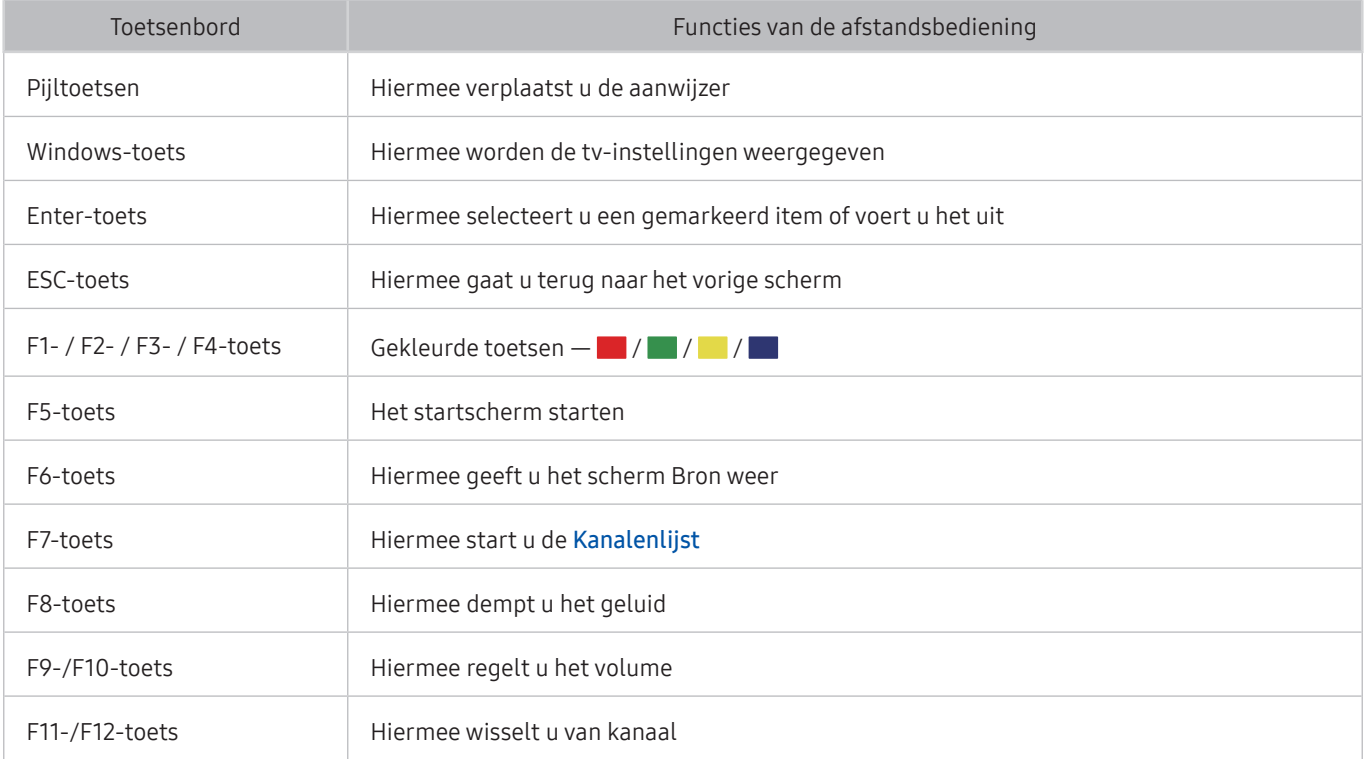

#### Het toetsenbord instellen

In **n** > ©3 Instellingen > Algemeen > Beheer externe apparaten > Toetsenbordbeheer kunt u de volgende functies instellen. Probeer nu

- Toetsenbordtaal
- Type toetsenbord

## Tekst invoeren met het QWERTY-schermtoetsenbord

Gebruik het QWERTY-toetsenbord om tekst op de televisie te typen.

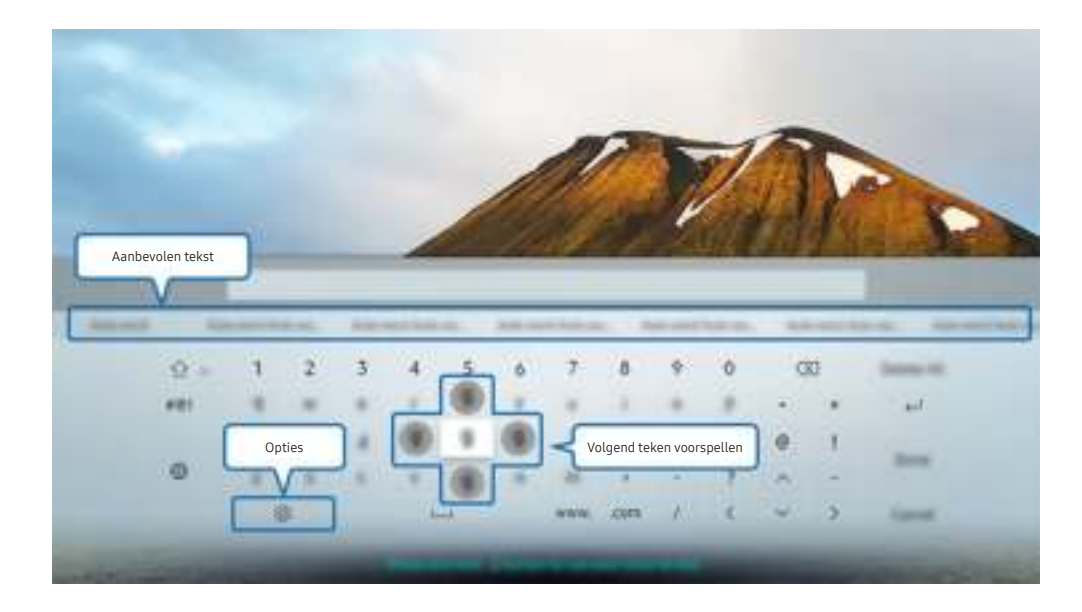

" Het menu van uw tv kan afwijken van de bovenstaande afbeelding, afhankelijk van het model.

## Aanvullende functies gebruiken

Selecteer දිරි op het QWERTY-toetsenbordscherm. De volgende opties zijn beschikbaar:

- **De beschikbare opties kunnen afwijken, afhankelijk van de op dit moment actieve functie.**
- Aanbevolen tekst
- Aanbevolen tekstgegevens resetten
- Volgend teken voorspellen (bij gebruik van richtingstoetsen)
- **Taalkeuze**

## Tekst invoeren met behulp van de microfoon van de afstandsbediening van het QWERTY-schermtoetsenbord

Wanneer het QWERTY-toetsenbord wordt weergegeven op het scherm, houdt u de toets  $\mathbf 0$  ingedrukt op de Samsung Smart-afstandsbediening, spreekt u in de microfoon van de Samsung Smart-afstandsbediening en laat u de toets weer los. Wat u zegt, wordt op het beeldscherm als tekst weergegeven.

**Deze functie is niet beschikbaar op bepaalde modellen in bepaalde regio's.** 

## Smart-functies

U kunt allerlei apps downloaden bij Smart Hub.

## Smart Hub

Bekijk de beschrijvingen van de basisfuncties van Smart Hub.

Nadat u op de toets  $\bigcap$  op de afstandsbediening hebt gedrukt, kunt u op het web surfen en apps downloaden met Smart Hub.

- Bepaalde Smart Hub-services zijn betaalde services.
- Als u Smart Hub wilt gebruiken, moet de tv met Internet zijn verbonden.
- Bepaalde Smart Hub-functies zijn mogelijk niet beschikbaar. Dit is afhankelijk van de serviceprovider, taal of regio.
- Serviceonderbrekingen in de Smart Hub-service kunnen worden veroorzaakt door storingen in uw internetservice.
- U kunt de volledige tekst van het document Voorwaarden en Privacybeleid bekijken door naar  $\bigcap$  >  $\mathbb{Q}$  Instellingen > Ondersteuning > Voorwaarden en Privacybeleid te gaan. Als u wilt stoppen met het gebruik van Smart Hub, kunt u de overeenkomst annuleren. Probeer nu
- Als u de serviceovereenkomst van Smart Hub wilt annuleren, ook al is deze vereist, selecteert u Resetten ( $\bigcap$ ) >  $\bigotimes$ Instellingen > Ondersteuning > Zelfdiagnose > Resetten), en drukt u vervolgens op de richtingstoets voor rechts tijdens de stap Smart Hub Voorwaarden, Privacybeleid.

## Het startscherm weergeven

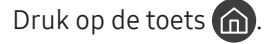

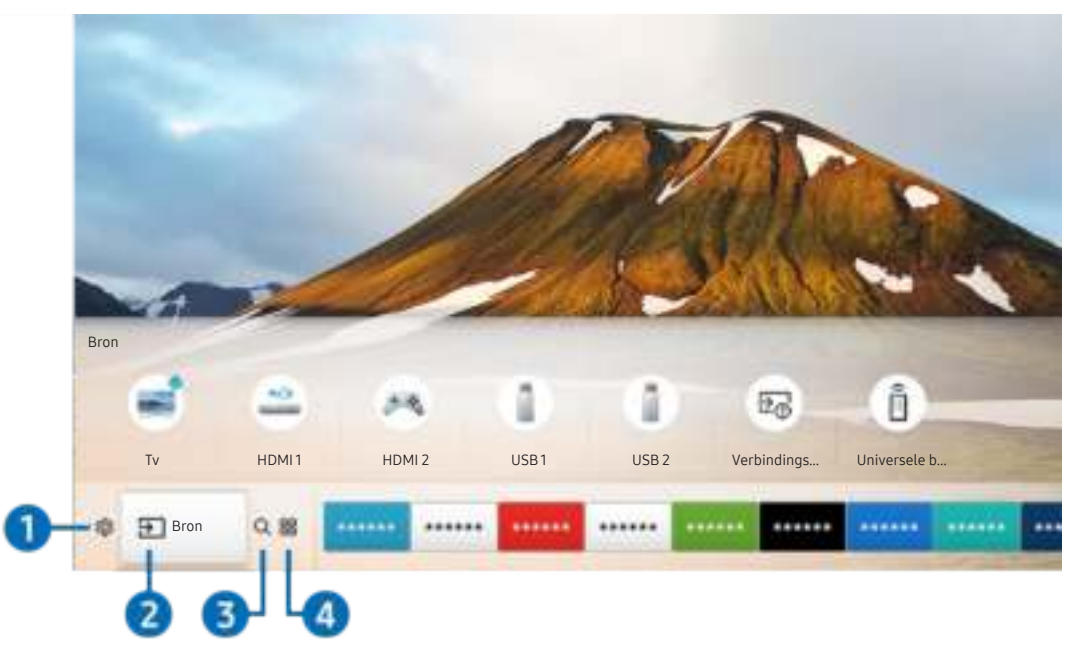

Het menu van uw tv kan afwijken van de bovenstaande afbeelding, afhankelijk van het model.

Op het startscherm kunt u eenvoudig apps uitvoeren die u eerder of vaak hebt gebruikt. De apps kunnen op het scherm ook worden verplaatst of verwijderd.

#### **1** @ Instellingen

Wanneer de focus wordt verplaatst naar het pictogram  $\mathcal{D}_3$ , verschijnt er boven het menu een lijst met pictogrammen voor snelle instellingen. Via die pictogrammen kunt u eenvoudig veelgebruikte functies instellen. Wanneer u op Instellingen drukt, worden alle beschikbare instellingenmenu's weergegeven.

● Beeldmodus

U kunt een beeldmodus kiezen die de beste kijkervaring biedt.

● Geluidmodus

U kunt een geluidmodus selecteren om uw luisterervaring te optimaliseren.

● Geluidsuitvoer

U kunt kiezen welke luidsprekers de televisie gebruikt voor audio-uitvoer.

#### Taal voor audio

U kunt een audiotaal selecteren.

**Ondertiteling** 

Hiermee kunt de ondertiteling in- of uitschakelen.

#### ● PIP

Als u een verbonden extern apparaat gebruikt, kunt u een tv-uitzending in een klein picture-in-picture (PIP) -venster (beeld-in-beeld) bekijken.

 $\bullet$  Deze functie is niet beschikbaar op bepaalde modellen in bepaalde regio's.

**Netwerk** 

U kunt de huidige netwerk- en internetstatus weergeven.

## $2 \div$ Bron

U kunt een extern apparaat selecteren dat op de televisie is aangesloten.

" Raadpleeg "Schakelen tussen externe apparaten die op de televisie zijn aangesloten" voor meer informatie over het aansluiten van externe apparaten.

## **3** Q Zoeken

U kunt apps of games zoeken in Smart Hub-services.

## **4 HRAPPS**

U kunt gebruikmaken van een breed scala aan inhoud waaronder apps voor nieuws, sport, weer en games door deze op de tv te installeren.

- $\triangle$  Als u deze functie wilt gebruiken, moet de televisie met internet zijn verbonden.
- Raadpleeg "De Apps-service gebruiken" voor meer informatie.

#### **V**J Kunst

U kunt de modusfunctie Kunst gebruiken om beeldinhoud zoals kunstwerken of afbeeldingen te bewerken wanneer u geen tv kijkt of wanneer de tv is uitgeschakeld, en de inhoud weergeven als schilderij.

" Deze functie wordt alleen ondersteund in het model THE FRAME.

 $\bullet$  Raadpleeg voor meer informatie de meegeleverde gebruikershandleiding.

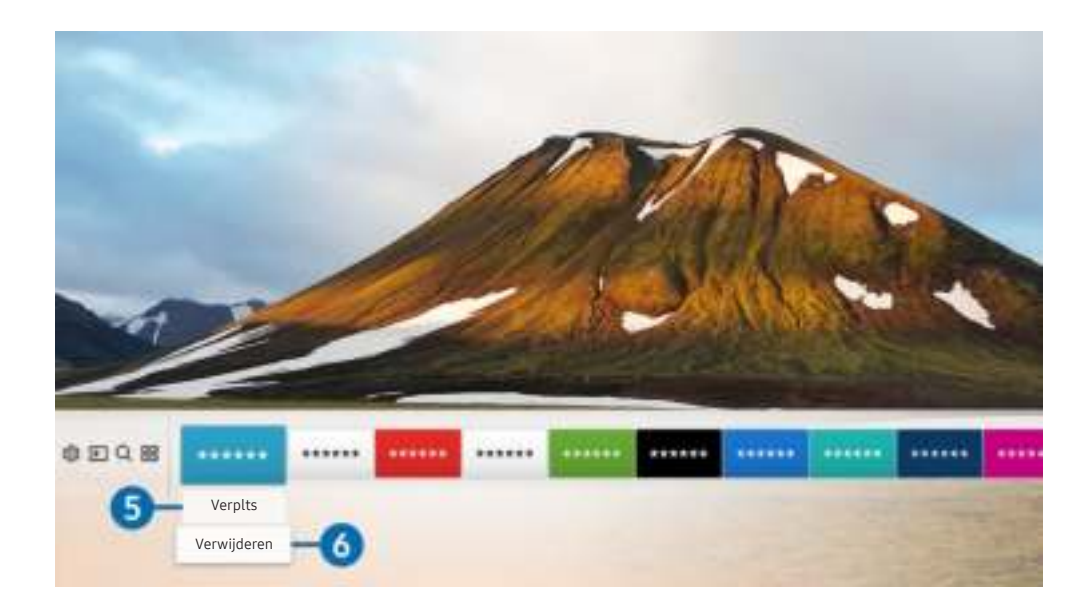

#### 5 Een item op het startscherm verplaatsen

Verplaats de focus naar de app die u wilt verplaatsen, druk op de richtingsknop voor omlaag, en selecteer Verplts. Verplaats de app naar de gewenste plek door op de richtingsknop voor links of rechts te drukken en op de selectieknop te drukken. De geselecteerde app wordt verplaatst op het startscherm.

#### 6 Een item op het startscherm verwijderen

Verplaats de focus naar de app die u wilt verwijderen, druk op de richtingsknop voor omlaag, en selecteer Verwijderen. De geselecteerde app wordt verwijderd.

## Smart Hub automatisch starten

**Instellingen** > Algemeen > Smart-functies > Smart Hub automatisch starten Probeer nu

Als u Smart Hub automatisch starten instelt op Aan, geeft de tv het startscherm automatisch weer wanneer u de tv inschakelt.

## De laatst gebruikte app automatisch starten

**Instellingen** > Algemeen > Smart-functies > Vorige app automatisch uitvoeren Probeer

Als Vorige app automatisch uitvoeren is ingesteld op Aan, wordt de laatst gebruikte app automatisch uitgevoerd wanneer u de tv inschakelt.

#### Smart Hub-verbindingen testen

 $\textbf{A}$  >  $\textcircled{3}$  Instellingen > Ondersteuning > Zelfdiagnose > Smart Hub-verbindingstest starten Probeer nu

#### Smart Hub opnieuw instellen

**Instellingen** > Ondersteuning > Zelfdiagnose > Smart Hub opnieuw instellen Probeer nu

## Een Samsung-account gebruiken

Uw eigen Samsung-account maken en beheren.

**Index** > © Systeembeheer > Samsung-account Probeer nu

## Uw Samsung-account maken en beheren

- U kunt de volledige tekst van de voorwaarden en het privacybeleid bekijken in  $\binom{1}{1}$   $>$   $\mathbb{Q}$  Instellingen  $>$  Algemeen  $>$ Systeembeheer > Samsung-account > Mijn Account > Privacybeleid Samsung-account nadat u zich hebt aangemeld bij uw Samsung-account.
- " U kunt ook een Samsung-account maken op http://account.samsung.com. Wanneer u eenmaal een account hebt, kunt u dezelfde ID gebruiken op zowel de tv als de website van Samsung.

#### Een nieuw account maken

#### $\textbf{a}$  >  $\textcircled{3}$  Instellingen > Algemeen > Systeembeheer > Samsung-account > Account toevoegen Account maken

Als u een nieuwe Samsung-account wilt maken, volgt u de instructies op het scherm.

- Raadpleeg "Details weergeven" voor meer informatie over de termen.
- Selecteer in het veld onder de balk voor het invoeren van uw wachtwoord Profielafbeeldingselectie en wachtwoordinvoer (hoge beveiliging) om uw persoonlijke gegevens te beschermen.
- Als u wilt dat u elke keer als u de tv inschakelt, wordt aangemeld bij uw account, klikt u op Me automatisch aanmelden.

#### Een Samsung-account maken met een Facebook-account

**Instellingen > Algemeen > Systeembeheer > Samsung-account > Account toevoegen** Maken met Facebook

#### Een Samsung-account maken met een PayPal-account

**Index** > © Systeembeheer > Samsung-account > Account toevoegen > Maken met PayPal

" Deze functie is alleen beschikbaar op bepaalde modellen in bepaalde geografische gebieden.

## Aanmelden bij een Samsung-account

 $\binom{1}{1}$   $\otimes$  Sustellingen  $\geq$  Algemeen  $\geq$  Systeembeheer  $\geq$  Samsung-account  $\geq$  Aanmelden

Uw Samsung-account wijzigen en er informatie aan toevoegen

#### $\langle \hat{\mathbf{n}} \rangle$   $>$   $\hat{\mathcal{D}}$  Instellingen  $>$  Algemeen  $>$  Systeembeheer  $>$  Samsung-account  $>$  Mijn Account  $>$ Profiel bewerken

 $\triangle$  Als u de accountgegevens wilt wijzigen, moet u bij uw Samsung-account zijn aangemeld.

#### Op de televisie opgeslagen betalingsgegevens beheren

#### $\textbf{A}$  >  $\textcircled{3}$  Instellingen > Algemeen > Systeembeheer > Samsung-account > Mijn Account > Betaalgegevens

Als u de betalingsgegevens wilt beheren, moet u bij uw Samsung-account zijn aangemeld.

#### De synchronisatie van de internetinstellingen configureren

 $\langle \hat{\mathbf{n}} \rangle$   $>$   $\hat{\mathcal{D}}$  Instellingen  $>$  Algemeen  $>$  Systeembeheer  $>$  Samsung-account  $>$  Mijn Account  $>$ Internet synchroniseren

Als u de synchronisatie van de internetinstellingen wilt configureren, moet u bij uw Samsung-account zijn aangemeld.

#### Een Samsung-account van de tv verwijderen

#### $\langle \hat{\mathbf{n}} \rangle$   $>$   $\hat{\mathcal{D}}$  Instellingen  $>$  Algemeen  $>$  Systeembeheer  $>$  Samsung-account  $>$  Mijn Account  $>$ Account verwijd.

Als u accountgegevens wilt verwijderen, moet u zijn aangemeld bij uw Samsung-account.

#### Afmelden bij uw Samsung-account

Als u zich wilt afmelden bij uw Samsung-account, verplaatst u de focus naar uw account in  $\binom{1}{1}$   $>$   $\frac{1}{2}$  Instellingen > Algemeen > Systeembeheer > Samsung-account en drukt u op de toets Select. Wanneer er een berichtvenster verschijnt, selecteert u Ja.

#### De gebruikersovereenkomst en het privacybeleid weergeven

#### $\langle \hat{\mathbf{n}} \rangle$   $>$   $\hat{\mathcal{D}}$  Instellingen  $>$  Algemeen  $>$  Systeembeheer  $>$  Samsung-account  $>$  Mijn Account  $>$ Privacybeleid Samsung-account

" Als u de gebruikersovereenkomst en het privacybeleid wilt bekijken, moet u bij uw Samsung-account zijn aangemeld.

## De Apps-service gebruiken

Diverse apps downloaden en uitvoeren vanaf Smart Hub.

## $\textcircled{a}$  >  $\textcircled{H}$  APPS

U kunt gebruikmaken van een breed scala aan inhoud waaronder apps voor nieuws, sport, weer en games door deze op de tv te installeren.

- $\triangle$  Als u deze functie wilt gebruiken, moet de televisie met internet zijn verbonden.
- " Wanneer Smart Hub voor het eerst wordt gestart, worden automatisch de standaardapps geïnstalleerd. De standaardapps kunnen per geografisch gebied verschillen.

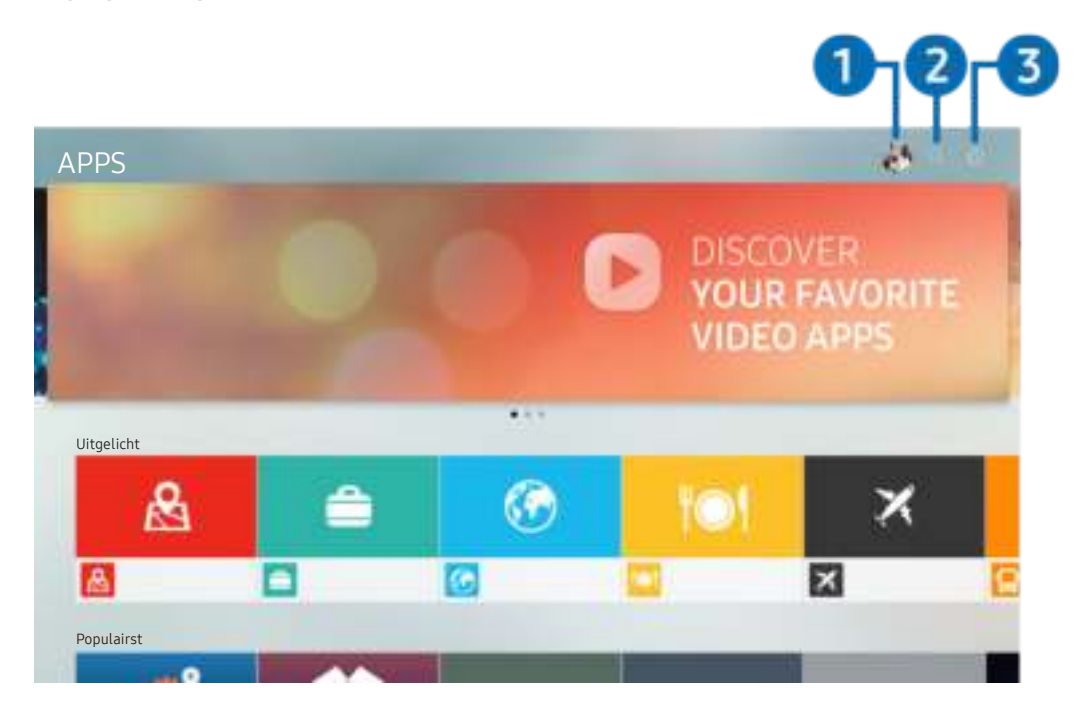

Het menu van uw tv kan afwijken van de bovenstaande afbeelding, afhankelijk van het model.

## **1** Aanmelden

Als u Aanmelden selecteert, wordt het scherm Samsung-account weergegeven. Hier kunt u een account maken of u bij het systeem aanmelden.

## **2** Q App zoeken

U kunt zoeken naar beschikbare apps.

## **3** ® Instellingen

U kunt de geïnstalleerde apps beheren.

## Een app installeren en uitvoeren

#### Een app installeren

- 1. Ga naar de app die u wilt installeren en druk dan op de selectietoets. Het gedetailleerde informatiescherm wordt weergegeven.
- 2. Kies Installeren. Wanneer de installatie is voltooid, kunt u de app direct uitvoeren.
- U kunt de geïnstalleerde apps bekijken in het scherm Instellingen.
- " Wanneer er onvoldoende ruimte is in het interne geheugen van de televisie, kunt u een app ook op een USB-apparaat installeren.
- " Apps die op een USB-apparaat zijn geïnstalleerd, kunt u alleen uitvoeren wanneer het USB-apparaat op de televisie is aangesloten. Als het USB-apparaat wordt losgekoppeld terwijl de app actief is, wordt de app beëindigd.
- Apps die op een USB-apparaat zijn geïnstalleerd, kunnen niet op een andere tv of op een pc worden uitgevoerd.

#### Een app starten

U kunt de gewenste app starten vanuit Gedownloade app.

De onderstaande pictogrammen worden weergegeven binnen de pictogrammen van de geselecteerde app. Deze hebben de volgende betekenis:

- $\bullet$   $\bullet$  : De app is op een USB-apparaat geïnstalleerd.
- $\bullet$   $\bullet$  : De app heeft een wachtwoord.
- **@** : De app is geïnstalleerd.
- $\bullet$   $\bullet$  : De app moet worden bijgewerkt.
- **a** : De app ondersteunt Smart View.

## Gekochte of geïnstalleerde apps beheren

Selecteer & Instellingen op APPS. U kunt geïnstalleerde apps beheren.

## Instellingen Automatische update : Aan  $\overline{1}$ Verwijderen Toevoegen aan startpagina Ver-/ontgrendelen 2 Verplts Opnw install. Details weergeven 6

Het menu van uw tv kan afwijken van de bovenstaande afbeelding, afhankelijk van het model.

#### 1 Een app verwijderen

- 1. Selecteer de app die u wilt verwijderen.
- 2. Kies Verwijderen. De geselecteerde app wordt verwijderd.
- Zorg ervoor dat de bijbehorende app-gegevens ook worden verwijderd wanneer u een app verwijdert.

#### 2 Apps toevoegen aan het startscherm

- 1. Selecteer de app die u wilt toevoegen.
- 2. Kies Toevoegen aan startpagina.
- 3. Nadat het startscherm is weergegeven, verplaatst u de geselecteerde app naar de gewenste locatie.
- 4. Druk op de toets Selecteren. De geselecteerde app wordt toegevoegd aan het startscherm.

#### 3 Apps vergrendelen en ontgrendelen

- 1. Selecteer een app om te vergrendelen of te ontgrendelen.
- 2. Kies Ver-/ontgrendelen. De geselecteerde app wordt vergrendeld of ontgrendeld.
- " Voer de pincode in om een app te vergrendelen of ontgrendelen. De standaardpincode is "0000". U kunt de pincode instellen in  $\binom{1}{1}$   $\gg$   $\frac{1}{2}$  Instellingen  $\gg$  Algemeen  $\gg$  Systeembeheer  $\gg$  PIN wijzigen.

#### 4 Apps verplaatsen

- 1. Selecteer de app die u wilt verplaatsen.
- 2. Kies Verplts.
- 3. Druk op de toets Selecteren.
- " Deze functie is niet beschikbaar op bepaalde modellen in bepaalde regio's.

#### 5 Een app opnieuw installeren

- 1. Selecteer de app die opnieuw wilt installeren.
- 2. Kies Opnw install.. De installatie wordt opnieuw uitgevoerd.

#### 6 Gedetailleerde informatie over de app controleren

- 1. Selecteer de app die u wilt controleren.
- 2. Kies Details weergeven.
- 3. Het informatiescherm van de app wordt weergegeven.
- U kunt een app beoordelen op het scherm met gedetailleerde informatie door de richtingstoetsen voor links of rechts op de afstandsbediening te gebruiken.

#### **7** Apps automatisch bijwerken

#### Geïnstalleerde apps kunnen automatisch worden bijgewerkt. Als u niet wilt dat apps automatisch worden bijgewerkt, stelt u Automatische update in op Uit.

" Automatisch bijwerken wordt alleen ingeschakeld wanneer de tv is aangesloten op Internet.

## Werken met het e-Manual

Lees de in uw tv ingebouwde handleiding.

## Het e-Manual weergeven

#### $\binom{1}{1}$   $\otimes$  Sunstellingen  $\geq$  Ondersteuning  $\geq$  e-Manual openen

U kunt de ingebouwde elektronische handleiding met informatie over de belangrijkste functies van uw tv bekijken.

- " U kunt ook een exemplaar van het e-Manual downloaden op de website van Samsung.
- Blauwe woorden (bijv. Beeldmodus) geven een menu-item aan.

## Gebruik van de toetsen in het e-Manual

- $\bullet$   $\mathbb Q$  (Zoeken)
- $\leftarrow$  A-Z (Index)
- (Recent bekeken)
- $\mathbb{Q}$  (Probeer nu): Hiermee krijgt u toegang tot het bijbehorende menu en kunt u de functie direct uitproberen.
- $\bullet$   $\oslash$  (Koppelen): Hiermee krijgt u toegang tot de bijbehorende pagina met naslaginformatie.
- Bepaalde menuschermen kunnen niet worden geopend vanuit de elektronische handleiding.

## Werken met Internet

#### Op internet surfen op de televisie.

## $\binom{1}{1}$  > Internet

Als u $\cap$  > Internet selecteert, kunt u recent bekeken websites of de belangrijkste aanbevelingen bekijken. Als u een gewenste website selecteert, hebt u er meteen toegang toe.

- U kunt Internet eenvoudiger gebruiken nadat u een toetsenbord en muis hebt aangesloten.
- " U kunt met het richtingspaneel door de webpagina's scrollen.
- " De webpagina's kunnen verschillen van de weergave op een pc.
- Voor meer informatie over Internet raadpleegt u "Lees dit voordat u Internet gebruikt".

## Afbeeldingen/video/muziek weergeven

 $\textbf{B} > \frac{1}{2}$  Bron > Aangesloten apparaat

Opgeslagen media-inhoud van tv, USB-apparaten, smartphones, camera's, pc's enz. afspelen.

# Samsung USB Samsung USB Filteren op : Alle Sorteren op : Titel Opties  $\sim$

 $\triangle$  Het menu van uw tv kan afwijken van de bovenstaande afbeelding, afhankelijk van het model.

U kunt op de televisie media-inhoud afspelen vanaf de opslagapparaten, zoals USB-apparaten, mobiele apparaten en camera's.

- U kunt media-inhoud niet afspelen als deze, of het apparaat waarop de inhoud zich bevindt, niet door de televisie wordt ondersteund. Raadpleeg "Lees dit voordat u foto-, video- of muziekbestanden afspeelt of weergeeft" voor meer informatie.
- Raadpleeg "Een computer aansluiten" om de tv met een computer te verbinden.
- " Maak een back-up van belangrijke bestanden voordat u een USB-apparaat aansluit. Samsung is niet aansprakelijk voor beschadigde of verloren bestanden.
- " Raadpleeg "Een mobiel apparaat aansluiten" om de tv met een mobiel apparaat te verbinden.

U kunt de volgende functies gebruiken op het scherm met de lijst met media-inhoud van een opslagapparaat.

## **1** Filteren op

Hiermee sorteert u de media-inhoud op type media. (muziek, foto, video, opgenomen inhoud enz.)

## 2 Sorteren op

Hiermee wordt de lijst met inhoud gesorteerd.

## **3** Opties

Hiermee verwijdert u de in de lijst met media-inhoud geselecteerde media-inhoud of speelt u deze af. Als u Vernieuwen selecteert, wordt de lijst met inhoud opnieuw geladen.

U kunt uitsluitend de opgenomen inhoud verwijderen. Als u inhoud wilt verwijderen, wijzigt u de optie Filteren op naar Opgenomen.

## Media-inhoud afspelen

#### Multimedia-inhoud afspelen op een USB-apparaat

- 1. Sluit een USB-apparaat op de USB-poort aan. Er verschijnt een pop-upbericht om eenvoudig naar de lijst met multimedia-inhoud op het apparaat te gaan.
- 2. Selecteer uit de lijst een item om weer te geven of af te spelen. De inhoud wordt weergegeven of afgespeeld.

#### Multimedia-inhoud op een computer of mobiel apparaat afspelen

- 1. Selecteer in  $\binom{3}{1}$   $\rightarrow$   $\rightarrow$  Bron een apparaat met media-inhoud. De lijst met media-inhoud van het apparaat wordt weergegeven.
- 2. Selecteer een item in de lijst. De inhoud wordt weergegeven of afgespeeld.
- " Raadpleeg "Toetsen en functies die beschikbaar zijn bij het afspelen van multimedia-inhoud" voor meer informatie over toetsen.
- Het is mogelijk dat, afhankelijk van het type codering of de bestandsindeling, de inhoud niet kan worden afgespeeld. Daarnaast is het mogelijk dat bepaalde functies slechts beperkt kunnen worden gebruikt.
- " Inhoud op apparaten die via uw netwerk op de tv zijn aangesloten, wordt mogelijk niet vloeiend afgespeeld vanwege communicatieproblemen binnen het netwerk. Gebruik in dat geval een USB-apparaat.
- Raadpleeg "Een computer aansluiten" voor meer informatie over verbinding met de pc.
- " Raadpleeg "Een mobiel apparaat aansluiten" voor meer informatie over verbinding met mobiel apparaten.

## De Muziekservice gebruiken

Dit is een muziekservice-app die nummers aanbeveelt.

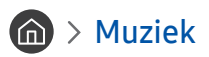

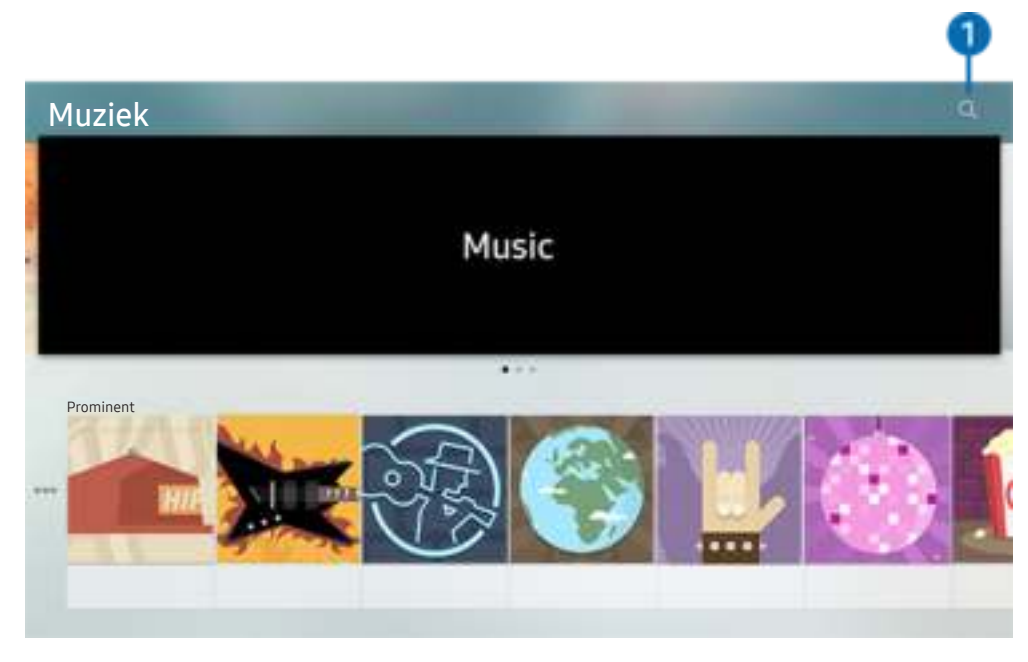

Het menu van uw tv kan afwijken van de bovenstaande afbeelding, afhankelijk van het model.

Dit is een muziekservice-app die met andere muziekapps samenwerkt om nummers aan te bevelen. U kunt nummers opzoeken en beluisteren. Als u een nummer selecteert, wordt een gekoppelde app gestart om het nummer af te spelen.

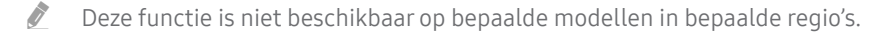

## **1** Zoeken

U kunt gewenste muziek zoeken.

## Spraakinteractie gebruiken

Spreek in de microfoon op uw Samsung Smart-afstandsbediening om uw tv te bedienen.

" Beschikbaarheid is afhankelijk van het specifieke model.

## Spraakinteractie horen

Houd de toets  $\bf{Q}$  op uw Samsung Smart-afstandsbediening ingedrukt, spreek een opdracht in en laat vervolgens de toets  $\mathbf 0$  los. De tv herkent de spraakopdracht.

- Als u eenmaal op de toets  $\bigoplus$  drukt, wordt Hulpgids weergegeven. Gebruik de functie Spraakinteractie volgens de instructies in de handleiding.
- Tijdens stemanalyse kan het systeem geen spraakopdrachten ontvangen.

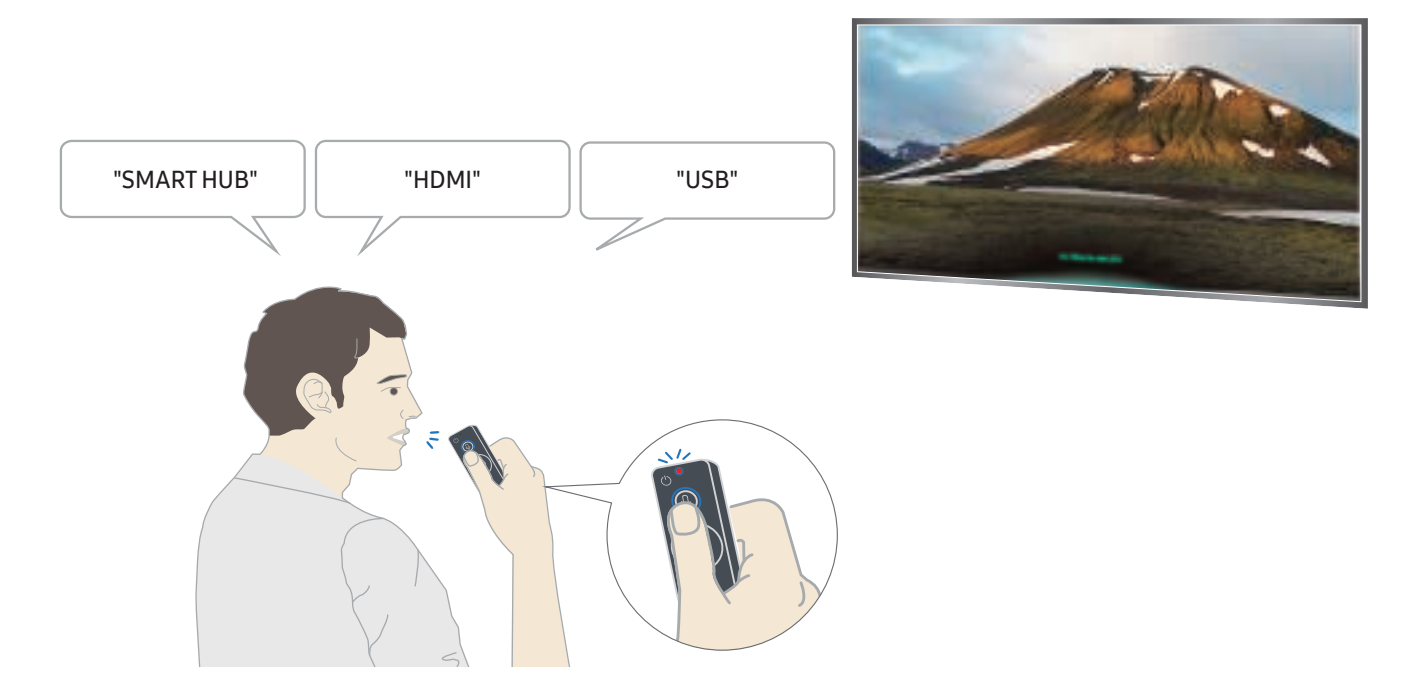

- Als u een opdracht met betrekking tot toegankelijkheid uitspreekt, zoals "ondertiteling" of "spraakbegeleiding", wordt de opdracht direct toegepast en ziet u een melding dat de functie actief is.
- Tijdens het afspelen van media-inhoud kunt u opdrachten geven zoals "Afspelen", "Onderbreken", "Stoppen", "Terugspoelen" en "Doorspoelen".

De functie werkt niet bij alle apps.

- U kunt de timer instellen met de opdracht "Slaapreservering over 30 minuten".
- Als u de bron wilt wijzigen, zegt u "HDMI", "Tv" of "USB".
- Als u de beeldmodus wilt wijzigen, zegt u "beeldmodus Film" of "Beeldmodus wijzigen in standaard".
- Als u wilt zoeken, zegt u "\*\*\*\* zoeken" of "\*\*\*\* zoeken in YouTube".
- Als u Hulp wilt weergeven, zegt u "Help", "Wat kan ik zeggen" of "Gebruikershandleiding".
	- $\bullet$  De ondersteunde taal kan per geografische locatie afwijken.
	- Als u eenmaal op de toets  $\bf{0}$  drukt, wordt Hulpgids weergegeven. Gebruik de functie Spraakinteractie volgens de instructies in de handleiding.

## Lees dit voordat u Spraakinteractie gebruikt

#### Voorzorgsmaatregelen voor spraakinteractie

- Als u Spraakinteractie wilt gebruiken, moet u beschikken over een Samsung-account. Raadpleeg "Een Samsung-account gebruiken" voor meer informatie.
- De ondersteunde spraakinteractietaal en -functies kunnen per geografische locatie verschillen.
- Als de taal anders is dan van die van uw land, zijn sommige functies niet beschikbaar.
- De functie is alleen beschikbaar als uw tv is aangesloten op Internet.
- Spraakfunctie is alleen beschikbaar op tv's die de functie ondersteunen en waarvan de afstandsbediening is voorzien van een microfoon.
- Symbolen, waaronder "-" en bijzondere tekens, worden niet ondersteund. Dus als een woord of zin numerieke waarden of symbolen bevat, werkt de functie mogelijk niet naar behoren.
- De resultaten van de zoekopdracht zijn mogelijk niet compleet.
- Het kan zijn dat u moet betalen voor bepaalde apps. U kunt daarom een serviceovereenkomst of contract tegenkomen.
- Om het huidige kanaal te wijzigen met een spraakopdracht (door een kanaalnaam uit te spreken), moet u Serviceprovider instellen voltooien. (  $\cap$  >  $\otimes$  Instellingen > Algemeen > Instellen starten) Probeer nu
- Als u de invoerfunctie voor gesproken tekst en de functie Slim zoeken wilt gebruiken, moet u instemmen met het doorgeven van uw spraakgegevens naar de externe partij.
- Als u de interactieve functie Spraakinteractie wilt gebruiken, moet u akkoord gaan.
	- instemmen met de volgende voorwaarden;
	- instemmen met een gids voor het verzamelen en gebruiken van persoonlijke informatie voor de Smart Hub-service;
	- instemmen met het verzamelen en gebruiken van persoonlijke informatie voor de service voor spraakinteractie.

#### Voorwaarden voor het gebruik van spraakinteractie

- De effectiviteit van de spraakinteractie is afhankelijk van het volume en de toon, de uitspraak en de omgeving (tv-geluid en omgevingsgeluid).
- Het optimale volume voor gesproken opdrachten is tussen 75 dB en 80 dB.

## Tv kijken

U kunt handige functies gebruiken terwijl u tv kijkt. Daarnaast kunt u de kanalenlijst bewerken of lijsten favoriete kanalen maken.

## In één oogopslag informatie over digitale uitzendingen bekijken

Zie het overzicht van de geplande programmering van elk digitale kanaal.

## De Gids gebruiken

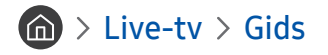

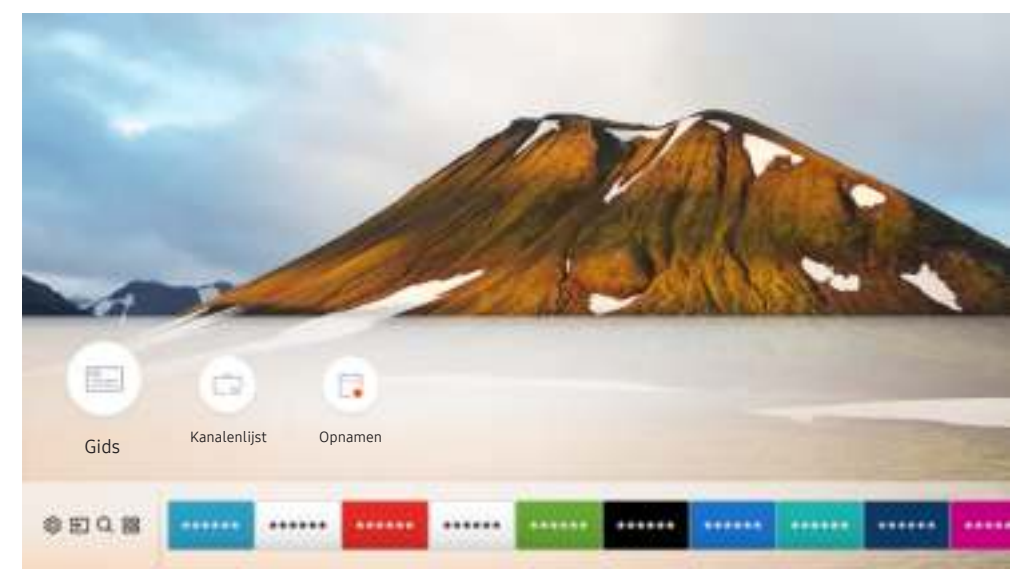

" Het menu van uw tv kan afwijken van de bovenstaande afbeelding, afhankelijk van het model.

#### In de Gids kunt u de dagelijkse programmaschema's voor elke uitzender weergeven, de programmagegevens bekijken en, een programma kiezen om te bekijken, en geplande weergave en opnames instellen.

- **De Gids** wordt ook weergegeven als u tijdens het tv kijken op de toets CH drukt.
- Als u informatie over analoge kanalen wilt weergeven en de functies van analoge kanalen van de Gids wilt gebruiken, moet u de instellingen van de serviceprovider bij de eerste installatie voltooien.
- Als u de Gids wilt bekijken, moet u eerst de klok van de tv instellen ( $\bigcap$  >  $\mathbb{Q}$  Instellingen > Algemeen > Systeembeheer  $\sum$  Tijd  $\sum$  Klok).

Als u geplande weergave, geplande opname of overige functies voor programma's in de Gids wilt starten, verplaatst u eerst de cursor naar de functie en bedient u als volgt de afstandsbediening:

- Voor een programma dat momenteel wordt uitgezonden: Druk op de selectietoets en houd deze ingedrukt.
- Voor een programma dat later wordt uitgezonden: Druk op de toets Selecteren.
- Naar het scherm Kanaalfilter, Schemamanager gaan: Druk op de toets ...
- Opnemen: Hiermee kunt u het huidige programma opnemen.
- Timeshift: Het op dit moment uitgezonden programma dat u bekijkt, wordt automatisch opgeslagen op een USB-apparaat, zodat u het kunt afspelen, onderbreken, terugspoelen of doorspelen, vertraagd kunt afspelen of terugspoelen, of zelfs in slow motion kunt weergeven, net als bij een dvd.
- Weergave plannen: Hiermee kunt u de weergave plannen van een programma dat op een later tijdstip wordt uitgezonden.
	- Raadpleeg voor meer informatie over weergave of Weergave plannen "Geplande weergave van een programma instellen".
- Opname plannen: Hiermee kunt u de opname plannen van een programma dat op een later tijdstip wordt uitgezonden.
	- Voor meer informatie over opnemen of **Opname plannen** raadpleegt u "Programma's opnemen".
- Opnametijd bewerken: Hiermee kunt u de start- en eindtijd voor een geplande opname wijzigen.
- Stop: Hiermee kunt u de opname of de functie Timeshift stoppen die op dit moment wordt uitgevoerd.
- Geplande weergave annuleren / Geplande opname annuleren: Hiermee kunt u geplande weergaven of opnamen annuleren.
- Details weergeven: Hiermee kunt u gedetailleerde informatie over het geselecteerde programma weergeven. De informatie kan per uitzendsignaal anders zijn. Als het programma niet voorzien is van informatie, wordt er niets weergegeven.
- Kanaalfilter: Hiermee kunt u uit een lijst een kanalenfilter selecteren om een gefilterde lijst met kanalen weer te geven.
- Schemamanager: Hiermee kunt u het scherm Beheer van opnames en planning weergeven.
- Antenne: U kunt het te ontvangen uitzendsignaal wijzigen.

## Programma's opnemen

U kunt huidige of komende programma's opnemen op een USB-apparaat in plaats van een videorecorder.

- " Lees alle voorzorgsmaatregelen alvorens de opnamefunctie te gebruiken. Raadpleeg "Alvorens de functie Opname en Timeshift te gebruiken" voor meer informatie.
- " U kunt alleen de programma's opnemen die via een antenne worden ontvangen.
- Naast de programma's en kanalen die zijn gepland voor opname, wordt  $\mathbb Q$  weergegeven.
- " Deze functie is alleen beschikbaar op bepaalde modellen in bepaalde geografische gebieden.
- Als u naar  $\binom{n}{k}$  > Live-tv gaat terwijl er geen USB-apparaat is aangesloten, verschijnt het scherm Schemamanager in plaats van het scherm Opnamen.

#### Programma's opnemen

#### De opties voor direct opnemen en gepland opnemen gebruiken in het scherm met instructies.

● Direct opnemen

Selecteer een liveprogramma in de Gids, houd de selectietoets ingedrukt en selecteer vervolgens Opnemen in het pop-upmenu om de opname meteen te starten.

Opname plannen

Selecteer een programma dat op een later tijdstip wordt uitgezonden, druk op de selectieknop en selecteer vervolgens Opname plannen om het opnemen van een programma in te stellen.

#### De opties voor direct opnemen en gepland opnemen gebruiken terwijl u een programma bekijkt

● Direct opnemen

Als u Opnemen selecteert nadat u de knop **oo** hebt ingedrukt tijdens het bekijken van een uitzending, gaat de opname van start.

Opname plannen

Druk tijdens het kijken van een programma op de selectietoets om het venster met programma-informatie weer te geven. Gebruik de richtingstoets voor links of rechts om een gepland programma te selecteren. Druk op de selectieknop en selecteer vervolgens Opname plannen om het opnemen van een programma in te stellen.

#### Een video-opname plannen na het invoeren van de datum en tijd

#### $\langle \hat{\mathbf{n}} \rangle$  > Live-tv > Schemamanager of Opnamen > Programma's > Opname toevoegen

Als u een opname wilt plannen, stelt u de waarden in voor Antenne, Kanaal, Herhalen, Datum, Begintijd en Eindtijd van het programma dat u wilt opnemen, en selecteert u Opslaan.

**Controleer de huidige tijd in**  $\binom{1}{1}$  **> Instellingen > Algemeen > Systeembeheer > Tijd > Klok.** 

## De lijst met geplande opnamen beheren

#### $\textbf{A}$  > Live-tv > Schemamanager of Opnamen > Programma's

U kunt de geplande opnames wijzigen of annuleren.

U kunt maximaal 30 opnamen of weergaven plannen met behulp van Opname plannen en Weergave plannen.

#### De geplande-opnametijd instellen

#### $\textbf{A}$  > Live-tv > Schemamanager of Opnamen > Programma's > Bewerk

U kunt de start- en eindtijd voor een geplande opname instellen. U kunt de starttijd instellen tot 10 minuten voordat het programma begint, en de eindtijd tot 10 minuten nadat het programma afloopt.

#### Opname plannen annuleren

 $\binom{2}{1}$  > Live-tv > Schemamanager of Opnamen > Programma's > Verwijderen

#### Geplande opnames controleren

 $\textbf{A}$  > Live-tv > Schemamanager of Opnamen > Programma's > Details weergeven

## Opgenomen programma's bekijken

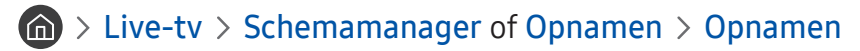

#### Selecteer een bestand met een opname in de lijst. Het bestand wordt afgespeeld.

- " De weergegeven toetsen kunnen per afgespeeld bestand anders zijn. Raadpleeg "Beschikbare toetsen en functies bij het opnemen van een programma of Timeshift" voor meer informatie over bedieningstoetsen.
- " Deze functie is alleen beschikbaar op bepaalde modellen in bepaalde geografische gebieden.

## Geplande weergave van een programma instellen

U kunt de televisie zodanig configureren dat een specifiek kanaal of programma op een specifieke datum en tijdstip wordt weergegeven.

- $\bullet$  Het pictogram  $\mathbb Q$  wordt weergegeven naast programma's die zijn ingesteld voor een geplande weergave.
- Als u geplande weergave wilt instellen, moet u eerst de klok van de tv instellen ( $\bigcap$  >  $\bigotimes$  Instellingen > Algemeen > Systeembeheer  $\sum$  Tijd  $\sum$  Klok).

#### Weergave van een programma voor een kanaal instellen

#### De opties voor geplande opname vanuit het begeleidingsscherm gebruiken

Selecteer op het scherm Gids een programma dat u wilt zien, druk op de selectieknop en selecteer vervolgens Weergave plannen in het pop-upmenu dat verschijnt.

#### De opties voor geplande weergave in het venster met programma-informatie gebruiken

Druk op de selectietoets terwijl u tv kijkt. Het venster met programmagegevens wordt geopend. Selecteer met behulp van de richtingstoetsen voor links of rechts een programma dat op een later tijdstip wordt uitgezonden. Houd de selectietoets ingedrukt en selecteer vervolgens Weergave plannen om de weergave van dat programma in te stellen.

#### Geplande weergave gebruiken om programma's op een bepaalde tijd op een bepaalde datum te bekijken

#### $\langle \hat{\mathbf{n}} \rangle$  > Live-tv > Schemamanager of Opnamen > Programma's > Weergave toevoegen

Als u een weergave wilt plannen, stelt u de waarden in voor Antenne, Kanaal, Herhalen, Datum, en Begintijd van het programma dat u wilt opnemen en selecteert u Opslaan.

Controleer de huidige tijd in  $\binom{n}{k}$   $\gg$   $\frac{1}{2}$  Instellingen  $\gt$  Algemeen  $\gt$  Systeembeheer  $\gt$  Tijd  $\gt$  Klok.

## Een geplande weergave bewerken

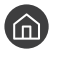

#### $\binom{2}{1}$  > Live-tv > Schemamanager of Opnamen > Programma's

U kunt een maximumaantal van 30 items Weergave plannen en Opname plannen invoeren.

## De geplande-weergavetijd instellen

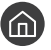

 $\textbf{A}$  > Live-tv > Schemamanager of Opnamen > Programma's > Bewerk

 $\bullet$  U kunt de gewenste begintiid van een geplande weergave instellen. De begintiid kan worden ingesteld op maximaal 10 minuten voordat het programma begint.

#### Een geplande weergave annuleren

 $\langle \hat{\mathbf{n}} \rangle$  > Live-tv > Schemamanager of Opnamen > Programma's > Verwijderen

#### Geplande weergaven controleren

 $\langle \hat{\mathbf{n}} \rangle$  > Live-tv > Schemamanager of Opnamen > Programma's > Details weergeven

## Gebruik van Timeshift

Live tv afspelen, pauzeren of terugspoelen.

Met Timeshift kunt u live tv pauzeren en terugspoelen. Als u deze functie inschakelt, wordt de functie Zenders uitgeschakeld.

Als u de functie Timeshift wilt activeren terwijl u tv kijkt, drukt u op de toets  $\bullet$  en selecteert u vervolgens Timeshift of drukt u op de toets  $\triangleright$ .

- **Manneer de functie Timeshift** wordt uitgevoerd, zijn sommige functies niet beschikbaar in  $\textbf{(n)} > \text{Q}$  Instellingen > Zenders.
- $\triangle$  Als u Timeshift wilt gebruiken, moet u een USB-opnameapparaat aansluiten.
- " Lees alle voorzorgsmaatregelen alvorens de functie Timeshift te gebruiken. Raadpleeg "Alvorens de functie Opname en Timeshift te gebruiken" voor meer informatie.
- " Deze functie is alleen beschikbaar op bepaalde modellen in bepaalde geografische gebieden.
- " Raadpleeg "Beschikbare toetsen en functies bij het opnemen van een programma of Timeshift" voor meer informatie over bedieningstoetsen.

## Beschikbare toetsen en functies bij het opnemen van een programma of Timeshift

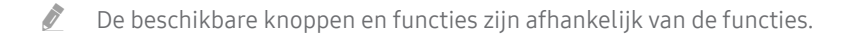

Als u op richtingstoets voor omlaag drukt, worden de volgende toetsen weergegeven.

#### ● Opnametijd bewerken

Hiermee kunt u de opnameduur van het programma instellen.

 $\sum$  Deze functie is alleen beschikbaar als u aan het opnemen bent.

#### **Opnemen**

Hiermee schakelt u van de functie Timeshift naar de opnamefunctie. Wanneer u naar de opnamefunctie schakelt, kunt u de opgenomen inhoud van de functie Timeshift opnemen in de nieuwe opname.

 $\bullet$  Deze functie is alleen beschikbaar wanneer de functie Timeshift wordt uitgevoerd.

#### Naar live tv gaan

Selecteer deze functie om terug te keren naar de huidige scènes van het programma wanneer de opnamefunctie of de functie Timeshift eerdere scènes aan het afspelen is.

#### Opname stoppen / Timeshift stoppen

Hiermee eindigt u de opname of stopt u de functie Timeshift.

● Info

Hiermee geeft u het infovenster weer van een programma dat wordt opgenomen of waarvoor de functie Timeshift actief is.

Pauze / Afspelen

U kunt de volgende functies gebruiken wanneer de video is gepauzeerd. (Let op: wanneer de video is gepauzeerd, speelt de tv geen audio.)

- Langzaam terug of Langzaam vooruit: Hiermee kunt u de video op langzaam (1/8, 1/4, 1/2) achteruit of vooruit afspelen als u de toets « of » selecteert. Selecteer de toets meerdere keren om de snelheid van het terugspoelen/vooruitspoelen in vertraagde weergave tot 3 keer te verhogen. Selecteer de toets  $\triangleright$  om terug te keren naar normale snelheid.
	- Wanneer de functie Langzaam terug is geactiveerd, kunt u het verschil weergeven tussen de huidige opnametijd en de huidige terugspoeltijd.
- Achteruit springen / Vooruit springen: Hiermee kunt u 10 seconden achteruit of vooruit gaan in de opname met de richtingstoets voor links of rechts in het paneel voor afspeelbesturing.
	- $\bullet$  Wanneer de functie Achteruit springen is geactiveerd, kunt u het verschil weergeven tussen de huidige opnametijd en de huidige terugspoeltijd.

#### ● Terugspoelen / Vooruitspoelen

" Deze functie is niet beschikbaar terwijl u een programma bekijkt dat nu wordt uitgezonden.

## Werken met de Kanalenlijst

U kunt van kanaal wijzigen of programma's controleren op andere digitale kanalen.

#### $\textbf{A}$  > Live-tv > Kanalenlijst

Met behulp van de Kanalenlijst kunt u tijdens het televisiekijken van kanaal wisselen of programma's bekijken op andere digitale kanalen. Druk op de standaardafstandsbediening op de toets CH LIST.

Het scherm Alle bevat de volgende pictogrammen:

- ● : Een favoriet kanaal
- $\bigcap$  : Een vergrendeld kanaal

Als u op de richtingstoets voor rechts drukt terwijl u het scherm Kanalenlijst bekijkt, kunt u de volgende functies gebruiken::

● Alle

Deze geeft de kanalen weer die automatisch zijn gevonden.

**TV PLUS** 

U kunt terwijl de tv is aangesloten op Internet, op elk moment voor elk thema via een virtueel kanaal populaire of geselecteerde programma's bekijken. Net als bij een algemeen kanaal wordt u voorzien van de dagelijkse programmering van TV PLUS.

" Deze functie is alleen beschikbaar op bepaalde modellen in bepaalde geografische gebieden.

**Favorieten** 

Deze geeft de lijsten met favorieten 1 tot en met 5 weer.

**Type kanaal** 

Hiermee sorteert u de lijst zodat hierin alleen kanalen zijn opgenomen van een geselecteerd genre. Type kanaal kan echter alleen worden gebruikt voor kanalen met genregegevens.

**Sorteren** 

Hiermee wordt de lijst gesorteerd op Kanaalnummer of Naam.

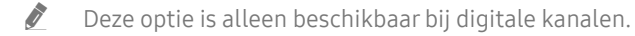

**Antenne** 

Hiermee kunt u kiezen tussen Ant, Kabel en Satelliet.

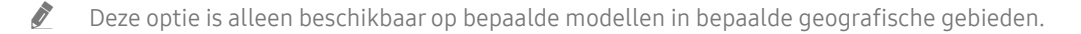

## Kanalen bewerken

Bewerk de opgeslagen kanalen op de tv.

#### $\textbf{A}$  > Live-tv > Kanalenlijst > Alle > Kanalen bewerken

De pictogrammen op het scherm Kanalen bewerken geven het volgende aan:

- : Een favoriet kanaal
- $\bigcap$  : Een vergrendeld kanaal

## Geregistreerde kanalen verwijderen

Als u een kanaal wilt verwijderen, moet u het selecteren en vervolgens Verwijderen selecteren.

## Geregistreerde kanalen bewerken

Als u Alle  $\geq$  Kanalen bewerken selecteert, heb u toegang tot de volgende opties:

Een kanaal vergrendelen of ontgrendelen

Nadat u een doelkanaal hebt geselecteerd in Kanalen bewerken, selecteert u Vergrend. of Slot uit. Het kanaal wordt dan vergrendeld of ontgrendeld. Een vergrendeld kanaal kan niet worden bekeken.

- Als u een wachtwoord wilt instellen, selecteert u achtereenvolgens  $\binom{1}{1}$   $>$   $\frac{1}{2}$  Instellingen  $>$  Zenders  $>$ Kanaalvergrendeling toepassen en kiest u Aan.
- " Raadpleeg "Een wachtwoord instellen" voor meer informatie over het instellen van een wachtwoord.
- Een kanaalnaam wijzigen

Nadat u in Kanalen bewerken een kanaal hebt geselecteerd om te wijzigen, selecteert u Kanaalnaam wijzigen om de kanaalnaam te wijzigen.

- Deze functie is alleen beschikbaar voor bepaalde kanalen.
- $\bullet$  Deze functie is alleen beschikbaar voor analoge uitzendingen.

#### Nummer wijzigen

- " Deze functie is alleen beschikbaar op bepaalde modellen in bepaalde geografische gebieden.
- " Als het kanaalnummer wordt gewijzigd, wordt de kanaalinformatie niet automatisch bijgewerkt.

#### TV PLUS herstellen

#### U kunt ontvangen TV PLUS-kanalen opnieuw scannen en opslaan.

- Als er TV PLUS-kanalen op de tv zijn, slaat het systeem na het verwijderen van de opgeslagen kanalen de nieuw gescande kanalen op.
- Als de tv TV PLUS-kanalen heeft opgeslagen, verwijdert TV PLUS herstellen de bestaande lijst en slaat vervolgens de nieuw gescande kanalen op.
- **Deze functie is alleen beschikbaar op bepaalde modellen in bepaalde geografische gebieden.**

## Een persoonlijke lijst met favorieten maken

U kunt kanalen waar u vaak naar kijkt als favoriete kanalen instellen.

Favoriete kanalen worden gemarkeerd weergegeven in het scherm Kanalen bewerken en Alle met het symbool .

## Kanalen registreren als favoriet

#### $\textcircled{a}$  > Live-tv > Kanalenlijst

- 1. Druk op de pijltoets rechts op de afstandsbediening.
- 2. Kies Favorieten.
- 3. Selecteer een van de vijf lijsten met favorieten.
- 4. Ga naar Favorieten bew..
- 5. Selecteer een kanaal dat u aan de lijst met favorieten wilt toevoegen.
- 6. Selecteer  $\triangleright$ . Het geselecteerde kanaal wordt geregistreerd in de lijst met favorieten.

## Alleen kanalen in de lijst met favorieten weergeven en selecteren

#### $\textbf{A}$  > Live-tv > Kanalenlijst

- 1. Druk op de pijltoets rechts op de afstandsbediening.
- 2. Kies Favorieten.
- 3. Selecteer de gewenste lijst uit de vijf lijsten met favorieten op het scherm. De kanalen worden in de geselecteerde lijst met favorieten weergegeven.
- $\ell$  Er worden alleen kanalen weergegeven in lijsten met favorieten met geregistreerde kanalen.

## Een lijst met favorieten bewerken

Gebruik de functies die beschikbaar zijn tijdens het tv-kijken.

#### $\textbf{A}$  > Live-tv > Kanalenlijst

Nadat u op de richtingstoets voor rechts op uw afstandsbediening hebt gedrukt, selecteert u Favorieten > Favorieten 1 - Favorieten 5 > Favorieten bew.. Het scherm Favorieten bew. wordt weergegeven.

## Kanalen toevoegen aan een lijst favorieten

Selecteer kanalen om toe te voegen en selecteer het pictogram  $[$   $\gtrsim$  De geselecteerde kanalen worden toegevoegd aan Favorieten.

## Kanalen uit een lijst met favorieten verwijderen

Selecteer kanalen in een favorietenlijst en selecteer vervolgens de toets  $\leq$ .

## Een lijst met favorieten opnieuw ordenen

Selecteer een of meer kanalen en selecteer vervolgens Andere volgorde. De selectie Andere volgorde wordt weergegeven. Druk op de richtingstoetsen voor omhoog/omlaag om de nieuwe locatie voor de kanalen aan te geven. Druk op de toets Selecteren om de kanalen op de nieuwe locatie in te stellen.

## De naam van een lijst met favorieten wijzigen

Selecteer de lijst met favorieten waarvan u de naam wilt wijzigen, en selecteer vervolgens Favorieten hernoemen. Voer een nieuwe naam in met het schermtoetsenbord dat verschijnt en selecteer vervolgens Klaar.

## Functies voor tv-kijken

Ondersteunde functies van digitale of analoge kanalen gebruiken.

## Het uitzendsignaal wijzigen

## $\textbf{A}$  > Live-tv > Kanalenlijst

Nadat u op de richtingstoets voor rechts op uw afstandsbediening hebt gedrukt, selecteert u Antenne om Ant of Kabel te kiezen.

" U hoeft deze functie niet te gebruiken als uw tv is aangesloten op een kabelbox of satellietontvanger.

## Zoeken naar beschikbare kanalen

#### **Instellingen > Zenders > Instellingen voor Automatisch afstemmen > Automatisch** afstemmen Probeer nu Probeer nu

- " Deze functie is alleen beschikbaar op bepaalde modellen in bepaalde geografische gebieden.
- " Als de televisie op een kabeldecoder of satellietontvanger is aangesloten, hoeft u dit niet te doen.
- Het DVB-T2 systeem is mogelijk niet beschikbaar in bepaalde regio's.
- " Het OSD-menu kan afwijken, afhankelijk van het model.

#### De optie voor zoeken naar een kabelnetwerk selecteren

#### **■ > © Instellingen > Zenders > Instellingen voor Automatisch afstemmen > Optie Kabel** Zoeken

Hiermee worden extra zoekopties ingesteld, zoals de frequentiesnelheid en de symboolfrequentie voor het zoeken naar een kabelnetwerk.

Deze functie is alleen beschikbaar op bepaalde modellen in bepaalde geografische gebieden.

#### Zoeken naar beschikbare kanalen in de standby-stand

#### $\langle \hat{\mathbf{n}} \rangle$   $>$   $\hat{\mathcal{D}}$  Instellingen  $>$  Zenders  $>$  Instellingen voor Automatisch afstemmen  $>$  Automatisch afstemmen tijdens stand-bymodus.

#### Zoek automatisch kanalen terwijl uw tv in de standby-stand staat.

" Deze functie is alleen beschikbaar op bepaalde modellen in bepaalde geografische gebieden.

#### De Activeringstimer instellen

#### $\binom{1}{1}$   $>$   $\frac{1}{10}$  Instellingen  $>$  Zenders  $>$  Instellingen voor Automatisch afstemmen  $>$  Activeringstimer

Stel de timer zo in dat de tv automatisch wordt ingeschakeld om kanalen te zoeken.

Deze functie is alleen beschikbaar op bepaalde modellen in bepaalde geografische gebieden.

## Weergave beperken tot bepaalde kanalen

#### **Instellingen > Zenders > Kanaalvergrendeling toepassen Probeer nu**

Door in het menu de selectietoets te selecteren kunt u de kanaalvergrendelingsfunctie in- of uitschakelen.

## De audio-optie voor uitzendingen selecteren

#### **Instellingen > Zenders > Dual-geluid Probeer nu**

Stel audio-opties in voor stereo- of tweetalige uitzendingen. Raadpleeg "Ondersteunde audio-opties voor uitzendingen" voor meer informatie.

 $\bullet$  Deze functie is niet beschikbaar op bepaalde modellen in bepaalde regio's.

## Gebruik van Progr.vergrendeling

#### $\binom{2}{1}$   $\gg$   $\frac{1}{2}$  Instellingen  $\gt$  Zenders  $\gt$  Progr.vergrendeling Probeer nu

" Deze functie is afhankelijk van het specifieke model en de regio.

Met Progr.vergrendeling worden programma's met een classificatie die hoger is dan de gewenste classificatie geblokkeerd. Dit is handig bij het bepalen van wat kinderen kunnen bekijken op de televisie. Dit werkt niet voor programma's die afkomstig zijn uit externe bronnen, zoals dvd-spelers of USB-bestanden.

Voor het bekijken van een geblokkeerd programma moet de pincode worden ingegeven.

- **De Zenders** is niet beschikbaar in de HDMI- of Component-modus.
- " Progr.vergrendeling wordt mogelijk niet ondersteund. Dit is afhankelijk van het ingangssignaal.

## Geavanceerde uitzendinstellingen configureren

 $\binom{1}{1}$   $\otimes$  Sunstellingen  $\geq$  Zenders  $\geq$  Expertinstellingen Probeer nu

## Digitale tekst lezen

#### $\binom{1}{1}$   $\otimes$  2 Instellingen  $\geq$  Zenders  $\geq$  Expertinstellingen  $\geq$  Digitale tekst

Deze functie kunt u gebruiken wanneer u naar een uitzending kijkt waarin zowel tekst als multimedia-inhoud is opgenomen.

- " Deze functie is alleen beschikbaar in Groot-Brittannië.
- " MHEG (Multimedia and Hypermedia Information Coding Experts Group) is een internationale standaard voor gegevenscoderingssystemen die in multimedia en hypermedia worden gebruikt. Gegevens worden gecodeerd op een hoger niveau dan het MPEG-systeem, waaronder hypermedia voor gegevenskoppeling, zoals stilstaande beelden, tekstservice, animatie, beeld- en videobestanden en multimediagegevens. MHEG is een technologie voor interactie met de gebruiker tijdens runtime en wordt toegepast op verschillende gebieden, waaronder VOD (Video On Demand), ITV (interactieve tv), EC (e-commerce), afstandsonderwijs, telefonische vergaderingen, digitale bibliotheken en netwerkgames.

## Taal voor audio van uitzendingen selecteren

#### **Instellingen > Zenders > Expertinstellingen > Audio-opties Probeer nu**

Dit is de taal die u hoort terwijl u tv kijkt als het uitzendsignaal de taal bevat. Audio-opties werken anders voor analoge en digitale kanalen.

" Deze functie is niet beschikbaar op bepaalde modellen in bepaalde regio's.

#### Een taal selecteren

#### $\binom{1}{1}$   $\otimes$  Instellingen  $\geq$  Zenders  $\geq$  Expertinstellingen  $\geq$  Audio-opties  $\geq$  Instellingen voor de audiotaal

 $\bullet$  Welke talen beschikbaar zijn, kan per uitzending anders zijn.

#### Een audio-indeling selecteren

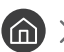

 $\langle \hat{\mathbf{n}} \rangle$   $>$   $\hat{\mathcal{D}}$  Instellingen  $>$  Zenders  $>$  Expertinstellingen  $>$  Audio-opties  $>$  Geluidsformaat

" De ondersteunde audio-indeling kan per uitgezonden programma verschillen.

" Deze optie is alleen beschikbaar bij digitale kanalen.
## Handmatig afstemmen op uitzendsignalen

#### **Instellingen > Zenders > Expertinstellingen > Handmatig afstemmen Probeer nu**

U kunt handmatig naar alle kanalen zoeken en de gevonden kanalen op de tv opslaan. Selecteer Stop als u wilt stoppen met zoeken.

" Deze functie is alleen beschikbaar op bepaalde modellen in bepaalde geografische gebieden.

#### Afstemmen op digitale kanalen

#### **Instellingen > Zenders > Expertinstellingen > Handmatig afstemmen > Kanalen** tunen digitaal

Selecteer Nieuw > Zoeken als u automatisch naar digitale kanalen wilt laten zoeken en gevonden kanalen op de tv wilt opslaan.

#### Afstemmen op analoge kanalen

### **∩** > © Instellingen > Zenders > Expertinstellingen > Handmatig afstemmen > Kanalen tunen analoog

Selecteer Nieuw en configureer Prog., Kleursysteem, Geluidssysteem, Kanaal en Zoeken om naar analoge kanalen te zoeken. Selecteer vervolgens Opslaan om de gevonden kanalen op de tv op te slaan.

" Deze functie is alleen beschikbaar voor analoge uitzendingen.

## Analoge uitzendingen nauwkeurig instellen

**∩ > © Instellingen > Zenders > Expertinstellingen > Fijnafstemming** Probeer nu

**Deze functie is alleen beschikbaar voor analoge uitzendingen.** 

## Kanalenlijst overdragen

### $\binom{1}{1}$   $\otimes$  Sunstellingen  $\geq$  Zenders  $\geq$  Expertinstellingen  $\geq$  Kanalenlijst overdr.

U kunt de kanalenlijst importeren vanaf en exporteren naar een USB-opslagapparaat. Als u deze functie wilt gebruiken, hebt u de pincode nodig.

- Importeren via USB: hiermee importeert u de lijst met kanalen vanaf een USB-opslagapparaat.
- Exporteren via USB: hiermee exporteert u de lijst met kanalen die op de tv is opgeslagen naar een USBopslagapparaat.
- **The Deze functie is beschikbaar als een USB-apparaat is aangesloten.**
- " Deze functie is niet beschikbaar op bepaalde modellen in bepaalde regio's.

## Profiel van CAM-operator verwijderen

 $\textbf{A}$  >  $\textcircled{3}$  Instellingen > Zenders > Expertinstellingen > Profiel CAM-operator verwijderen

" Deze functie is alleen beschikbaar op bepaalde modellen in bepaalde geografische gebieden.

## Satellietsysteem instellen

#### **Independent School Expertinstellingen > Satellietsysteem Probeer nu**

U kunt een reeks satellietschotelinstellingen configureren alvorens naar kanalen te zoeken.

Deze functie is alleen beschikbaar op bepaalde modellen in bepaalde geografische gebieden.

## Taal voor teletekst wijzigen

### **Instellingen > Zenders > Expertinstellingen > Taalinstellingen voor teletekst >** Teleteksttaal Probeer nu

U kunt de taal voor teletekst instellen en wijzigen. Als u teletekst in de taal van uw voorkeur wilt bekijken, selecteert u de te gebruiken taal in Eerste taal teletekst. Als deze taal niet wordt ondersteund, kunt u teletekst in een tweede voorkeurstaal weergeven, die is ingesteld in Tweede taal teletekst.

" Deze functie is alleen beschikbaar op bepaalde modellen in bepaalde geografische gebieden.

### CAM-menu weergeven

### $\binom{1}{1}$   $>$   $\frac{1}{2}$  Instellingen  $>$  Zenders  $>$  Algemene interface

U kunt CAM-informatie weergeven.

● CI-menu

Hiermee kan de gebruiker opties in het CAM-menu selecteren. Selecteer het CI-menu op basis van het menu PC Card.

● Toepassingsinfo

Hiermee kunt u informatie bekijken op de CAM die in de CI-sleuf is geplaatst en op de CI- of CI+-kaart die in de CAM is geplaatst. U kunt de CAM op elk moment plaatsen, ongeacht of de tv aan of uit staat.

● CICAM-pincodebeheer

Hiermee beheert u de CICAM-pincode (Common Interface Common Access Module). Sla de pincode op of wijzig de opgeslagen pincode en stel vervolgens andere pincodeopties in.

 $\triangle$  Deze functie is alleen beschikbaar op bepaalde modellen in bepaalde geografische gebieden.

- Decoderingsmodus
- CAM-videotranscodering

Hiermee configureert u de instelling voor het automatisch transcoderen van de videocodec van de CAM. Zet deze optie op Uit als u dit niet wilt gebruiken.

U moet een CAM gebruiken die het transcoderen van de videocodec ondersteunt.

# Beeld en geluid

Naargelang uw voorkeur kunt u de beeld- en geluidsinstellingen wijzigen.

## De beeldkwaliteit wijzigen

Wijzig de beeldmodus en pas geavanceerde instellingen aan.

## Een beeldmodus kiezen

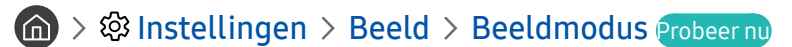

U kunt de Beeldmodus kiezen die de beste kijkervaring biedt.

● Dynamisch

Hiermee wordt het beeld helderder en duidelijker in heldere kijkomgevingen.

Standaard

Dit is de standaardmodus die voor algemene kijkomgevingen geschikt is.

**Natural** 

Dit vermindert vermoeide ogen voor een comfortabele kijkervaring.

**Film** 

Deze is geschikt om tv of films in donkere ruimte te kijken.

## Geavanceerde beeldinstellingen configureren

### $\binom{2}{1}$   $>$   $\frac{3}{2}$  Instellingen  $>$  Beeld  $>$  Expertinstellingen Probeer nu

Configureer naar wens de scherminstellingen met behulp van de volgende functies:

- Achtergrondverlichting Probeer nu
- **Helderheid Probeer nu**
- Contrast Probeer nu
- Scherpte Probeer nu
- Kleur Probeer nu
- Tint (G/R) Probeer nu
- Beeldinstellingen toepassen Probeer nu
- **Clean Digital View Probeer nu**
- Auto Motion Plus-instellingen Probeer nu

Als LED Clear Motion is ingesteld op Aan, wordt het scherm donkerder dan wanneer dit is ingesteld op Uit.

- Lokaal dimmen Probeer nu
	- $\triangle$  Hiermee wordt de helderheid van afzonderlijke schermgedeelten automatisch ingesteld op maximaal contrast.
	- $\triangle$  Deze functie is niet beschikbaar op bepaalde modellen in bepaalde regio's.
- Contrastverbetering Probeer nu
- HDR+-modus Probeer nu

Creëer automatisch een optimaal HDR-effect op basis van de videobron.

HDR-technologie (High Dynamic Range, hoog dynamisch bereik) implementeert videobeelden die sterk lijken op de beelden die het menselijk oog ziet, door het contrast van de bron nauwkeurig af te stellen.

- $\bullet$  Deze functie is alleen beschikbaar op bepaalde modellen in bepaalde geografische gebieden.
- Filmmodus Probeer nu
	- Deze functie is alleen beschikbaar als het ingangssignaal Tv, AV, Component (480i, 1080i) of HDMI (1080i) is.
- Kleurtint Probeer nu
	- Koel en Standaard zijn alleen beschikbaar als Beeldmodus is ingesteld op Dynamisch.
	- **Xleurtint** is alleen beschikbaar als de tv met een HDMI-naar-DVI-kabel is aangesloten op een computer.
- Witbalans Probeer nu
- Gamma Probeer nu
- RGB-modus Probeer nu
- Kleurruimte-instellingen Probeer nu
- Beeld resetten Probeer nu

## De kijkomgeving voor externe apparaten instellen

U kunt de tv optimaliseren voor het weergeven van bepaalde video-indelingen.

## Games spelen op een geoptimaliseerd scherm

#### **fol** > @ Instellingen > Algemeen > Beheer externe apparaten > Spelmodus Probeer nu

U kunt de gamemodus inschakelen om de instellingen van de tv te optimaliseren voor het spelen van videogames op een gameconsole zoals een PlayStation™ of Xbox™.

- " De spelmodus is niet beschikbaar voor normaal tv kijken.
- Mogelijk trilt het scherm enigszins.
- Als Spelmodus is ingeschakeld, worden Beeldmodus en Geluidmodus automatisch omgezet naar Games.
- Als u een ander extern apparaat wilt gebruiken op dezelfde poort, ontkoppelt u de gameconsole, sluit u de functie af en sluit u vervolgens het externe apparaat aan op de poort.

## UHD-video's bekijken

#### **Indeptify Algemeen > Beheer externe apparaten > HDMI UHD Color Probeer nu**

Als er een externe UHD-speler is aangesloten op de tv, gebruikt u de functie HDMI UHD Color om de HDMIaansluiting van de tv te converteren naar een modus die is geoptimaliseerd voor UHD 50P/60P-signalen.

- Als u de HDMI-verbinding instelt op Aan, gaat het televisiescherm flikkeren.
- " De HDMI-verbinding met HDMI UHD Color ingesteld op Uit ondersteunt maximaal UHD-invoersignalen van 50P/60P 4:2:0, en de HDMI-verbinding met HDMI UHD Color ingesteld op Aan ondersteunt maximaal UHD-invoersignalen van 50P/60P 4:4:4 en 4:2:2. Raadpleeg "Ondersteunde resoluties voor UHD-invoersignalen" voor meer informatie.
- Als u de tv aansluit op een extern apparaat dat uitsluitend UHD 24- of 30 Hz of een FHD-frequentie ondersteunt, is de functie HDMI UHD Color mogelijk niet beschikbaar. Stel in dat geval HDMI UHD Color in op Uit.

## HDMI-zwartniveau gebruiken

#### **6 > © Instellingen > Algemeen > Beheer externe apparaten > HDMI-zwartniveau Probeer nu**

Gebruik HDMI-zwartniveau om een laag zwartniveau te compenseren, bijvoorbeeld bij lage contrasten en fletse kleuren die worden veroorzaakt door externe apparaten die via een HDMI-kabel worden aangesloten op de tv.

" Deze functie is alleen beschikbaar als het ingangssignaal, dat via een HDMI-aansluiting met de tv is verbonden, wordt ingesteld op RGB444.

## De tv als een DivX-gecertificeerd apparaat registreren (DivX-betaalfilms kijken)

### $\textbf{a}$  >  $\textcircled{3}$  Instellingen > Algemeen > Beheer externe apparaten > DivX® Video On Demand Probeer nu

- " Digital Rights Management (DRM) is een technisch beveiligingsmechanisme om het auteursrecht van de eigenaar van de inhoud te beschermen.
- " U kunt opgenomen films bekijken of gratis DivX-films waarvoor geen registratie geldt.
- " Ga naar de DivX-website (http://www.divx.com) en meld u aan met uw gebruikersaccount voordat u de tv als DivXgecertificeerd apparaat registreert. Als u geen account bij die website hebt, maak er dan een.

## Ondersteunende beeldfuncties

De beeldinstellingen voor de televisie configureren.

## Weergave via PIP (picture-in-picture)

### **AD** > @ Instellingen > Beeld > PIP Probeer nu

U kunt terwijl u in het hoofdscherm naar beelden van een extern apparaat kijkt, zoals een blu-rayspeler, een tvuitzending in een PIP-venster (beeld-in-beeld) bekijken.

- **The Deze functie is niet beschikbaar op bepaalde modellen in bepaalde regio's.**
- **PIP** is niet beschikbaar wanneer **Smart Hub** actief is.
- " Als u in het hoofdscherm een game speelt of de karaokefunctie gebruikt, kan de PIP-beeldkwaliteit minder worden.
- " De PIP-functie is alleen beschikbaar onder de volgende omstandigheden: 1) De bron van het hoofdscherm is aangesloten op een Component- of HDMI-aansluiting. 2) De invoerresolutie is minder dan Full HD.
- " Het PIP-venster ondersteunt alleen digitale kanalen en ondersteunt geen UHD-kanalen.

## Het beeldformaat wijzigen

#### $\textbf{a}$  >  $\textcircled{3}$  Instellingen > Beeld > Beeldformaatinstellingen > Beeldformaat Probeer nu

U kunt de grootte wijzigen van het beeld dat wordt weergegeven op het tv-scherm.

- 16:9 standaard
- **Aangepast**
- $4:3$
- $\triangle$  Kijk niet gedurende langere tijd in de 4:3-modus naar de tv. Zo kunnen er nog enige tijd zwarte balken in beeld blijven, boven, onder, links en rechts in het scherm. Deze informatie vindt u niet in de garantie.
- " Welke beeldformaten worden ondersteund, is afhankelijk van het invoersignaal. Raadpleeg "Beeldformaten en ingangssignalen" voor meer informatie over ondersteunde beeldformaten.

## Het beeldformaat automatisch wijzigen

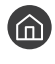

**Instellingen > Beeld > Beeldformaatinstellingen > Auto-breed Probeer nu** 

**Deze functie is niet beschikbaar op bepaalde modellen in bepaalde regio's.** 

## De beeldgrootte wijzigen in 4:3 of de modus Volledig scherm

### **6** > @ Instellingen > Beeld > Beeldformaatinstellingen > Beeldformaat 4:3 Probeer nu

U kunt een beeldgrootte selecteren die geschikt is voor uw regio terwijl u tv kijkt in de modus 4:3 of de modus Aanp. aan scherm. De ondersteunde schermformaten zijn per land anders en met deze functie kunt u in voorkomende gevallen de beeldgrootte aanpassen.

- De modus 4:3 is niet beschikbaar wanneer een extern apparaat op de tv is aangesloten via een Component-aansluiting of een HDMI-aansluiting.
- **Deze functie is niet beschikbaar op bepaalde modellen in bepaalde regio's.**

#### Het beeld aan het scherm aanpassen

 $\langle \hat{\mathbf{n}} \rangle$   $>$   $\hat{\mathfrak{B}}$  Instellingen  $>$  Beeld  $>$  Beeldformaatinstellingen  $>$  Volledig scherm Probeer nu

- **De beschikbaarheid van deze functie hangt af van de Beeldformaat.**
- " De beschikbaarheid van deze functie hangt af van het uitzendsignaal.

#### De grootte en/of positie van het beeld aanpassen

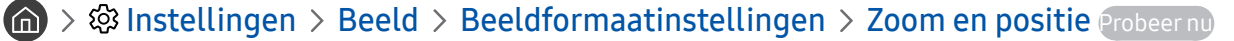

- **The Deze functie is alleen beschikbaar als Beeldformaat is ingesteld op Aangepast.**
- Als u de beeldpositie op analoge kanalen wilt wijzigen, vergroot u eerst het beeld en verandert u daarna de positie.

## Geluidskwaliteit wijzigen

Wijzig de geluidsmodus en pas geavanceerde instellingen aan.

## Een geluidmodus kiezen

## **AD** > @ Instellingen > Geluid > Geluidmodus Probeer nu

U kunt een favoriete geluidsmodus selecteren die past bij het type inhoud of de luisteromgeving.

- Standaard
- Geoptimaliseerd
- Versterken

## Geavanceerde geluidsinstellingen configureren

#### **Instellingen > Geluid > Expertinstellingen Probeer nu**

U kunt de geluidskwaliteit aanpassen aan uw voorkeur door de volgende instellingen aan te passen.

- Balans Probeer nu
- Equalizer Probeer nu
- HDMI-formaat voor geluidsinvoer Probeer nu
- **Digitaal formaat voor geluidsuitvoer Probeer nu** 
	- Als u een receiver gebruikt die geen Dolby Digital Plus ondersteunt, hoort u geen geluid als u Dolby Digital+ selecteert.
	- Dolby Digital+ wordt niet ondersteund door tv-kanalen.
- Geluidsvertraging Probeer nu
- Geluidsfeedback Probeer nu
- Geluid resetten Probeer nu
	- " Standaardaudiosignalen worden gesampled met 48 kHz terwijl HD-audiosignalen worden gesampled met 96 kHz.
	- $\sum$  Bepaalde S/PDIF-ontvangers zijn mogelijk niet compatibel met het HD-geluidsformaat.
	- **Deactiveer Auto Volume** als u het geluid wilt regelen met de volumeregeling van een aangesloten bronapparaat. Als u Auto Volume met een bronapparaat gebruikt, werkt de volumeregeling van het apparaat mogelijk niet naar behoren.

## Ondersteunende geluidsfuncties gebruiken

De geluidsinstellingen voor de televisie configureren.

## Luidsprekers selecteren

## **A** > @ Instellingen > Geluid > Geluidsuitvoer Probeer nu

U kunt kiezen welke luidsprekers de televisie gebruikt voor audio-uitvoer.

" U kunt externe luidsprekers bedienen met de Samsung Smart-afstandsbediening. Wanneer een externe luidspreker wordt ingeschakeld, zijn sommige menu's niet beschikbaar.

## Luisteren naar de tv via een Bluetooth-apparaat

#### **Instellingen** > Geluid > Geluidsuitvoer > Luidsprekerlijst  $\frac{1}{2}$

U kunt Bluetooth-geluidsapparatuur met de tv verbinden. De hoofdtelefoon moet met de Bluetooth-functie van de tv worden gekoppeld. Zie de gebruiksaanwijzing van het audioapparaat voor meer informatie over het tot stand brengen van een koppeling.

- " Deze functie is niet beschikbaar op bepaalde modellen in bepaalde regio's.
- Als de tv het Bluetooth-apparaat niet kan vinden, plaatst u het apparaat dichter bij de tv en selecteert u Vernieuwen.
- " Als u een gekoppeld Bluetooth-audioapparaat inschakelt, detecteert de tv het apparaat automatisch en wordt er een popupvenster weergegeven. In dit pop-upvenster kunt u het Bluetooth-audioapparaat activeren/deactiveren.
- **De geluidskwaliteit is afhankelijk van de kwaliteit van de Bluetooth-verbinding.**
- " Raadpleeg "Lees dit alvorens Bluetooth-apparaten te gebruiken" voordat u een Bluetooth-audioapparaat gebruikt.

## Luisteren naar de tv via een Multiroom-luidspreker

Raadpleeg voor meer informatie over verbindingen en het gebruik ervan de gebruikershandleiding van het Multiroom-audioapparaat.

**Deze functie is niet beschikbaar op bepaalde modellen in bepaalde regio's.** 

### De surround-functie en Multiroom-luidsprekers gebruiken om een surround-geluidconfiguratie te creëren

#### $\binom{1}{1}$   $\otimes$  Surround voor Wi-Fi-luidspreker instellen Probeer nu

Als u een of meerdere Multiroom-luidsprekers op de tv hebt aangesloten, kunt u optimaal geluid instellen door de surround-instellingen te configureren. U kunt alle Multiroom-configuraties met en zonder soundbar selecteren.

Nadat u het surround-effect hebt geconfigureerd, hoort u de audio van de tv via de Multiroom-luidspreker(s).

- De functie Surround voor Wi-Fi-luidspreker instellen is alleen beschikbaar wanneer er minstens één Multiroom Linkcompatibele speaker op de tv is aangesloten.
- **2** De functie Multiroom Link wordt uitgeschakeld wanneer u Smart View (Screen mirroring) inschakelt.
- " De audio van het secundaire apparaat kan achterlopen bij de audio en video van het hoofdapparaat dat de inhoud van de bron afspeelt.
- " Raadpleeg de Multiroom Link-handleiding op de Samsung-website voor meer informatie. (www.samsung.com)

# Systeem en ondersteuning

U kunt instellingen voor systeem en ondersteuning configureren, zoals tijd, inbrandbescherming, softwareupdate enz.

## De tijd instellen en de timer gebruiken

De huidige tijd instellen en de timerfunctie gebruiken.

## De huidige tijd instellen

### **Instellingen > Algemeen > Systeembeheer > Tijd Probeer nu**

U kunt de Klok handmatig of automatisch instellen. Wanneer de Klok is ingesteld, kunt u altijd de huidige tijd op de tv zien.

In de volgende gevallen moet u de klok instellen:

- De stroomkabel is ontkoppeld en weer aangesloten.
- De Klokmodus is veranderd van Handm. naar Auto.
- De televisie is niet verbonden met internet
- Er zijn geen uitzendsignalen.

#### De klok automatisch instellen

#### $\langle \hat{\mathbf{n}} \rangle$   $\otimes$  lnstellingen  $\geq$  Algemeen  $\geq$  Systeembeheer  $\geq$  Tijd  $\geq$  Klok  $\geq$  Klokmodus  $\geq$  Auto

- " Deze functie werkt alleen wanneer de televisie is verbonden met internet of digitale uitzendingen ontvangt via een aangesloten antenne.
- Afhankelijk van het uitzendsignaal kan de weergegeven tijd verschillen.
- De nauwkeurigheid van de ontvangen tijdinformatie is afhankelijk van de zender en het signaal.

#### De klok handmatig instellen

#### $\langle \hat{\mathbf{n}} \rangle$   $\otimes$  lnstellingen  $\geq$  Algemeen  $\geq$  Systeembeheer  $\geq$  Tijd  $\geq$  Klok  $\geq$  Klokmodus  $\geq$  Handm.

Wanneer Klokmodus is ingesteld op Handm., kunt u de huidige tijd direct invoeren. Selecteer de datum en tijd met behulp van de pijltoetsen op de afstandsbediening.

#### De klok automatisch instellen

#### $\binom{1}{10}$   $\gg$   $\frac{1}{20}$  Instellingen  $\gg$  Algemeen  $\gt$  Systeembeheer  $\gt$  Tijd  $\gt$  Klok  $\gt$  Tijdzone

Hiermee stelt u de zomertijd en uw lokale tijdzone in.

- Deze functie is alleen beschikbaar wanneer Klokmodus is ingesteld op Auto.
	- GMT

Hiermee selecteert u de tijdzone.

● DST (zomertijd)

Hiermee schakelt u de zomertijdfunctie in of uit.

 $\bullet$  Deze functie is alleen beschikbaar wanneer Klokmodus is ingesteld op Auto.

#### De huidige tijd wijzigen

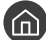

 $\langle \hat{\mathbf{n}} \rangle$   $>$   $\hat{\mathcal{D}}$  Instellingen  $>$  Algemeen  $>$  Systeembeheer  $>$  Tijd  $>$  Klok  $>$  Tijdverschuiving

- Tijdverschuiving past de tijd aan via een netwerkverbinding. Deze functie is alleen beschikbaar als Klokmodus is ingesteld op Auto en de tv met internet is verbonden via een LAN-netwerk.
- Met Tijdverschuiving wordt de tijd aangepast als de televisie geen tijdinformatie ontvangt via de normale digitale uitzendsignalen.

## De timers gebruiken

#### De slaaptimer gebruiken

#### $\textbf{A}$  >  $\textcircled{3}$  Instellingen > Algemeen > Systeembeheer > Tijd > Slaaptimer

U kunt deze functie gebruiken om de tv automatisch uit te schakelen na een vooraf ingestelde tijdsduur. U kunt de slaaptimer instellen op maximaal 180 minuten om de televisie automatisch uit te schakelen.

#### De tv uitschakelen met de timer uit

#### $\textbf{a}$  >  $\textcircled{3}$  Instellingen > Algemeen > Systeembeheer > Tijd > Timer uit

U kunt Timer uit instellen om de televisie automatisch na een bepaalde tijd uit te schakelen. Timer uit is alleen beschikbaar als de Klok is ingesteld.

## Inbrandbescherming en energiebesparingsfuncties gebruiken

Het scherm beschermen tegen inbranden en het stroomverbruik van de televisie beperken.

## Inbranden van het scherm voorkomen

#### **Instellingen** > Algemeen > Systeembeheer > Tijd autom. schermbeveiliging Probeer nu

Stilstaande beelden kunnen in het scherm inbranden als ze lange tijd op het scherm worden weergegeven. Als een stilstaand beeld twee uur wordt weergegeven, kan de inbrandbescherming automatisch worden geactiveerd om te voorkomen dat het scherm door het inbranden van beelden wordt beschadigd.

## Besparen op het energieverbruik van de tv

#### **Instellingen > Algemeen > ECO-oplossing Probeer nu**

U kunt de helderheid van de tv afstellen, het stroomverbruik verminderen en oververhitting voorkomen.

**Detectie van omgevingslicht Probeer nu** 

Hiermee wordt automatisch de helderheid van de tv aangepast op basis van het omgevingslicht, om het stroomverbruik te beperken. Als de Detectie van omgevingslicht de helderheid van het scherm te licht of donker heeft ingesteld, kunt u Minimale achtergrondverlichting selecteren om de minimale helderheid van het scherm handmatig aan te passen.

● Minimale achtergrondverlichting Probeer nu

Wanneer Detectie van omgevingslicht is ingeschakeld, kunt u de minimale helderheid van het televisiescherm aanpassen aan het lichtniveau van de omgeving. Deze functie werkt alleen wanneer de waarde lager is dan de instelling in  $\bigcap$  >  $\bigotimes$  Instellingen > Beeld > Expertinstellingen > Achtergrondverlichting.

● Energiebesparende modus Probeer nu

Hiermee kunt u een helderheidsinstelling in de lijst selecteren om het stroomverbruik van de televisie te beperken.

Bewegingsbelicht. Probeer nu

Hiermee wordt de helderheid aangepast op basis van bewegingen op het scherm, om het energieverbruik te verminderen.

Autom. uitsch. Probeer nu

Hiermee wordt de televisie automatisch uitgeschakeld om onnodig stroomverbruik te voorkomen als deze 4 uur niet wordt gebruikt.

## De software van de tv bijwerken

Controleer welke softwareversie uw tv heeft en werk deze zo nodig bij.

 $\binom{1}{1}$   $>$   $\frac{1}{2}$  Instellingen  $>$  Ondersteuning  $>$  Software-update Probeer nu

### De software van de tv naar de meest recente versie bijwerken

 $\triangle$  Schakel de televisie NIET uit voordat het bijwerken is voltooid. De televisie wordt automatisch uit- en weer ingeschakeld nadat de software-update is voltooid. Na een software-update worden de standaardwaarden teruggezet voor de video- en audio-instellingen.

#### Bijwerken met updates via internet

**Instellingen > Ondersteuning > Software-update > Nu bijwerken Probeer nu** 

 $\bullet$  Bijwerken vanaf Internet vereist een actieve internetverbinding.

#### Bijwerken met updates via een USB-apparaat

#### $\binom{1}{1}$   $\gg$   $\frac{1}{2}$  Instellingen  $\gt$  Ondersteuning  $\gt$  Software-update  $\gt$  Nu bijwerken

Nadat u het updatebestand hebt gedownload van de Samsung-website en op een USB-apparaat hebt opgeslagen, sluit u het USB-apparaat aan op de televisie om deze bij te werken.

" Als u wilt bijwerken met een USB-flashdrive, downloadt u het updatepakket van Samsung.com op uw computer. Sla vervolgens het updatepakket op in het hoogste niveau van het USB-apparaat. Anders kan de tv het updatepakket niet vinden.

## De tv automatisch bijwerken

#### $\textbf{A}$  >  $\textcircled{\tiny{8}}$  Instellingen > Ondersteuning > Software-update > Automatische update Probeer nu

Als de tv is verbonden met internet, kunt u de tv zelf de software laten bijwerken terwijl u tv kijkt. Als het uitvoeren van de update op de achtergrond is voltooid, wordt de update toegepast wanneer de tv de volgende keer wordt ingeschakeld.

Als u akkoord gaat met de voorwaarden van Smart Hub, wordt Automatische update automatisch ingesteld op Aan. Als u deze functie wilt uitschakelen, gebruikt u hiervoor de selectietoets.

- " Deze functie kan langer duren als er tegelijkertijd een andere netwerkfunctie wordt uitgevoerd.
- $\triangle$  Voor deze functie hebt u een internetverbinding nodig.

## De tv beschermen tegen hackers en schadelijke code

De tv beschermen tegen hackers en schadelijke code

#### $\langle \hat{\mathbf{n}} \rangle$   $>$   $\hat{\mathcal{D}}$  Instellingen  $>$  Algemeen  $>$  Systeembeheer  $>$  Slimme beveiliging Probeer nu

Met Slimme beveiliging kunt u de tv beschermen tegen hackers en het uitvoeren van schadelijke code terwijl de tv met internet is verbonden.

## De tv en aangesloten opslagmedia controleren op schadelijke code

### **■ > © Instellingen > Algemeen > Systeembeheer > Slimme beveiliging > Scannen**

Wanneer schadelijke code wordt gevonden, worden de resultaten van de scan op het scherm weergegeven. In het venster met resultaten wordt alle schadelijke code weergegeven die is gevonden. U kunt de code in quarantaine plaatsen (isoleren). Op deze manier wordt de code niet uitgevoerd.

- 1. Selecteer alle schadelijke code om deze in quarantaine te plaatsen.
- 2. Kies Isoleren. De geselecteerde schadelijke code wordt verplaatst naar de Geïsoleerde lijst.
	- In de Geïsoleerde lijst wordt alle in quarantaine geplaatste schadelijke code weergegeven.

## Andere functies gebruiken

Andere functies weergeven.

## De toegankelijkheidsfuncties uitvoeren

### **formal > © Instellingen > Algemeen > Toegankelijkheid Probeer nu**

De Toegankelijkheidssnelkoppelingen bieden toegang tot de toegankelijkheidsfuncties. Houd de volumetoets 1 seconde of langer ingedrukt om de Toegankelijkheidssnelkoppelingen weer te geven. U kunt eenvoudig functies in- of uitschakelen, bijvoorbeeld Spraakgids, Gesproken omschrijving, Hoog contrast, Vergroten, Afstandsbediening van tv leren gebruiken, Menuscherm leren, Ondertiteling of Multi-uitgang geluid.

**2** Ook als de Spraakgids is ingesteld op Uit of gedempt, is de spraakbegeleiding Toegankelijkheidssnelkoppelingen ingeschakeld.

## Spraakbegeleiding voor slechtzienden inschakelen

### $\textbf{A}$  >  $\textcircled{3}$  Instellingen > Algemeen > Toegankelijkheid > Spraakgidsinstellingen > Spraakgids Probeer nu

U kunt spraakbegeleiding activeren zodat de menuopties hardop worden omschreven als hulp voor slechtzienden. Stel Spraakgids in op Aan als u deze functie wilt gebruiken. Als Spraakgids actief is, is spraakbegeleiding beschikbaar voor het wijzigen van kanalen, het aanpassen van het volume, informatie over programma's, geplande weergave, andere tv-functies, verschillende inhoud in de webbrowser, en in Zoeken.

De Spraakgids is beschikbaar in de taal die is opgegeven op het scherm Taalkeuze. Sommige talen worden niet ondersteund door Spraakgids, ook al zijn deze wel opgegeven op het scherm Taalkeuze. Nederlands wordt altijd ondersteund.

#### Het volume, de snelheid en de toonhoogte van de spraakbegeleiding wijzigen

Wijzig het volume, de toonhoogte en de snelheid van de Spraakgids.

## Audiobeschrijving

#### $\langle \hat{\mathbf{n}} \rangle$   $>$   $\hat{\mathcal{D}}$  Instellingen  $>$  Algemeen  $>$  Toegankelijkheid  $>$  Instellingen voor Gesproken omschrijving Probeer nu

U kunt het geluidsspoor gebruiken voor de gesproken omschrijving die samen met het hoofdgeluid door de zender wordt uitgezonden. Pas het volume van de gesproken omschrijving aan met Volume van Gesproken omschrijving.

- " Deze functie is alleen beschikbaar bij digitale kanalen.
- Gesproken omschrijving

Hiermee schakelt u de gesproken omschrijving in- of uit.

● Volume van Gesproken omschrijving

Hiermee regelt u het volume voor de gesproken omschrijving.

## Tv-uitzendingen met ondertitels bekijken

#### $\binom{1}{1}$   $\otimes$  Sunstellingen  $\geq$  Algemeen  $\geq$  Toegankelijkheid  $\geq$  Inst. ondertiteling Probeer nu

#### Stel Ondertiteling in op Aan. U kunt het programma dan met ondertiteling bekijken.

- Deze functie is alleen beschikbaar op bepaalde modellen in bepaalde geografische gebieden.
- " Ondertiteling van dvd's en blu-ray-disks kunnen niet op de televisie worden geregeld. Regel ondertiteling van dvd's en blu-ray-disks met de desbetreffende functie op de dvd- of blu-rayspeler of de bijbehorende afstandsbediening.

#### ● Ondertiteling

Hiermee wordt de ondertiteling in- of uitgeschakeld.

#### ● Ondertitelingsmodus

Hiermee stelt u de ondertitelmodus in.

#### ● Ondertitelingstaal

Hiermee stelt u de ondertitelingstaal in.

" Ondertiteling van dvd's en blu-ray-disks kunnen niet op de televisie worden geregeld. Regel ondertiteling van dvd's en blu-ray-disks met de desbetreffende functie op de dvd- of blu-rayspeler of de bijbehorende afstandsbediening.

#### Taal voor ondertiteling van uitzendingen selecteren

U kunt de standaardtaal voor ondertiteling instellen. De lijst met opties kan variëren, afhankelijk van de uitzending.

● Eerste taal ondertitel

Hiermee stelt u de primaire ondertitelingstaal in.

● Tweede taal ondertitel

Hiermee stelt u de secundaire ondertitelingstaal in.

## Witte tekst op zwarte achtergrond (hoog contrast)

### $\langle \hat{\mathbf{n}} \rangle$   $>$   $\hat{\mathcal{D}}$  Instellingen  $>$  Algemeen  $>$  Toegankelijkheid  $>$  Hoog contrast Probeer nu

U kunt de belangrijkste serviceschermen wijzigen naar witte tekst op een zwarte achtergrond, of de transparante tv-menu's ondoorzichtig maken, zodat de tekst gemakkelijker is te lezen. Stel Hoog contrast in op Aan als u deze functie wilt gebruiken.

## Het lettertype vergroten (voor slechtzienden)

**Indeptify Algemeen > Toegankelijkheid > Vergroten Probeer nu** 

U kunt het lettertype op het tv-scherm vergroten. Stel Vergroten in op Aan als u deze functie wilt gebruiken.

## Meer informatie over de afstandsbediening (voor slechtzienden)

### $\langle \hat{\mathbf{n}} \rangle$   $>$   $\hat{\mathcal{D}}$  Instellingen  $>$  Algemeen  $>$  Toegankelijkheid  $>$  Afstandsbediening van tv leren gebruiken Probeer nu

Deze functie helpt slechtzienden om de posities van de knoppen op de afstandsbediening te leren. Als deze functie is geactiveerd, kunt u op een toets op de afstandsbediening drukken. De tv laat u dan zijn naam weten. Om terug te keren naar het vorige menu drukt u twee keer op de toets . Houd de toets singedrukt om het scherm te sluiten.

**Deze functie is alleen beschikbaar als Spraakgids is ingeschakeld.** 

## Meer informatie over het tv-menu

#### $\binom{1}{1}$   $\otimes$  Sunstellingen  $\geq$  Algemeen  $\geq$  Toegankelijkheid  $\geq$  Menuscherm leren

Leer de menu's op het tv-scherm gebruiken. Als het tv-menu is ingeschakeld, geeft de tv de structuur en functies weer van de menu's die u selecteert.

## Luisteren naar de tv via Bluetooth-apparaten (voor slechthorenden)

### $\langle \hat{\mathbf{n}} \rangle$   $>$   $\hat{\mathcal{D}}$  Instellingen  $>$  Algemeen  $>$  Toegankelijkheid  $>$  Multi-uitgang geluid Probeer nu

U kunt de tv-luidspreker en Bluetooth-apparaten tegelijkertijd inschakelen. Als deze functie actief is, kunt u het volume van de Bluetooth-apparaten hoger instellen dan het volume van de tv-luidspreker.

- Deze functie is niet beschikbaar op bepaalde modellen in bepaalde regio's.
- Als u Bluetooth-apparaten op de tv aansluit, wordt Multi-uitgang geluid geactiveerd. Raadpleeg "Luisteren naar de tv via een Bluetooth-apparaat" voor meer informatie over het aansluiten van Bluetooth-apparaten op de tv.

## Geavanceerde systeeminstellingen configureren

**Instellingen > Algemeen > Systeembeheer Probeer nu** 

#### De menutaal wijzigen

 $\langle \hat{\mathbf{n}} \rangle$   $>$   $\hat{\mathcal{D}}$  Instellingen  $>$  Algemeen  $>$  Systeembeheer  $>$  Taalkeuze Probeer nu

#### Een wachtwoord instellen

#### $\langle \hat{n} \rangle$   $>$   $\hat{\otimes}$  Instellingen  $>$  Algemeen  $>$  Systeembeheer  $>$  PIN wijzigen Probeer nu

Het pincodevenster verschijnt. Voer een pincode in. Voer de pincode ter bevestiging opnieuw in. De pincode is 0000. (Voor Frankrijk en Italië: 1111).

" Als u uw pincode vergeet, kunt u deze met de afstandsbediening opnieuw instellen. Druk terwijl de tv is ingeschakeld in de opgegeven volgorde op de volgende toetsen op de afstandsbediening om de pincode terug te zetten op 0000 (voor Frankrijk en Italië: "1-1-1-1").

Op de Samsung Smart Remote: VOL → Vol. omh. →  $\bigodot$  → Vol. oml. →  $\bigodot$  → Vol. omh. →  $\bigodot$ .

Op de standaardafstandsbediening:  $\langle \!\!\!\langle \rangle \to$  (--) (Vol. omh.) → RETURN → (---) (Vol. oml.) → RETURN → (--) (Vol. omh.) → RETURN.

#### De indicatielampjes aan de voorkant inschakelen/uitschakelen

#### $\textbf{I}$   $>$   $\textcircled{3}$  Instellingen  $>$  Algemeen  $>$  Systeembeheer  $>$  Lichteffect

**De kleur van de indicator van de ty kan per model anders zijn.** 

Deze functie is niet beschikbaar op bepaalde modellen in bepaalde regio's.

#### Meldingen bekijken

## **6 > © Instellingen > Algemeen > Systeembeheer > Meldingen weergeven Probeer nu**

U kunt de lijst weergeven met berichten over gebeurtenissen die door de tv zijn gegenereerd. Meldingen weergeven wordt op het scherm weergegeven als zich gebeurtenissen voordoen zoals het aanbieden van een update voor een app of bij aanmelding/afmelding bij een Samsung-account.

U kunt alle meldingen verwijderen door Alles verw. te selecteren.

Selecteer Servicemelding om de SMART TV-servicemededelingen te bekijken in een Internet.

#### De tv als showmodel gebruiken (voor gebruik in winkels)

#### **Indeptify Algemeen > Systeembeheer > Gebruiksmodus Probeer nu**

#### U kunt de tv veranderen in een showmodel in een winkel door Gebruiksmodus in te stellen op Winkelmodus.

Selecteer voor alle andere doeleinden de optie Thuismodus.

Met Winkelmodus zijn bepaalde functies uitgeschakeld en worden de fabrieksinstellingen van de televisie na een vooraf ingestelde tijd automatisch teruggezet.

## Signaalinfo en signaalsterkte van digitale kanalen controleren

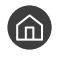

### $\langle \hat{\mathbf{n}} \rangle$   $>$   $\hat{\mathcal{D}}$  Instellingen  $>$  Ondersteuning  $>$  Zelfdiagnose  $>$  Signaalinformatie Probeer nu

Als uw televisie is aangesloten op een aparte etherantenne, kunt u de informatie over de signaalsterkte gebruiken om de antenne bij te stellen voor een betere ontvangst van HD-kanalen.

## De fabrieksinstellingen van de tv herstellen

#### **A** > @ Instellingen > Ondersteuning > Zelfdiagnose > Resetten Probeer nu

U kunt alle tv-instellingen (behalve internet- en netwerkinstellingen) terugzetten op de fabrieksinstellingen.

- 1. Kies Resetten. Het venster waarin u de beveiligingspincode kunt invoeren, wordt weergegeven.
- 2. Voer de beveiligingspincode in en selecteer vervolgens Resetten. Alle instellingen worden opnieuw ingesteld. De tv wordt automatisch uitgeschakeld en weer ingeschakeld en het scherm Instellen starten wordt weergegeven.
- Raadpleeg de gebruiksaanwijzing bij de televisie voor meer informatie over Instellen starten.

## Dataservice automatisch uitvoeren

Hiermee kan de gebruiker informatie (tekst, afbeeldingen, grafieken, documenten, software, enz.) gebruiken die via media wordt uitgezonden.

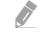

" Deze functie is alleen beschikbaar op bepaalde modellen in bepaalde geografische gebieden.

### $\langle \hat{\mathbf{n}} \rangle$   $>$   $\hat{\mathcal{D}}$  Instellingen  $>$  Zenders  $>$  Expertinstellingen  $>$  Dataservice autom.

U kunt aangeven of dataservices automatisch moeten worden uitgevoerd. Als dataservice beschikbaar is voor het kanaal waarnaar u kijkt, kunt u verschillende dataservices gebruiken door de rode toets te selecteren.

- $\bullet$  Deze functie is niet beschikbaar als er een secundaire functie in gebruik is.
- $\bullet$  De aangeboden dataservice-informatie kan per uitzending anders zijn.
- $\triangle$  Het kan zijn dat het met de numerieke toetsen wijzigen van kanaal terwijl u de dataservice gebruikt niet werkt. Dit is afhankelijk van de service.
- Als Dataservice autom. is ingesteld op Aan, wordt het laadscherm weergegeven en is de functie tijdelijk niet beschikbaar.

## **HhhTV**

Toegang tot services van amusementsproviders, online providers en CE-fabrikanten via HbbTV.

- $\bullet$  Deze functie is alleen beschikbaar op bepaalde modellen in bepaalde geografische gebieden.
- " Bepaalde kanalen ondersteunen de HbbTV-service mogelijk niet.

In sommige landen is HbbTV standaard uitgeschakeld. In dit geval kan HbbTV worden gebruikt door de HbbTVwidget (de HbbTV Activation Widget) te installeren vanuit Samsung APPS.

Als u de functie automatisch starten van HbbTV wilt in- of uitschakelen, gaat u naar  $\bigcap$   $\geq$   $\bigotimes$  Instellingen  $\geq$ Zenders  $\geq$  Expertinstellingen  $\geq$  HbbTV-instellingen en zet u HbbTV aan of uit. (Afhankelijk van het land)

Als u deze functie in of uit wilt schakelen, gebruikt u hiervoor de selectietoets.

- HbbTV is niet beschikbaar als Timeshift wordt uitgevoerd of als een opgenomen video wordt afgespeeld.
- Een toepassing op HbbTV werkt mogelijk tijdelijk niet goed, afhankelijk van de omstandigheden van de zender of de applicatieprovider.
- Een toepassing is alleen beschikbaar voor gebruik op HbbTV wanneer het televisienetwerk op een extern netwerk is aangesloten. De toepassing werkt mogelijk tijdelijk niet goed, afhankelijk van de netwerkomstandigheden.
- Bij bepaalde kanalen is het mogelijk om zowel digitale teletekst als traditionele teletekst te gebruiken door te schakelen met de toets TTX/MIX.

#### HbbTV gebruiken:

- Als het scherm aangeeft (met de rode knop enz.) dat HbbTV beschikbaar is:
- Druk één keer op TTX met de afstandsbediening om de HbbTV-tekstinvoermodus te openen.
- Druk twee keer op TTX met de afstandsbediening om de niet-HbbTV-tekstinvoermodus te openen.

## Een kaart voor tv-weergave gebruiken ("CI of CI+ Card")

U kunt betaalkanalen bekijken door de tv-kaart in de COMMON INTERFACE-sleuf te schuiven.

- " Afhankelijk van het model zijn er mogelijk 2 CI-kaartsleuven beschikbaar.
- Schakel de televisie uit om een CI-kaart of CI+-kaart aan te sluiten of los te koppelen.
- " Beschikbaarheid is afhankelijk van het specifieke model.

## De CI-kaart of CI+-kaart aansluiten via een COMMON INTERFACE-sleuf

Sluit de CI-kaart of CI+-kaart aan op de COMMON INTERFACE-sleuf, zoals in onderstaande afbeelding aangegeven.

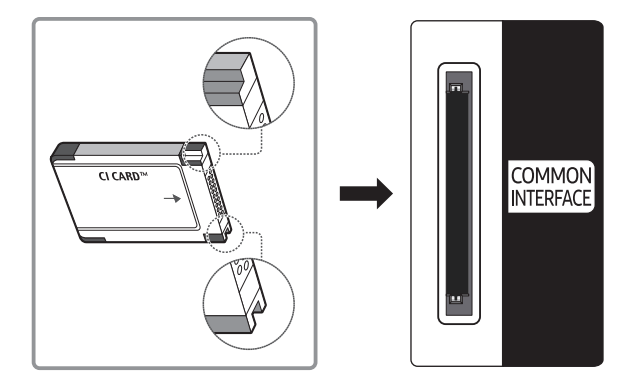

## De CI-kaart of CI+-kaart gebruiken

Voor betaalde kanalen moet een CI-kaart of CI+-kaart zijn geplaatst.

- Uw Samsung-tv ondersteunt de CI+1.3-standaard. Wanneer er een melding over een gecodeerd signaal ('scrambled signal') wordt weergegeven, zou dat kunnen komen door een versie-inconsistentie met CI+ 1.3. Neem contact op met de klantenservice van Samsung als u een probleem hebt.
- Als u de CI- of CI+-kaart niet plaatst, wordt bij sommige kanalen de melding 'Scrambled Signal' weergegeven om aan te geven dat het signaal is gecodeerd.
- De koppelingsgegevens met een telefoonnummer, de ID van de CI- of CI+-kaart, de host-ID en andere informatie worden na circa 2-3 minuten weergegeven. Neem contact op met uw serviceprovider als een foutmelding wordt weergegeven.
- Wanneer de kanaalgegevens zijn geconfigureerd, wordt het bericht 'Update voltooid' weergegeven. Hiermee wordt aangegeven dat de kanaallijst is bijgewerkt.
- " U kunt een CI-kaart of CI+-kaart bij een lokale kabelaanbieder aanschaffen.
- " Wanneer u de CI-/CI+-kaart wilt verwijderen, doet u dat door de kaart voorzichtig met uw handen uit de sleuf te trekken. De kaart kan beschadigd raken als u deze laat vallen.
- Plaats de CI-kaart of CI+-kaart in de richting die op de kaart staat aangegeven.
- " De locatie van de COMMON INTERFACE-sleuf kan per model anders zijn.
- " De CI-kaart of CI+-kaart wordt in enkele landen en regio's niet ondersteund. U kunt dit controleren bij de geautoriseerde dealer.
- $\bullet$  Neem contact op met uw serviceprovider als u problemen ondervindt.
- " Plaats de CI-kaart of CI+-kaart die de huidige antenne-instellingen ondersteunt. Er wordt een vervormd beeld of helemaal geen beeld weergegeven.

## De functie Teletekst

Ontdek hoe u teletekst gebruikt en voer de functies van de teletekstservice uit.

Deze functie is alleen beschikbaar op bepaalde modellen in bepaalde geografische gebieden.

Op de indexpagina van de teletekstservice vindt u informatie over het gebruik van de service. Voor een juiste weergave van teletekstinformatie is een stabiele kanaalontvangst vereist. Anders kan bepaalde informatie ontbreken of worden bepaalde pagina's niet weergegeven.

U kunt de teletekstpagina's veranderen met de cijfertoetsen op de afstandsbediening.

/Teletekst aan / gemengd / uit: hiermee schakelt u de teletekstmodus in voor het huidige kanaal. Druk tweemaal op deze toets om het huidige televisiebeeld over de teletekstpagina heen weer te geven. Druk nog een keer op de toets om teletekst af te sluiten.

8Opslaan: hiermee slaat u de teletekstpagina's op.

4Formaat: hiermee geeft u de tekst in de bovenste helft van het scherm twee keer zo groot weer. Druk nog een keer op deze toets om naar de tekst in de onderste helft van het scherm te gaan. Druk nog een keer op deze toets voor een normale weergave.

9Vasthouden: de huidige pagina blijft weergegeven, als er meerdere secundaire pagina's zijn die automatisch achtereenvolgens worden weergegeven. Druk nog een keer op deze toets om automatisch naar de volgende pagina te gaan.

Gekleurde toetsen (rood, groen, geel, blauw): als de zender gebruikmaakt van het FASTEXT-systeem, worden de verschillende onderwerpen op een teletekstpagina van een kleurcodering voorzien, die u kunt selecteren met behulp van de gekleurde toetsen. Druk op de kleur die overeenkomt met het gewenste onderwerp. Er wordt een nieuwe pagina met kleurcodes weergegeven. De items kunnen op dezelfde manier worden geselecteerd. Als u de vorige of volgende pagina wilt weergeven, drukt u op de toets met de overeenkomstige kleur.

0Modus: de teletekstmodus (LIST/FLOF) selecteren. Als u tijdens de LIST-modus op de toets drukt, schakelt u over naar de LIST-opslagmodus. In deze modus kunt u met behulp van de toets <sup>2</sup> (opslaan) teletekstpagina's in een lijst opslaan.

1Subpagina: hiermee geeft u de beschikbare subpagina weer.

2Pagina omhoog: hiermee geeft u de volgende teletekstpagina weer.

**1** Pagina omlaag: hiermee geeft u de vorige teletekstpagina weer.

6Index: hiermee geeft u de indexpagina (inhoudspagina) tijdens het gebruik van teletekst weer.

5Tonen: hiermee geeft u verborgen tekst weer (bijvoorbeeld antwoorden op quizvragen). Druk nog een keer op deze toets voor de normale weergave.

7Annuleren: hiermee verkleint u de teletekstweergave zodanig dat deze overlapt met de huidige uitzending.

## Voorbeeld van een teletekstpagina

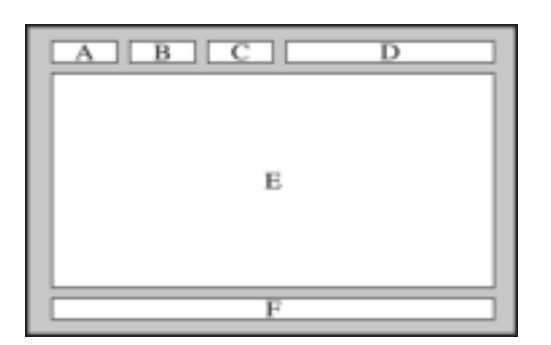

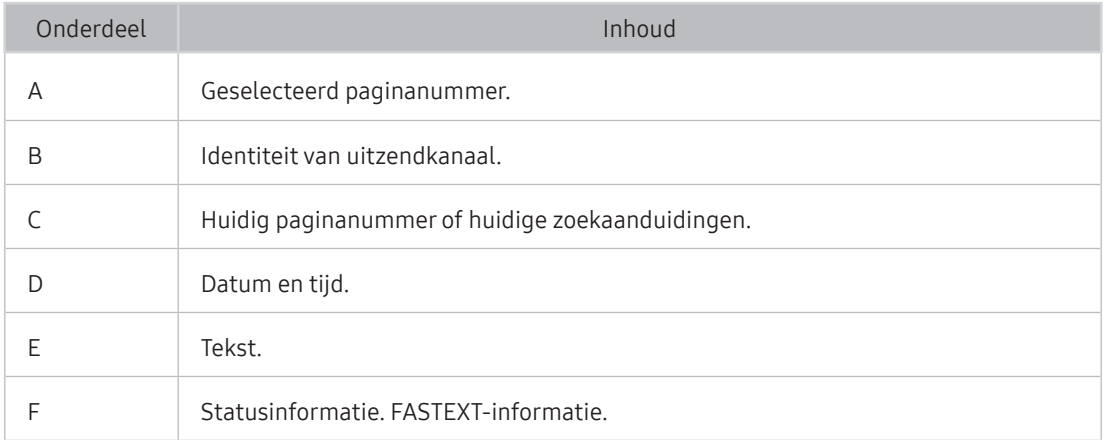

# Problemen oplossen

Als u een probleem ondervindt met uw tv, kunt u verschillende oplossingen bekijken tijdens het tv-kijken. Als uw probleem niet wordt behandeld in het onderdeel Probleemoplossing, neem dan contact op met de Samsungklantenservice.

## Ondersteuning

Voor rechtstreekse hulp van Samsung als u een probleem hebt met uw tv.

## Ondersteuning via Extern beheer

#### **Instellingen > Ondersteuning > Extern beheer Probeer nu**

Nadat u hebt ingestemd met onze serviceovereenkomst, kunt u Extern beheer gebruiken om toegang te krijgen tot Hulp op afstand en een servicetechnicus van Samsung uw televisie laten diagnosticeren, problemen laten verhelpen en de software van uw televisie op afstand via internet te laten bijwerken. U kunt Extern beheer in- en uitschakelen.

- " Voor deze functie hebt u een internetverbinding nodig.
- U kunt Extern beheer ook starten door de knop minstens 5 seconden ingedrukt te houden.

#### Wat is Hulp op afstand?

De Samsung-service Hulp op afstand biedt u individuele ondersteuning door een Samsung-technicus die op afstand het volgende kan doen:

- Een diagnose stellen voor uw televisie
- De televisie-instellingen voor u aanpassen
- De fabrieksinstellingen herstellen voor uw televisie
- Aanbevolen firmware-updates installeren

#### Hoe werkt Hulp op afstand?

U kunt eenvoudig een Samsung-technicus op afstand naar uw tv laten kijken:

- 1. Bel met de Samsung Klantenservice en vraag naar hulp op afstand.
- 2. Open het menu op uw tv en ga naar het gedeelte Ondersteuning.
- 3. Selecteer Extern beheer, lees de serviceovereenkomsten en ga ermee akkoord. Wanneer het pincodescherm verschijnt, geeft u uw pincode aan de medewerker.
- 4. De medewerker kan dan toegang krijgen tot uw televisie.

### Contactgegevens voor service zoeken

### $\binom{1}{1}$   $>$   $\frac{1}{2}$  Instellingen  $>$  Ondersteuning  $>$  Over deze tv Probeer nu

U kunt het adres van de website van Samsung opzoeken, het telefoonnummer van het callcenter bellen, het modelnummer van uw tv opzoeken, welke softwareversie uw tv heeft, en de Open Source-licentie en overige informatie opzoeken die u voor ondersteuning nodig hebt voordat u een medewerker van Samsung belt of de website van Samsung bezoekt.

- " U kunt ook informatie weergeven door de QR-code van de tv te lezen.
- $\triangle$  U kunt deze functie ook starten door de knop  $\boxdot$  minstens 5 seconden ingedrukt te houden.

## Ondersteuning aanvragen

## **AD** > @ Instellingen > Ondersteuning > Ondersteuning aanvragen Probeer nu

U kunt ondersteuning aanvragen als er problemen met uw tv optreden. Selecteer het item dat overeenkomt met het probleem dat u hebt ondervonden, en selecteer vervolgens Nu aanvragen of Afspraak plannen > Verzenden. Uw serviceaanvraag wordt geregistreerd. Het Samsung Contact Center neemt contact met u op voor een afspraak.

- " U moet akkoord gaan met de algemene voorwaarden voor de serviceaanvraag.
- **Deze functie is niet beschikbaar in bepaalde regio's.**
- Voor deze functie hebt u een internetverbinding nodig.

## Een diagnose stellen van problemen met de werking van de tv

U kunt een diagnose stellen van problemen met uw tv en Smart Hub, en functies voor opnieuw instellen uitvoeren.

### **formal > @ Instellingen > Ondersteuning > Zelfdiagnose Probeer nu**

U kunt de functie Het beeld testen gebruiken om een diagnose van videoproblemen te stellen, en de functie Het geluid testen om een diagnose van audioproblemen te stellen. U kunt ook informatie over de signaalsterkte voor digitale ethersignalen bekijken, de Smart Hub-internetverbinding testen en de functies uitvoeren voor het herstellen van de fabrieksinstellingen van Smart Hub en tv.

## Er is een probleem met het beeld

Wanneer de tv beeldproblemen heeft, kunt u het probleem mogelijk aan de hand van deze stappen oplossen.

## Het beeld testen

## **6** > @ Instellingen > Ondersteuning > Zelfdiagnose > Beeldtest starten Probeer nu

Voer Beeldtest starten uit voordat u de onderstaande lijst met problemen en oplossingen doorneemt, om vast te stellen of het probleem door de tv wordt veroorzaakt. Met Beeldtest starten wordt een beeld met hoge resolutie weergegeven dat u op storingen en fouten kunt controleren.

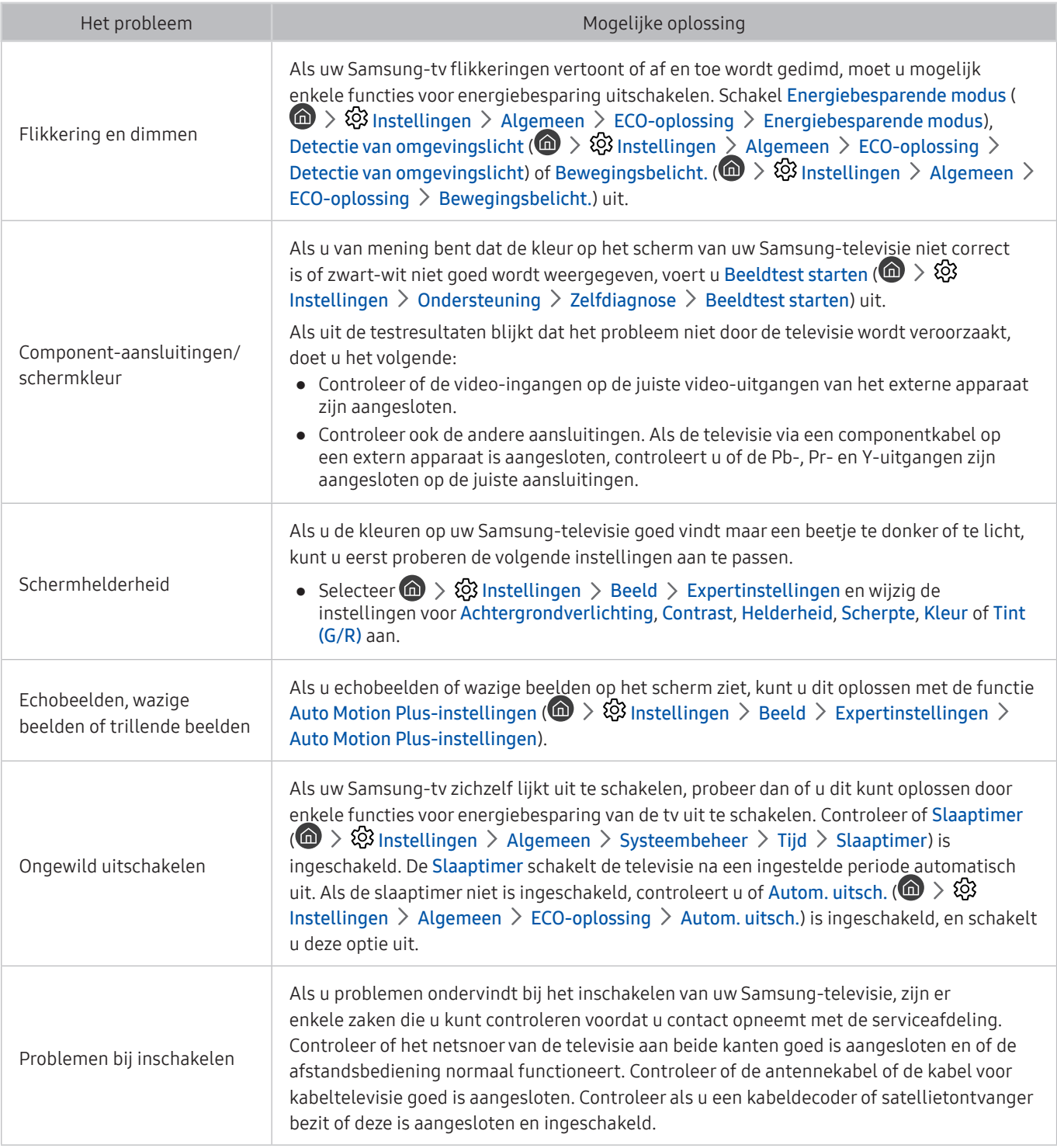

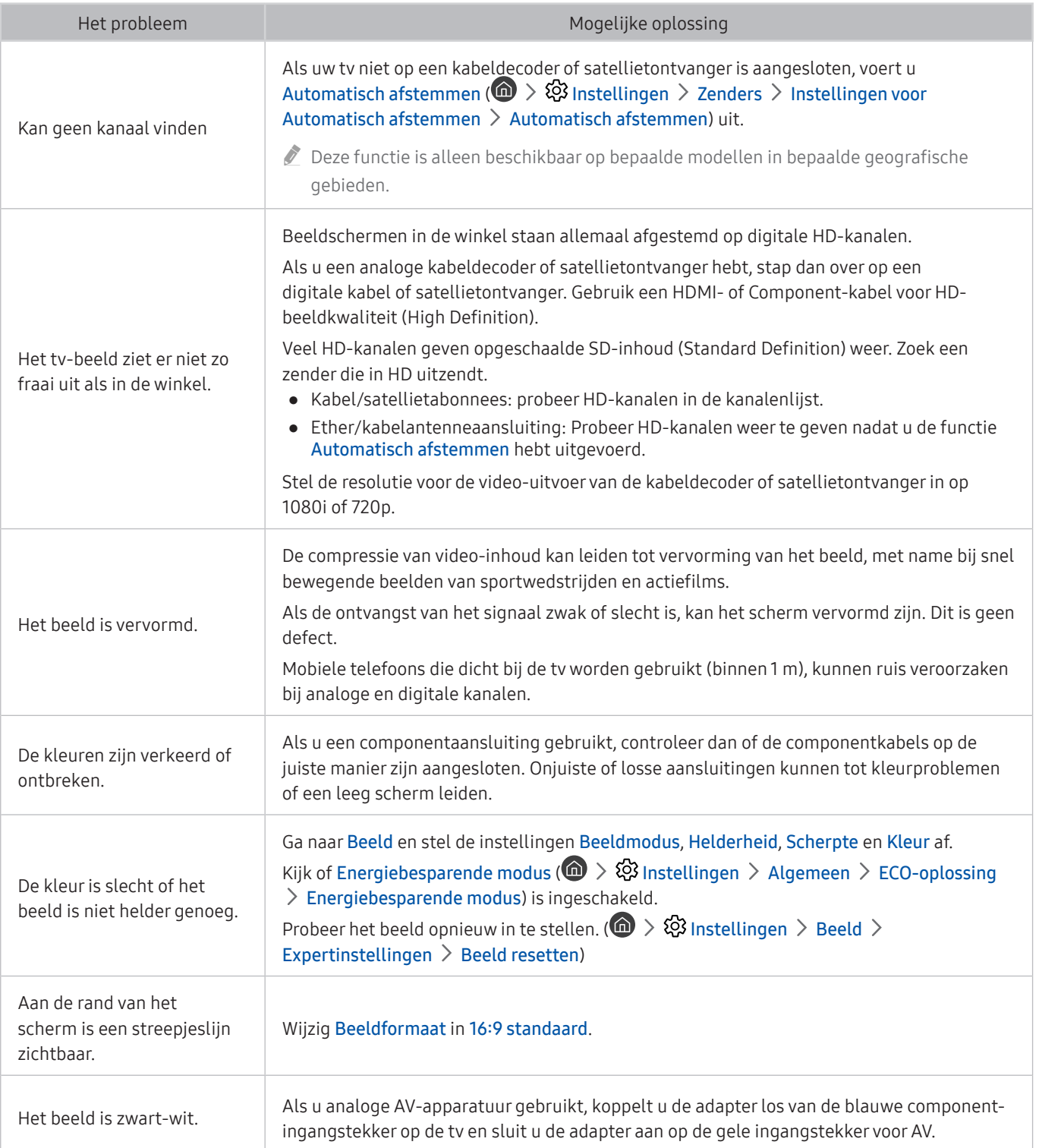

Als het testbeeld niet wordt weergegeven of als er ruis of vervorming optreedt in het testbeeld, is er mogelijk sprake van een probleem met de televisie. Neem contact op met de klantenservice van Samsung voor assistentie.

Als het testbeeld juist wordt weergegeven, is er mogelijk een probleem met een extern apparaat. Controleer de aansluitingen.

Als het probleem blijft bestaan, controleer dan de signaalsterkte of raadpleeg de gebruiksaanwijzing van het externe apparaat.

## Ik hoor het geluid niet duidelijk

Wanneer de tv geluidsproblemen heeft, kunt u het probleem mogelijk aan de hand van deze stappen oplossen.

## Het geluid testen

## **6 > © Instellingen > Ondersteuning > Zelfdiagnose > Geluidstest starten Probeer nu**

Als de melodie van Geluidstest starten zonder vervorming wordt afgespeeld, kan er een probleem zijn met een extern apparaat of de signaalsterkte van de uitzending.

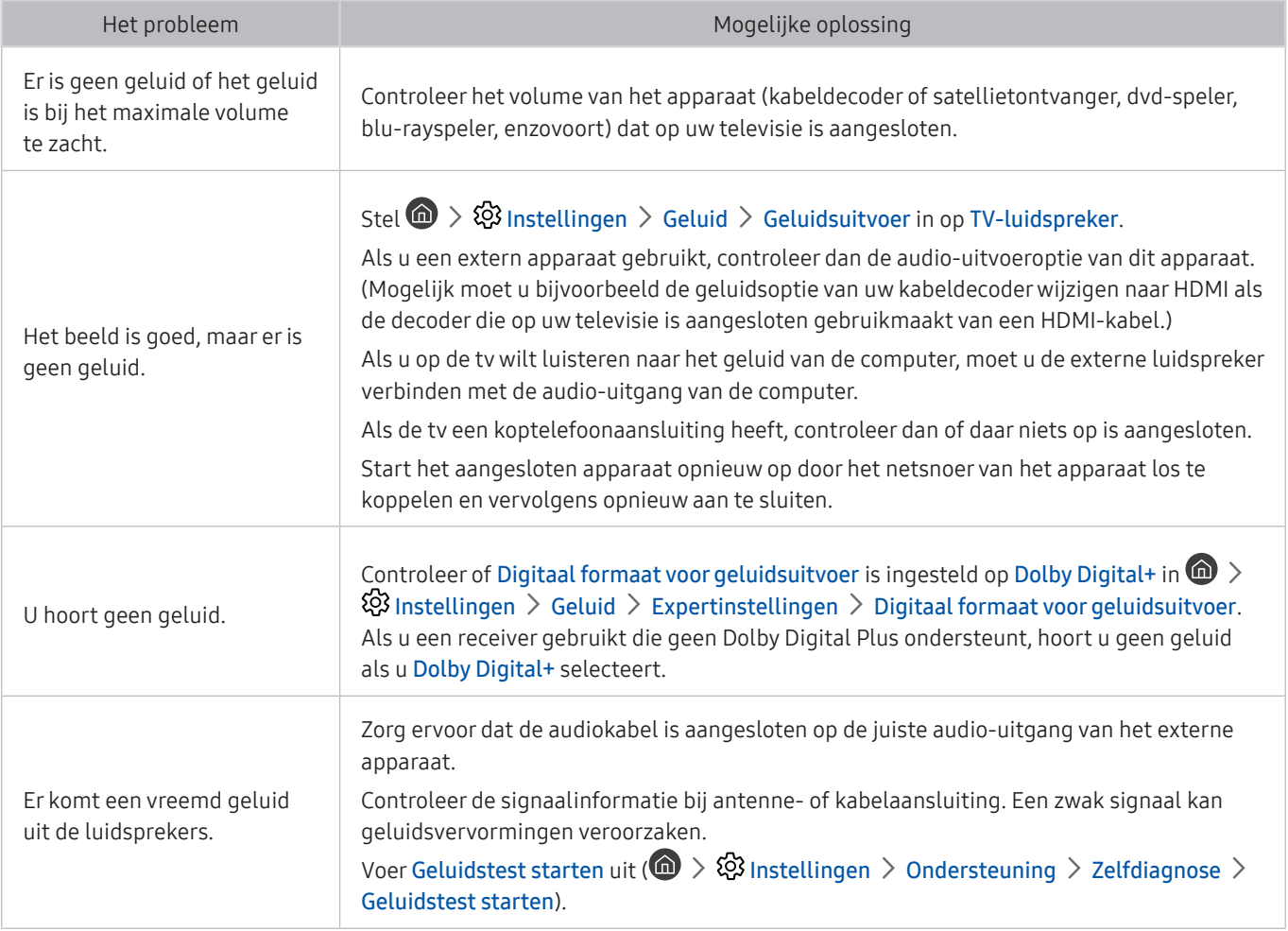

## Er is een probleem met de uitzending

Wanneer de tv ontvangstproblemen heeft, kunt u het probleem mogelijk aan de hand van deze stappen oplossen.

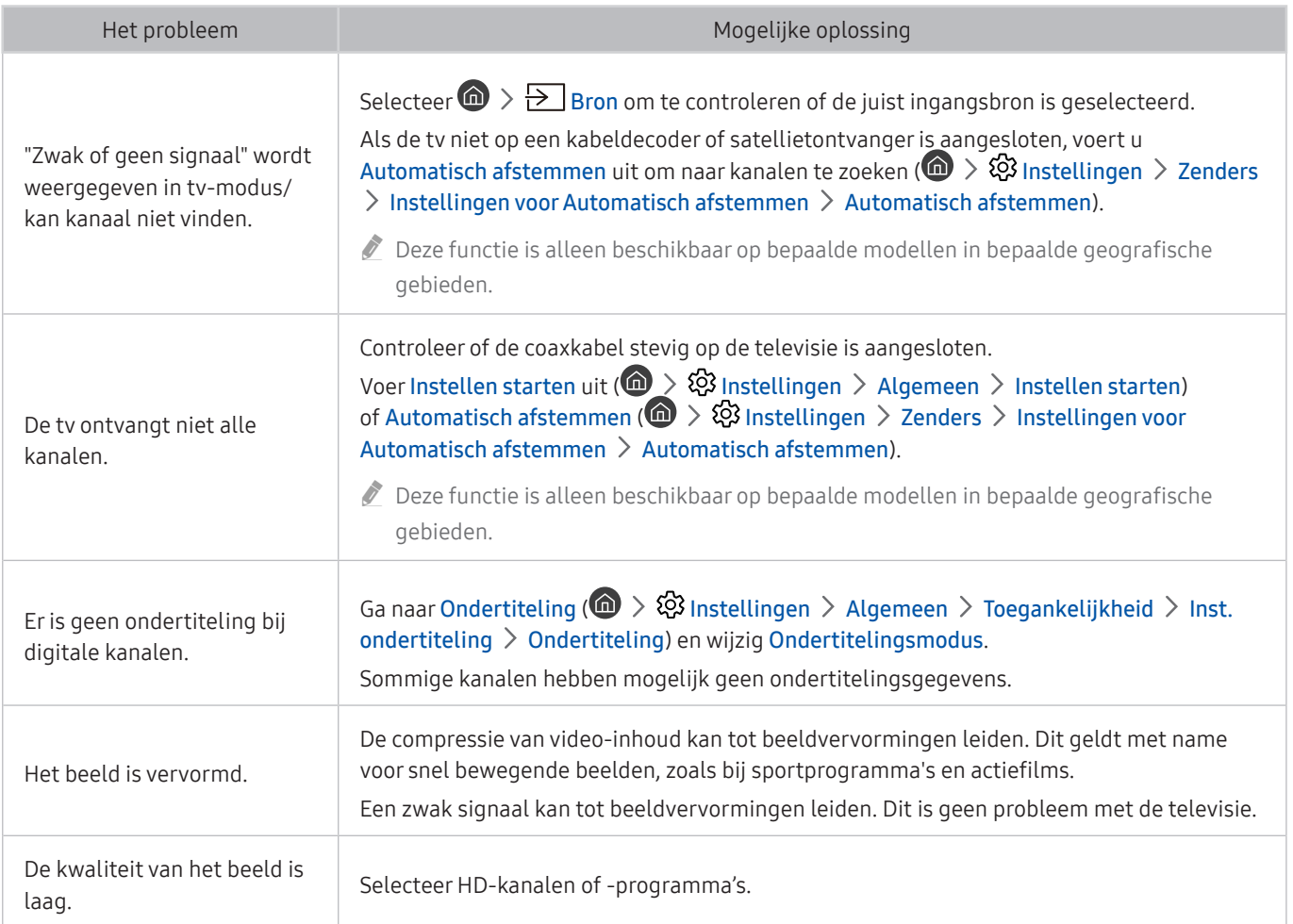

## Ik kan geen verbinding met mijn computer maken

Wanneer de tv problemen heeft om verbinding met een pc te maken, kunt u het probleem mogelijk aan de hand van deze stappen oplossen.

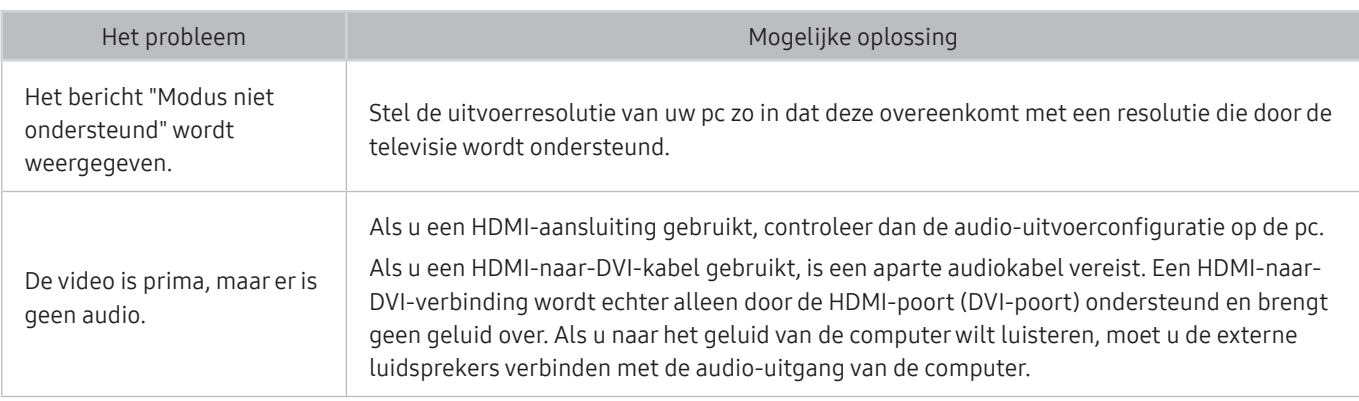

## De tv maakt geen verbinding met Internet

Wanneer de tv problemen heeft om verbinding met internet te maken, kunt u het probleem mogelijk aan de hand van deze stappen oplossen.

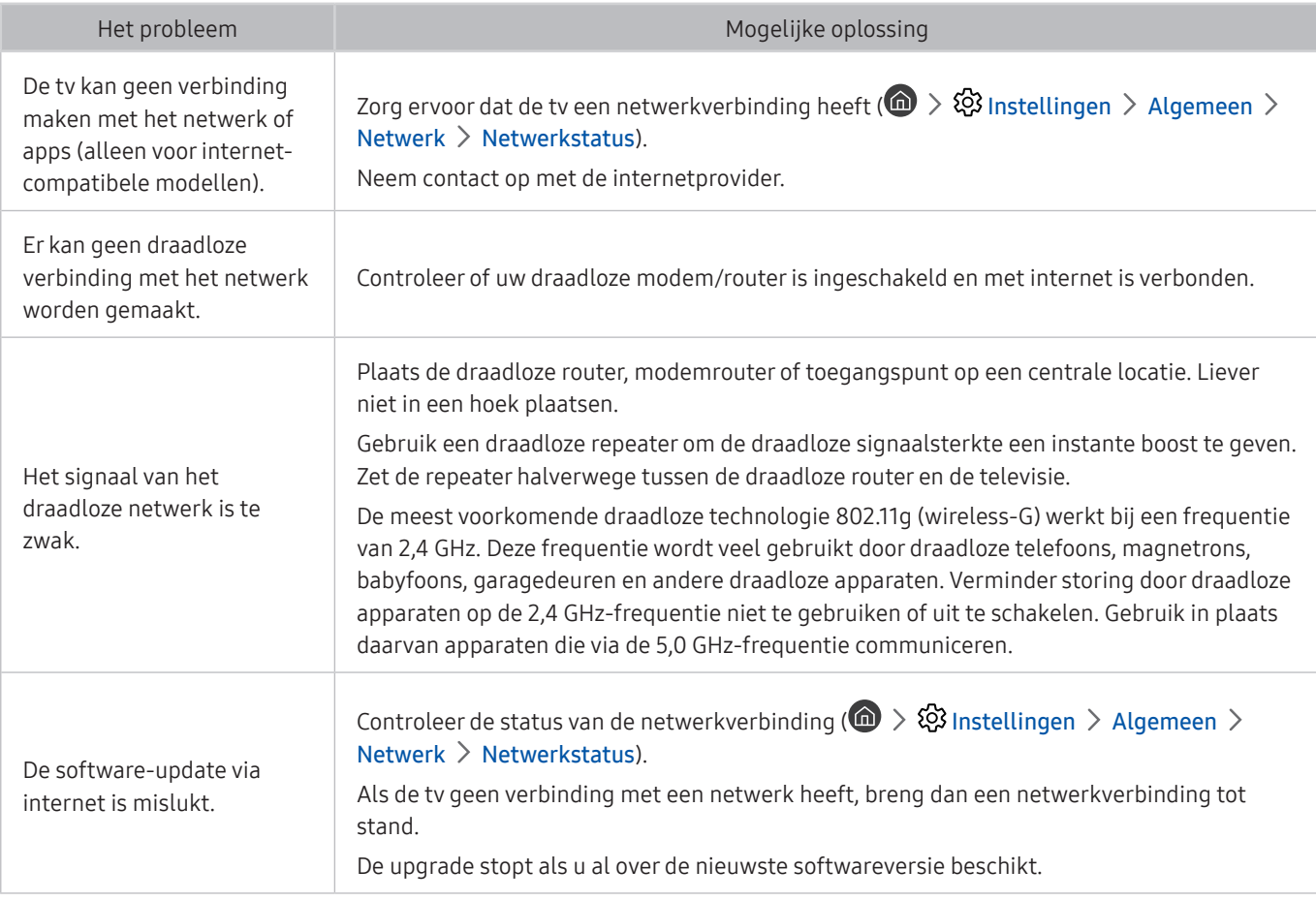

## Dataservice

Wanneer de tv problemen met het gebruik van Dataservice heeft, kunt u het probleem mogelijk aan de hand van deze stappen oplossen.

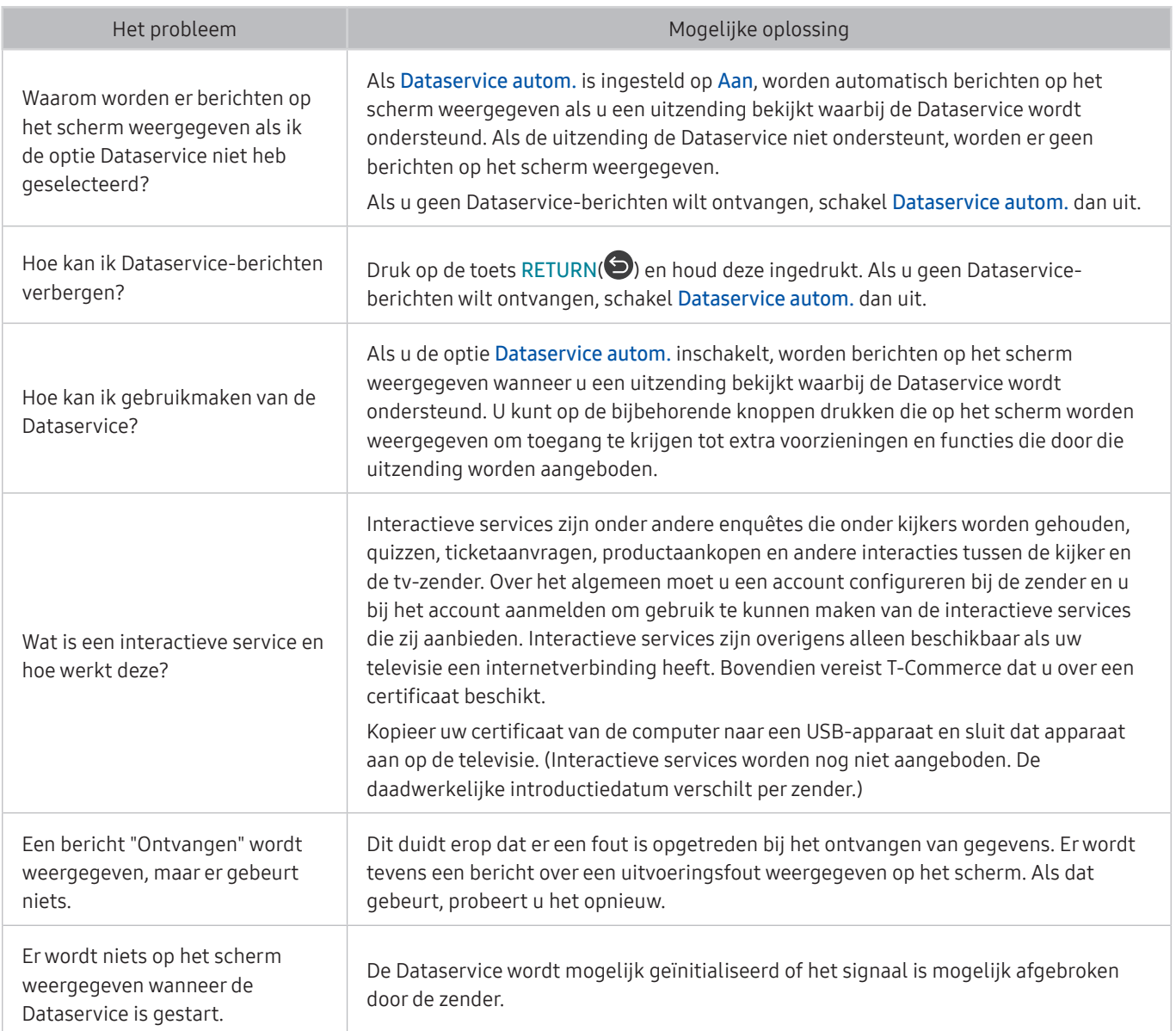

## De functie Gepland opnemen of Timeshift werkt niet

Als Timeshift of gepland opnemen niet werkt, kunt u het probleem mogelijk aan de hand van deze stappen oplossen.

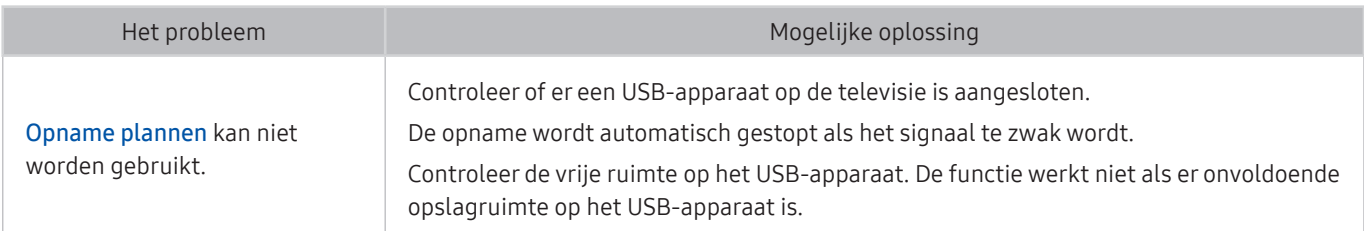

## Anynet+ (HDMI-CEC) werkt niet

### Als Anynet+ (HDMI-CEC) niet werkt, kunt u het probleem mogelijk aan de hand van deze stappen oplossen.

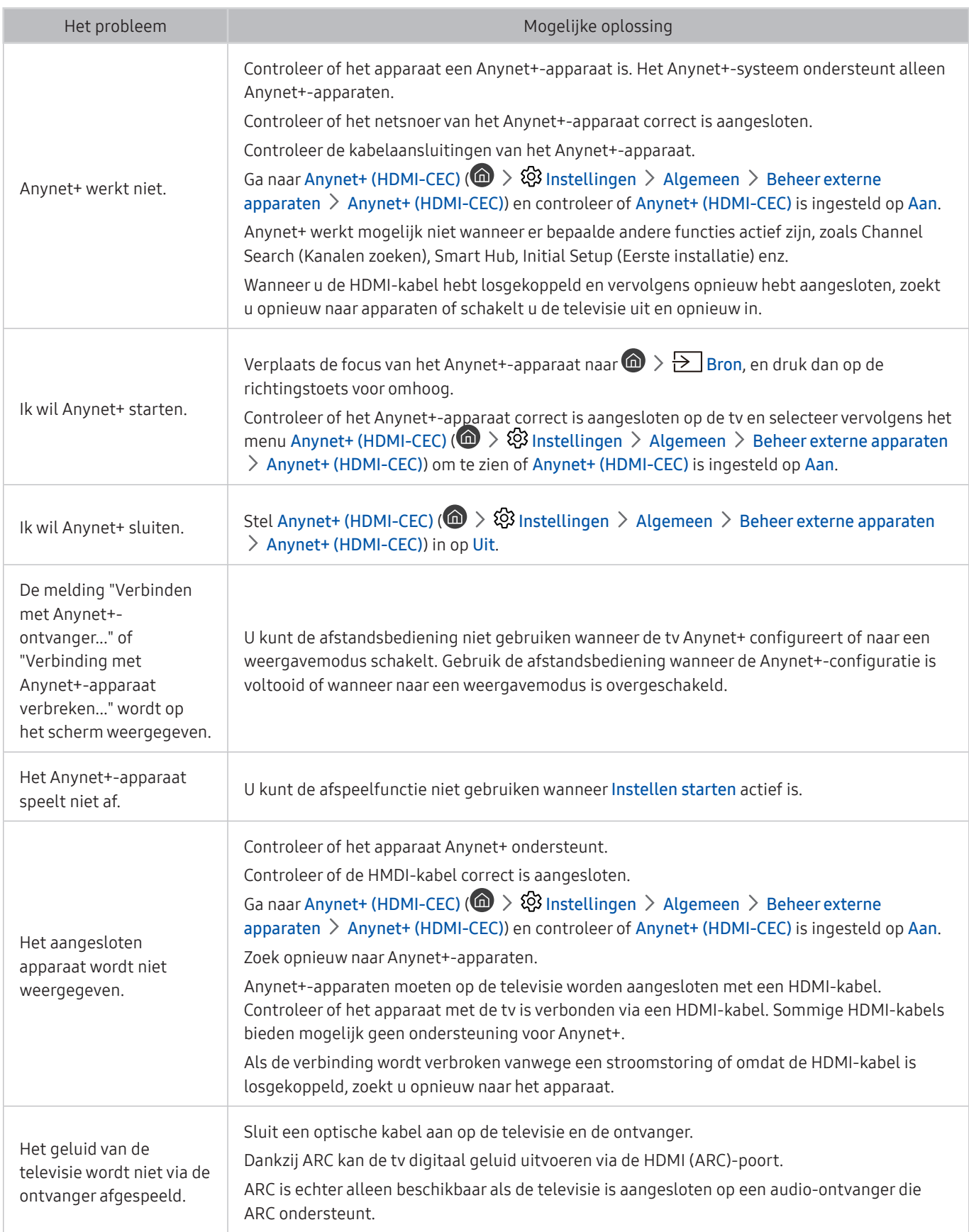
# Ik heb problemen met het starten of het gebruik van apps

Als apps niet werken, kunt u het probleem mogelijk aan de hand van deze stappen oplossen.

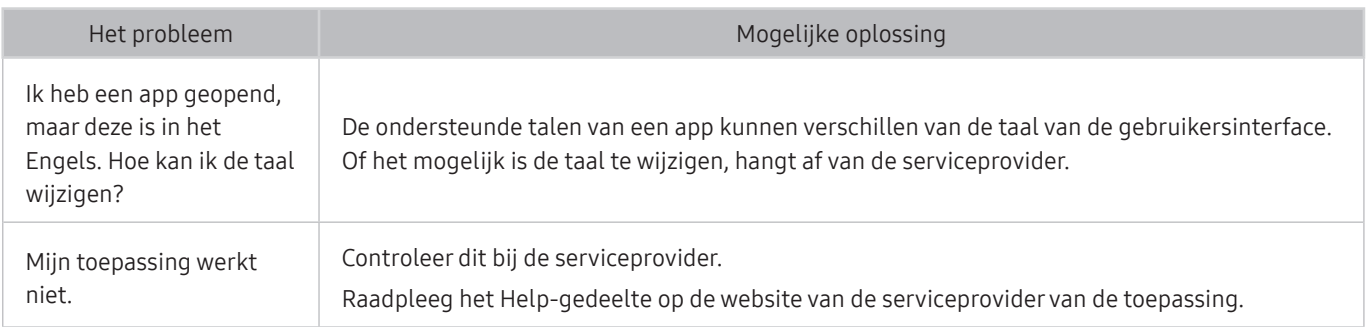

# Mijn bestand wordt niet afgespeeld

Als bestanden niet worden afgespeeld, kunt u het probleem mogelijk zo oplossen.

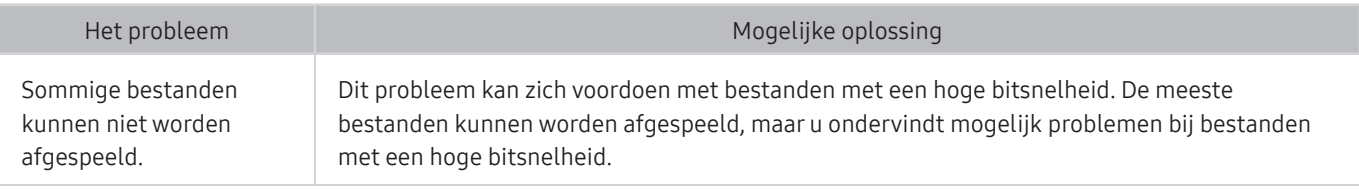

# Ik wil de tv opnieuw instellen

#### Herstel de fabrieksinstellingen.

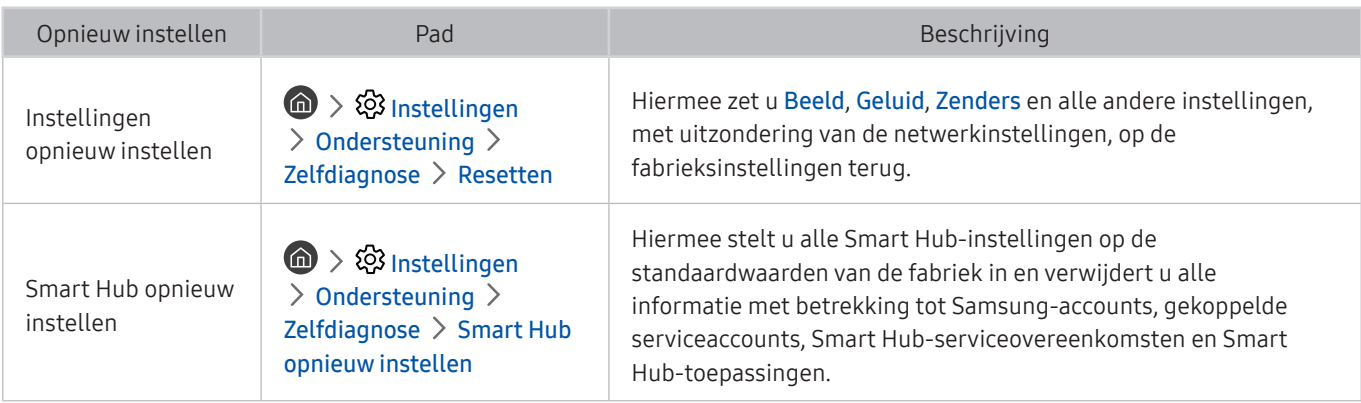

# Andere problemen

#### Volg deze procedures om overige problemen op te lossen die zich kunnen voordoen.

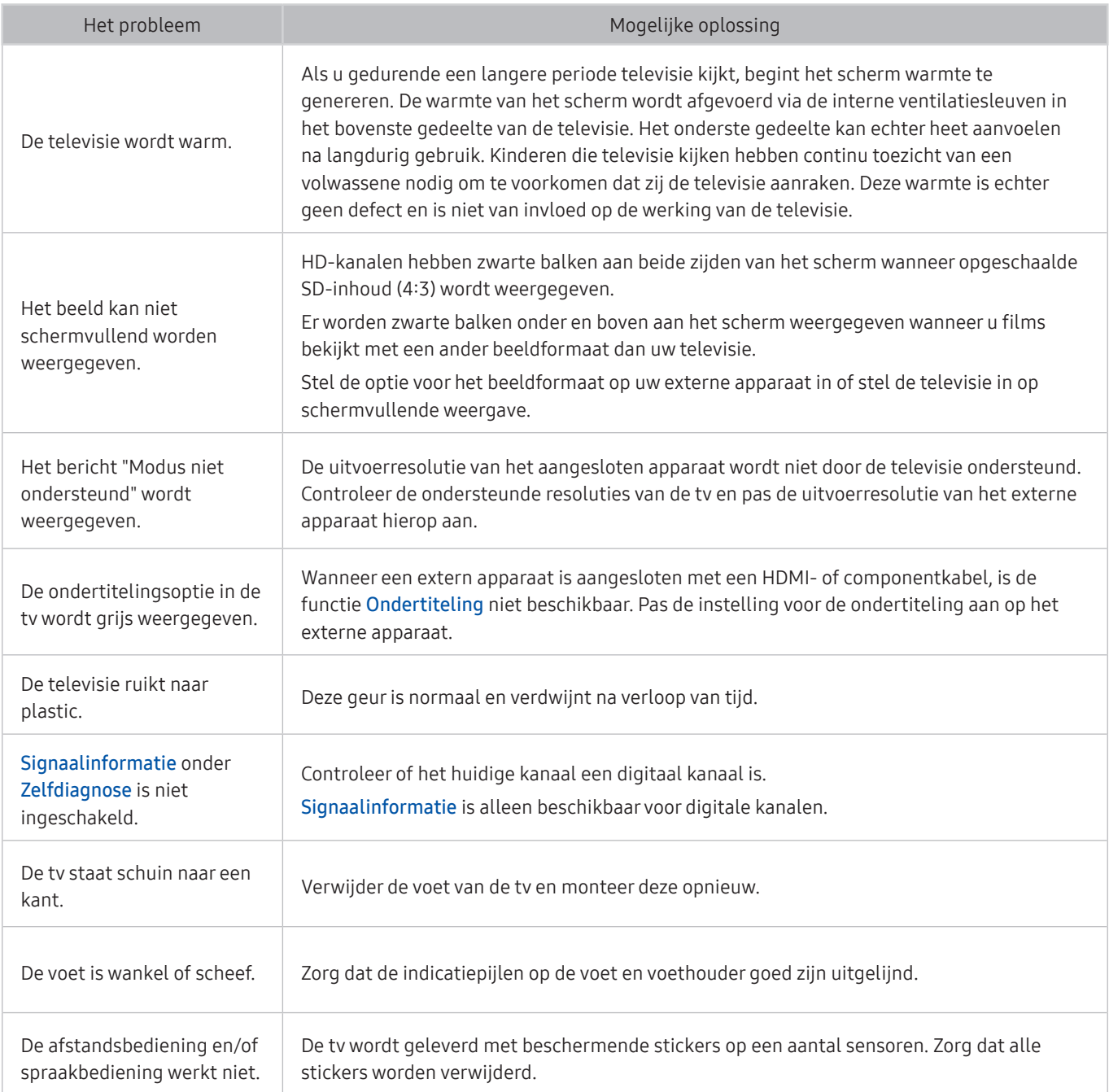

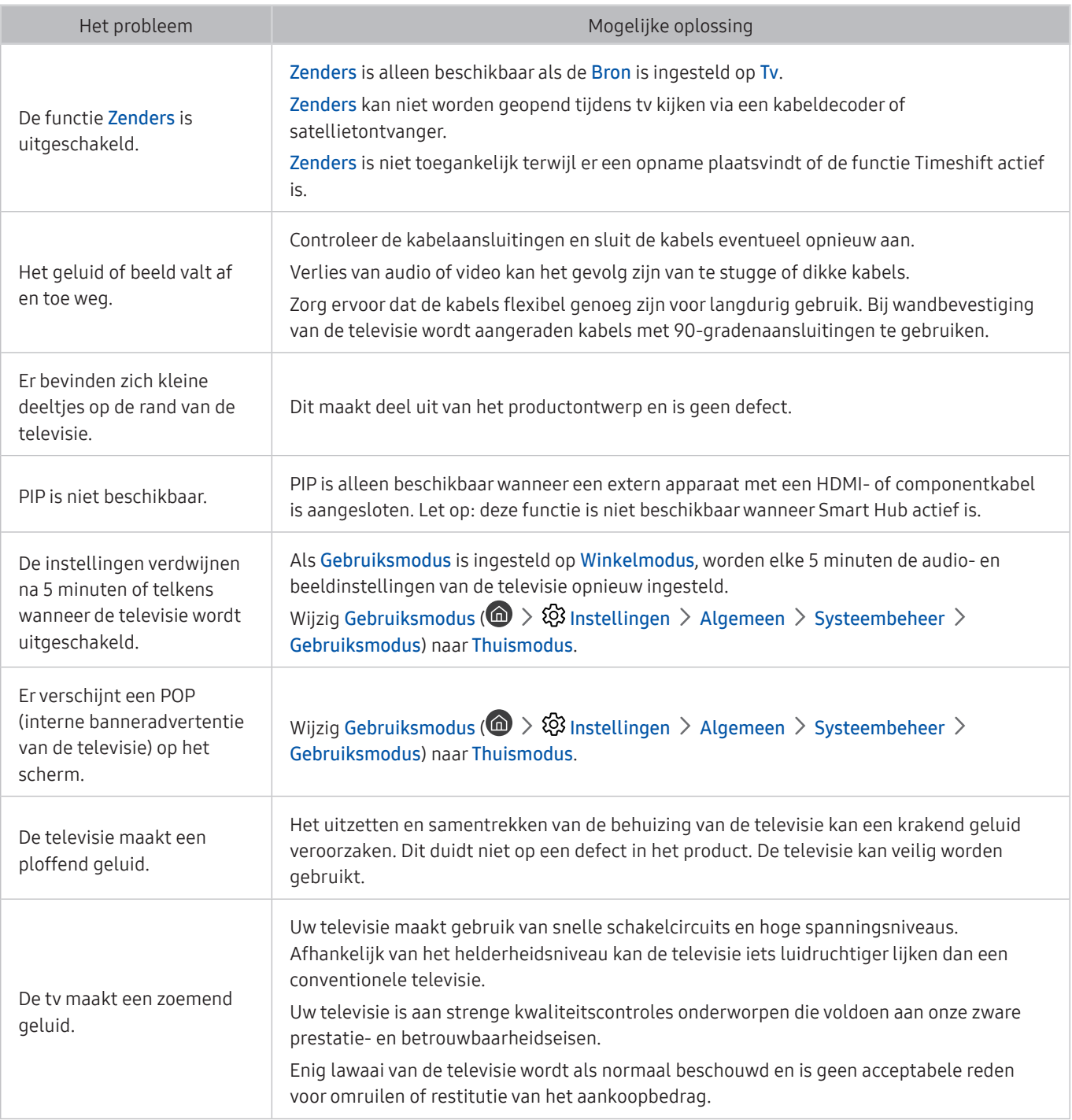

# Voorzorgsmaatregelen en opmerkingen

U kunt instructies en informatie krijgen die u na installatie moet lezen.

# Alvorens de functie Opname en Timeshift te gebruiken

#### Lees deze instructies alvorens Opname en Timeshift te gebruiken.

" Deze functie is alleen beschikbaar op bepaalde modellen in bepaalde geografische gebieden.

### Alvorens de functies voor opnemen en plannen te gebruiken

- Als u een Opname plannen wilt instellen, moet u eerst de klok van de tv instellen. Stel de Klok in (∩ > ☆ Instellingen  $\geq$  Algemeen  $\geq$  Systeembeheer  $\geq$  Tijd  $\geq$  Klok).
- U kunt een maximumaantal van 30 items Weergave plannen en Opname plannen invoeren.
- Opnamen zijn met DRM beveiligd en kunnen daarom niet worden afgespeeld op een computer of een andere televisie. Bovendien kunnen deze bestanden niet op uw televisie worden afgespeeld als het videocircuit ervan is vervangen.
- Een USB-schijfstation met een snelheid van 5.400 tpm of meer wordt aanbevolen. USB-schijfstations van het RAID-type worden echter niet ondersteund.
- USB-geheugensticks worden niet ondersteund.
- De totale opnamecapaciteit is afhankelijk van de beschikbare ruimte op de harde schijf en het kwaliteitsniveau van de opname.
- Opname plannen vereist ten minste 100 MB vrije ruimte op het USB-opslagapparaat. De opname wordt gestopt als de beschikbare opslagruimte minder dan 50 MB wordt tijdens het opnemen.
- Als de beschikbare opslagruimte onder de 500 MB komt terwijl zowel de functie Opname plannen als de functie Timeshift worden uitgevoerd, wordt alleen de opname gestopt.
- De maximale opnametijd bedraagt 720 minuten.
- Video's worden afgespeeld op basis van de tv-instellingen.
- Als het invoersignaal tijdens de opname wordt gewijzigd, wordt het scherm leeg tot de wijziging is doorgevoerd. In dit geval wordt het opnemen hervat maar is  $\bullet$  niet beschikbaar.
- Wanneer de functie Record (Opnemen) of de functie Opname plannen wordt gebruikt, wordt de daadwerkelijke opname mogelijk een of twee seconden na het opgegeven tijdstip gestart.
- Als de functie Opname plannen is geactiveerd terwijl er een opname op een extern HDMI-CEC-apparaat wordt gemaakt, wordt prioriteit gegeven aan de Opname plannen.
- Als u een opnameapparaat op de tv aansluit, worden abnormaal opgeslagen opgenomen bestanden automatisch verwijderd.

### Alvorens de functie Timeshift te gebruiken

- Een USB-schijfstation met een snelheid van 5.400 tpm of meer wordt aanbevolen. USB-schijfstations van het RAID-type worden echter niet ondersteund.
- USB-geheugensticks of flashstations worden niet ondersteund.
- De totale opnamecapaciteit is afhankelijk van de beschikbare ruimte op de harde schijf en het kwaliteitsniveau van de opname.
- Als de beschikbare opslagruimte onder de 500 MB komt terwijl zowel de functie Opname plannen als de functie Timeshift worden uitgevoerd, wordt alleen de opname gestopt.
- De maximale beschikbare tijdsduur voor de functie Timeshift is 90 minuten.
- De functie Timeshift is niet beschikbaar voor vergrendelde kanalen.
- In tijd verschoven video's worden afgespeeld op basis van de tv-instellingen.
- De functie Timeshift wordt mogelijk automatisch beëindigd wanneer de maximale capaciteit is bereikt.
- De functie Timeshift vereist ten minste 1,5 GB vrije ruimte op het USB-opslagapparaat.

# Ondersteunde audio-opties voor uitzendingen

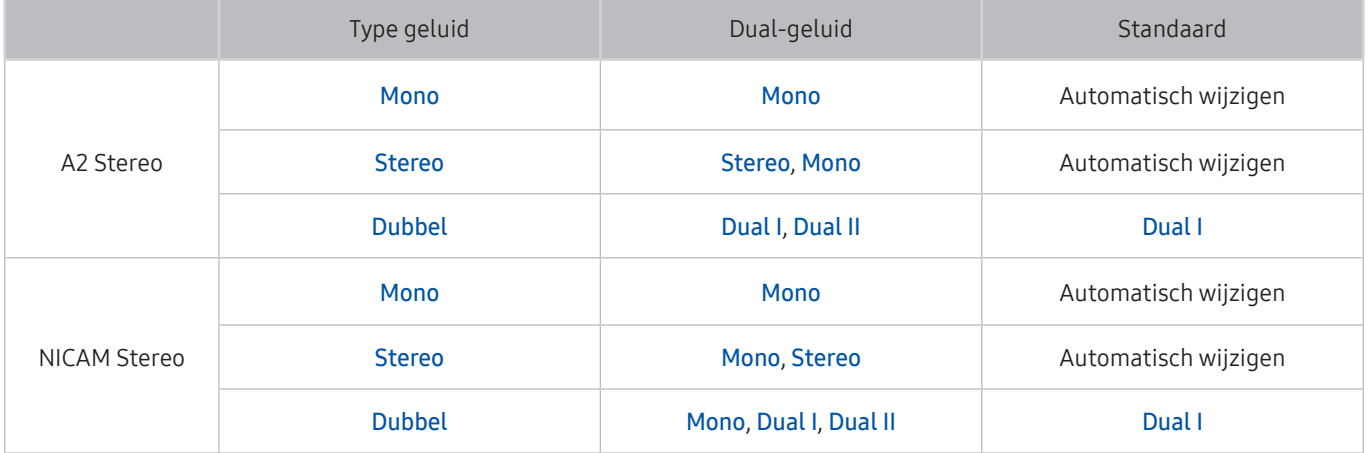

- Als het Stereosignaal te zwak is en er automatisch wordt geschakeld, selecteert u Mono.
- Alleen beschikbaar voor de stereosignalen.
- $\triangle$  Alleen beschikbaar als de invoerbron is ingesteld op Tv.

# Lees dit voor gebruik van Apps

#### Lees deze informatie alvorens Apps te gebruiken.

- Door de verschillende productkenmerken die beschikbaar zijn op de Samsung Smart Hub, alsmede de beperkingen met betrekking tot de beschikbare inhoud, zijn bepaalde functies, toepassingen en services mogelijk niet beschikbaar op alle apparaten of in alle regio's. Ga naar http://www.samsung.com voor meer informatie over specifieke apparaatinformatie en de beschikbaarheid van inhoud. De beschikbaarheid van services en inhoud kan zonder voorafgaande kennisgeving worden gewijzigd.
- Samsung Electronics aanvaardt geen aansprakelijkheid voor enige onderbreking van de app-services die door de serviceprovider wordt veroorzaakt, om welke reden dan ook.
- Toepassingsservices zijn mogelijk alleen beschikbaar in het Engels, en de beschikbare inhoud kan per geografische regio anders zijn.
- Ga voor meer informatie over toepassingen naar de website van de serviceprovider over de toepassingen.
- Een instabiele internetverbinding kan vertragingen of onderbrekingen veroorzaken. Bovendien worden toepassingen mogelijk automatisch beëindigd, afhankelijk van de netwerkomgeving. Als dit gebeurt, controleert u de internetverbinding en probeert u het opnieuw.
- Het kan gebeuren dat toepassingsservices en -updates niet langer beschikbaar zijn.
- De inhoud van de toepassing kan zonder voorafgaande kennisgeving worden gewijzigd door de serviceprovider.
- Specifieke services zijn afhankelijk van de toepassingsversie die op de tv is geïnstalleerd.
- De functionaliteit van toepassingen kan in toekomstige versies van de toepassing wijzigen. Neem in dat geval het zelfstudiemateriaal bij de toepassing door of bezoek de website van de serviceprovider.
- Afhankelijk van het beleid van de serviceprovider ondersteunen bepaalde toepassingen wellicht geen multitasking.

# Lees dit voordat u Internet gebruikt

#### Lees deze informatie voordat u Internet gebruikt.

- Internet is niet compatibel met Java-toepassingen.
- U kunt bestanden downloaden van ondersteunde types, zoals mp3-bestanden en afbeeldingen, maar u kunt geen bestanden downloaden die niet door de tv worden ondersteund. Als u probeert een niet-ondersteund bestand te downloaden, wordt een foutbericht weergegeven.
- Internet heeft mogelijk geen toegang tot bepaalde websites.
- De tv ondersteunt het afspelen van flashvideo's niet.
- E-commerce voor onlineaankopen wordt niet ondersteund.
- Bij sommige websites met schuifbalken kan het schuiven door de vensters resulteren in beschadigde tekens.
- ActiveX wordt niet ondersteund.
- Er wordt slechts een beperkt aantal lettertypen ondersteund. Bepaalde symbolen en tekens worden mogelijk niet correct weergegeven.
- De reactie op een opdracht op de afstandsbediening en de resulterende weergave op het scherm kan zijn vertraagd wanneer een webpagina wordt geladen.
- Het laden van een webpagina kan zijn vertraagd of volledig worden uitgesteld bij bepaalde besturingssystemen.
- De bewerkingen voor kopiëren en plakken worden niet ondersteund.
- Bij het opstellen van een e-mailbericht of eenvoudig bericht zijn bepaalde functies, zoals de tekengrootte en kleurselectie, mogelijk niet beschikbaar.
- Er geldt een limiet voor het aantal bladwijzers en de grootte van het logbestand dat kan worden opgeslagen.
- Het maximale aantal vensters dat tegelijkertijd kan zijn geopend, is afhankelijk van de zoekcondities en het model van de televisie.
- De snelheid van het webbrowsen is afhankelijk van de netwerkomgeving.
- Ingesloten video's op een webpagina kunnen niet tegelijkertijd met de PIP-functie (picture-in-picture) (beeldin-beeld) worden afgespeeld.
- Als Klok (  $\textcircled{a}$  >  $\textcircled{3}$  Instellingen > Algemeen > Systeembeheer > Tijd > Klok) niet is ingesteld, wordt de browsergeschiedenis niet opgeslagen.
- De browsergeschiedenis wordt opgeslagen in de volgorde van recentste tot oudste, waarbij de oudste vermeldingen als eerste worden overschreven.
- Afhankelijk van de typen video-/audiocodecs die worden ondersteund, is het wellicht niet mogelijk om bepaalde video- en audiobestanden af te spelen terwijl er HTML5-video/audio wordt afgespeeld.
- Videobronnen van voor de pc geoptimaliseerde streaming-serviceproviders worden mogelijk niet goed afgespeeld in ons eigen Internet.

# Lees dit voordat u foto-, video- of muziekbestanden afspeelt of weergeeft

Lees deze informatie voordat u media-inhoud afspeelt.

### Beperkingen van het gebruik van foto, video en muziekbestanden Probeer nu

- De tv ondersteunt alleen USB-apparatuur voor massaopslag (MSC). MSC is een klasseaanduiding voor apparaten voor massaopslag. Typen MSC-apparaten zijn onder andere externe vaste schijven, flashkaartlezers en digitale camera's. (USB-hubs worden niet ondersteund.) Deze soorten apparaten moeten direct op de USB-poort worden aangesloten. Als u een USB-verlengkabel gebruikt om een USB-apparaat aan te sluiten, wordt het USB-apparaat mogelijk niet herkend of kunnen de bestanden op het apparaat mogelijk niet worden gelezen door de tv. Een USB-apparaat mag niet worden losgekoppeld tijdens het overzetten van bestanden.
- Sluit een externe vaste schijf aan op de USB(HDD)-poort. Wij adviseren u een externe vaste schijf te gebruiken met eigen voedingsadapter.
- Bepaalde digitale camera's en audioapparaten zijn mogelijk niet compatibel met de televisie.
- Als er meerdere USB-apparaten zijn aangesloten op de televisie, worden sommige of alle apparaten mogelijk niet herkend. USB-apparaten die meer stroom nodig hebben, moeten worden aangesloten via de USB [5V, 1A] poort.
- De televisie ondersteunt FAT-, exFAT- en NTFS-bestandssystemen.
- Bij het sorteren van de bestanden in de mapweergavemodus kunnen maximaal 1.000 bestanden per map worden weergegeven. Als het USB-apparaat echter meer dan 8.000 bestanden en mappen bevat, zijn sommige bestanden en mappen mogelijk niet toegankelijk.
- Bepaalde bestanden worden mogelijk niet afgespeeld op de tv, afhankelijk van hoe deze zijn gecodeerd.
- Bepaalde bestanden worden niet door alle modellen ondersteund.
- UHD Video Pack-inhoud wordt niet ondersteund door Samsung-UHD-tv's van 2017.

# Ondersteunde externe ondertiteling

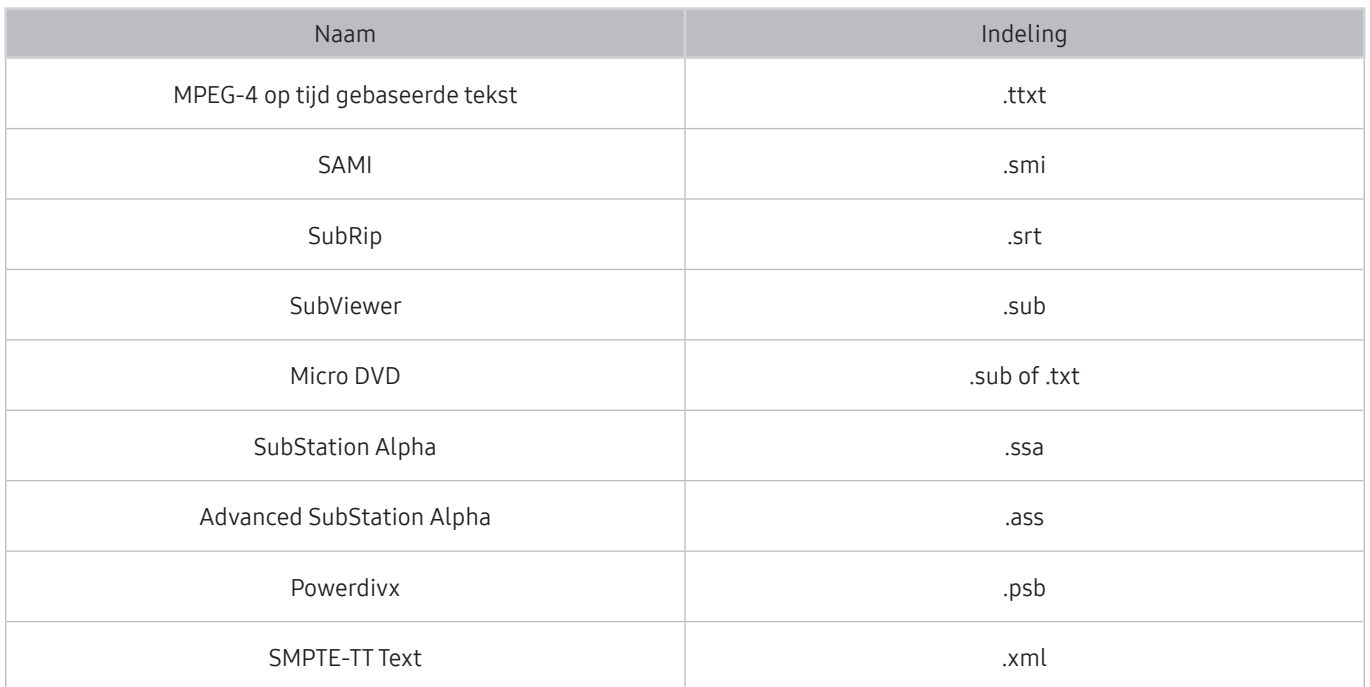

# Ondersteunde interne ondertiteling

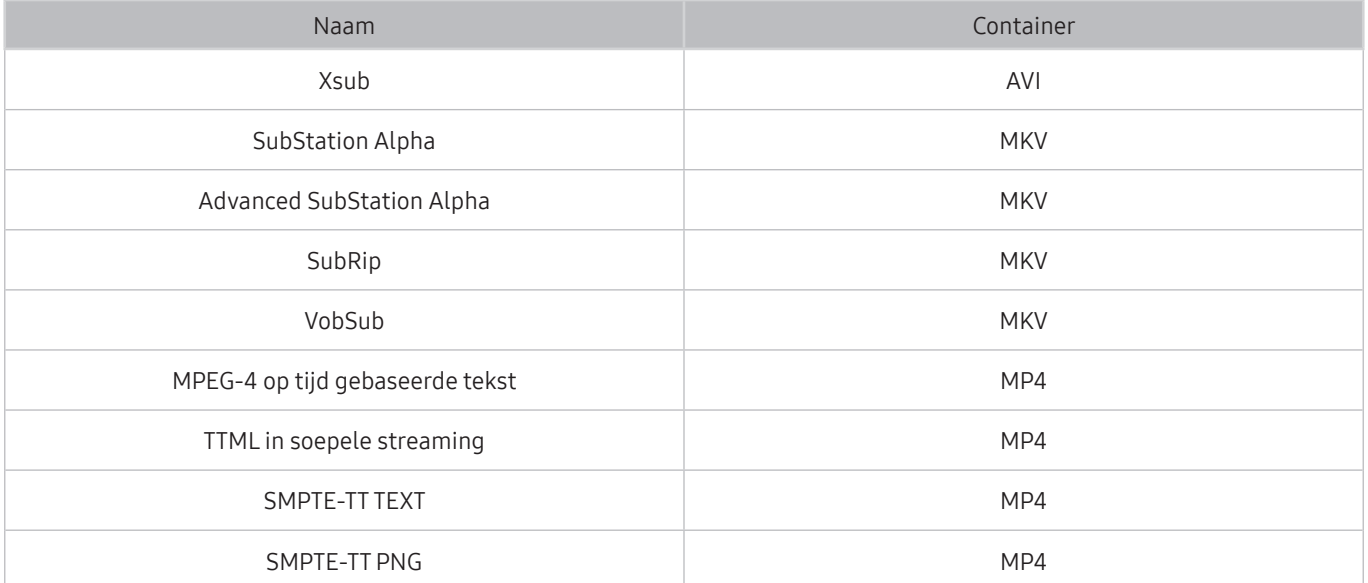

# Ondersteunde afbeeldingsindelingen en resoluties

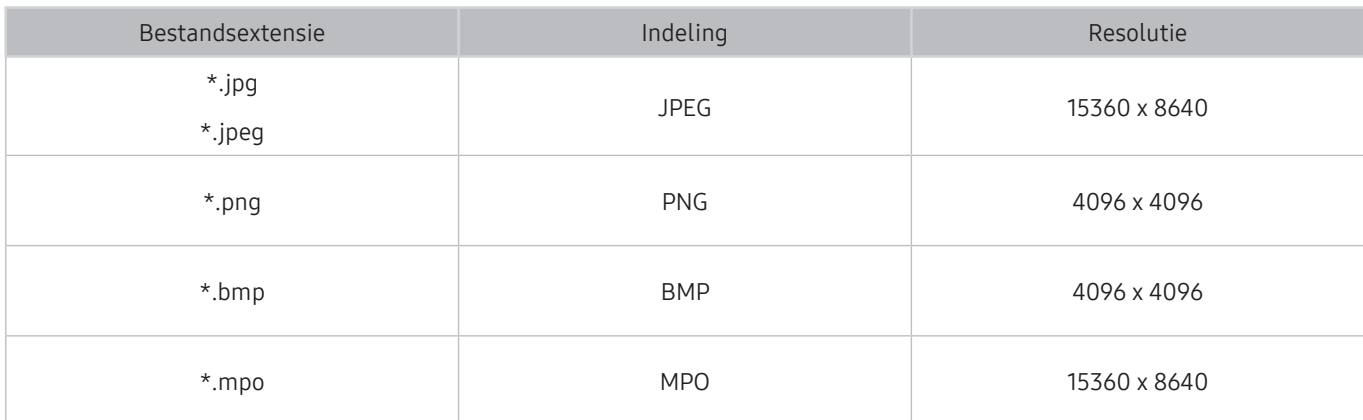

De MPO-indeling wordt gedeeltelijk ondersteund.

### Ondersteunde muziekindelingen en codecs

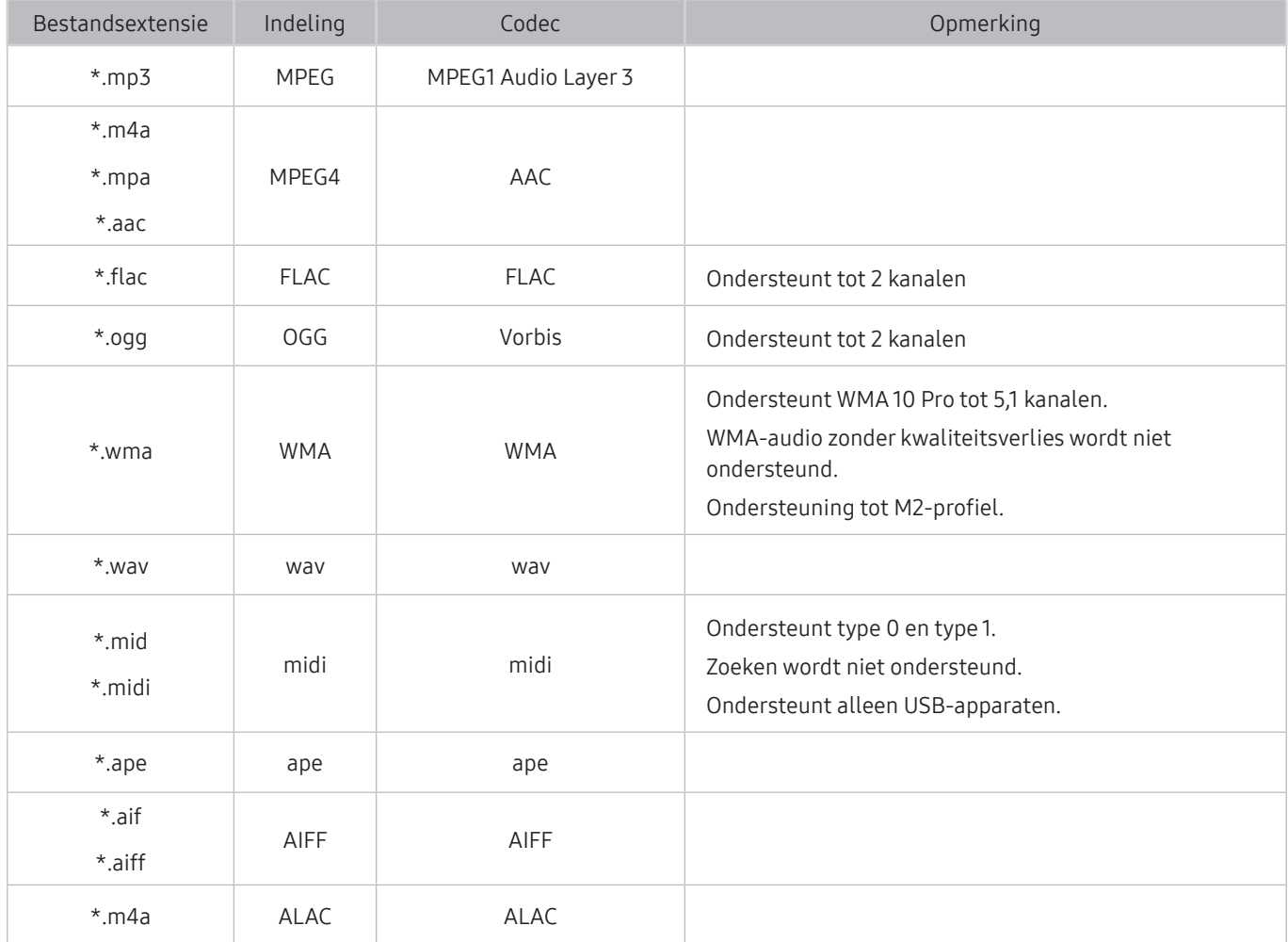

# Ondersteunde videocodecs

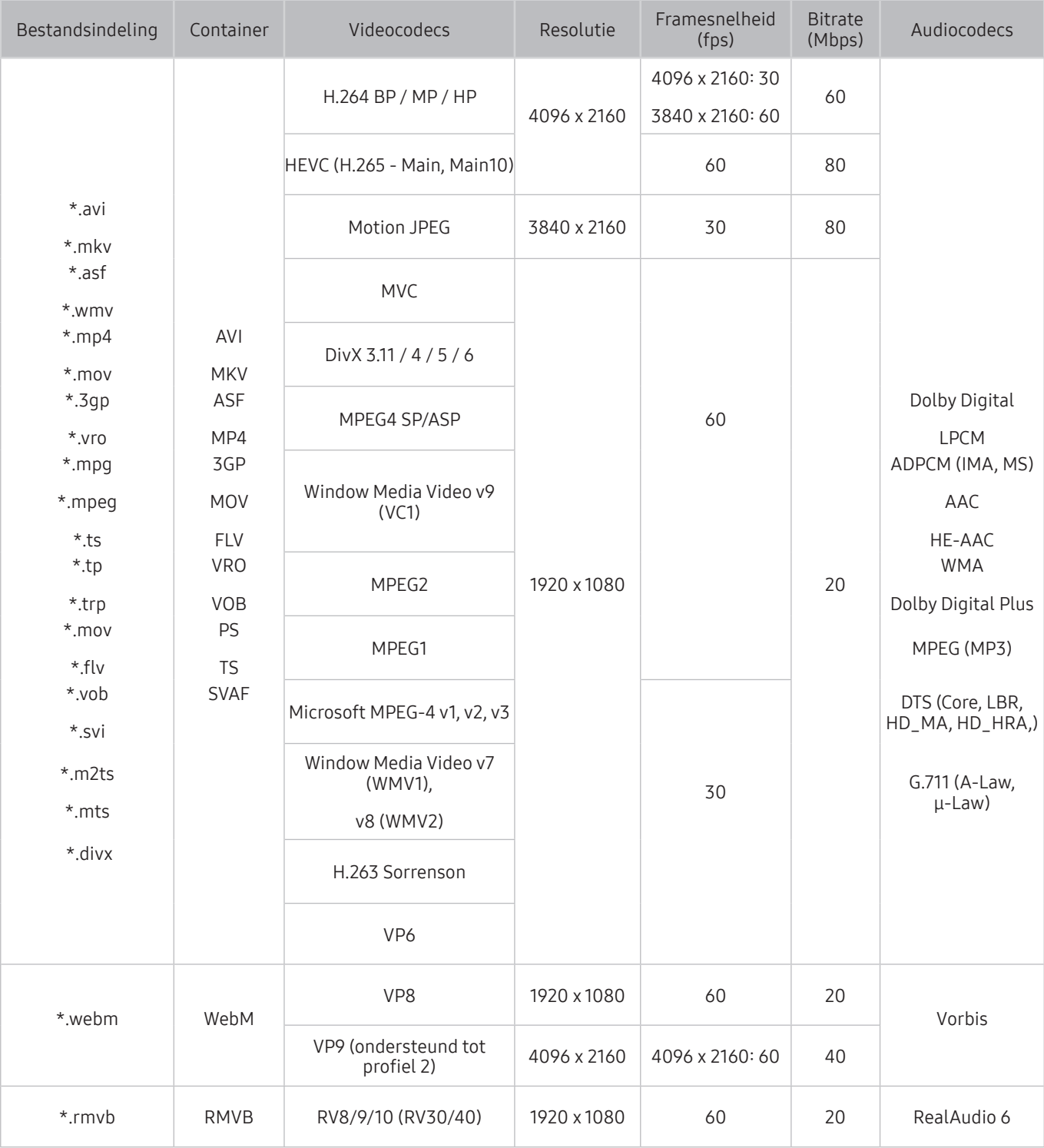

#### Overige beperkingen

- Codecs werken mogelijk niet correct als er een probleem is met de inhoud.
- Video-inhoud wordt niet of niet correct afgespeeld als de inhoud of het medium een fout bevat.
- Geluid of video werkt mogelijk niet als gebruik wordt gemaakt van een standaardbitsnelheid of framesnelheid die boven de compatibiliteitscijfers van de televisie ligt.
- Als de indextabel een fout bevat, werkt de zoekfunctie (Springen) niet.
- Wanneer u video afspeelt via een netwerkverbinding, wordt de video mogelijk niet vloeiend weergegeven vanwege de snelheid van gegevensoverdracht.
- Sommige USB-apparaten/digitale camera's zijn mogelijk niet compatibel met de televisie.
- De HEVC-codec is alleen beschikbaar in MKV-, MP4- en TS-containers.
- De MVC-codec wordt gedeeltelijk ondersteund.

#### Videodecoders

- H.264 FHD wordt ondersteund tot niveau 4,1. (De tv ondersteunt geen FMO / ASO / RS)
- H.264 UHD wordt ondersteund tot niveau 5,1.
- HEVC FHD wordt ondersteund tot niveau 4,1, en HEVC UHD wordt ondersteund tot niveau 5,1.
- VC1 AP L4 wordt niet ondersteund.
- GMC 2 of hoger wordt niet ondersteund.

#### Audiodecoders

- Ondersteunt WMA 10 Pro tot 5,1 kanalen. Ondersteuning tot M2-profiel. WMA-audio zonder kwaliteitsverlies wordt niet ondersteund.
- QCELP en AMR NB/WB worden niet ondersteund.
- Vorbis wordt ondersteund voor maximaal 5,1 kanalen.
- Dolby Digital Plus wordt ondersteund voor maximaal 5,1 kanalen.
- De DTS LBR-codec is alleen beschikbaar voor MKV-, MP4- en TS-containers.
- De ondersteunde samplingfrequenties zijn 8, 11,025, 12, 16, 22,05, 24, 32, 44,1 en 48 KHz en onderscheiden zich door de codec.

# Lees dit na installatie van de tv

Lees deze informatie na installatie van de tv.

### Beeldformaten en ingangssignalen

De Beeldformaat-instellingen worden toegepast op de huidige bron. De toegepaste Beeldformaatinstellingen blijven actief wanneer u die bron selecteert, tenzij u ze wijzigt.

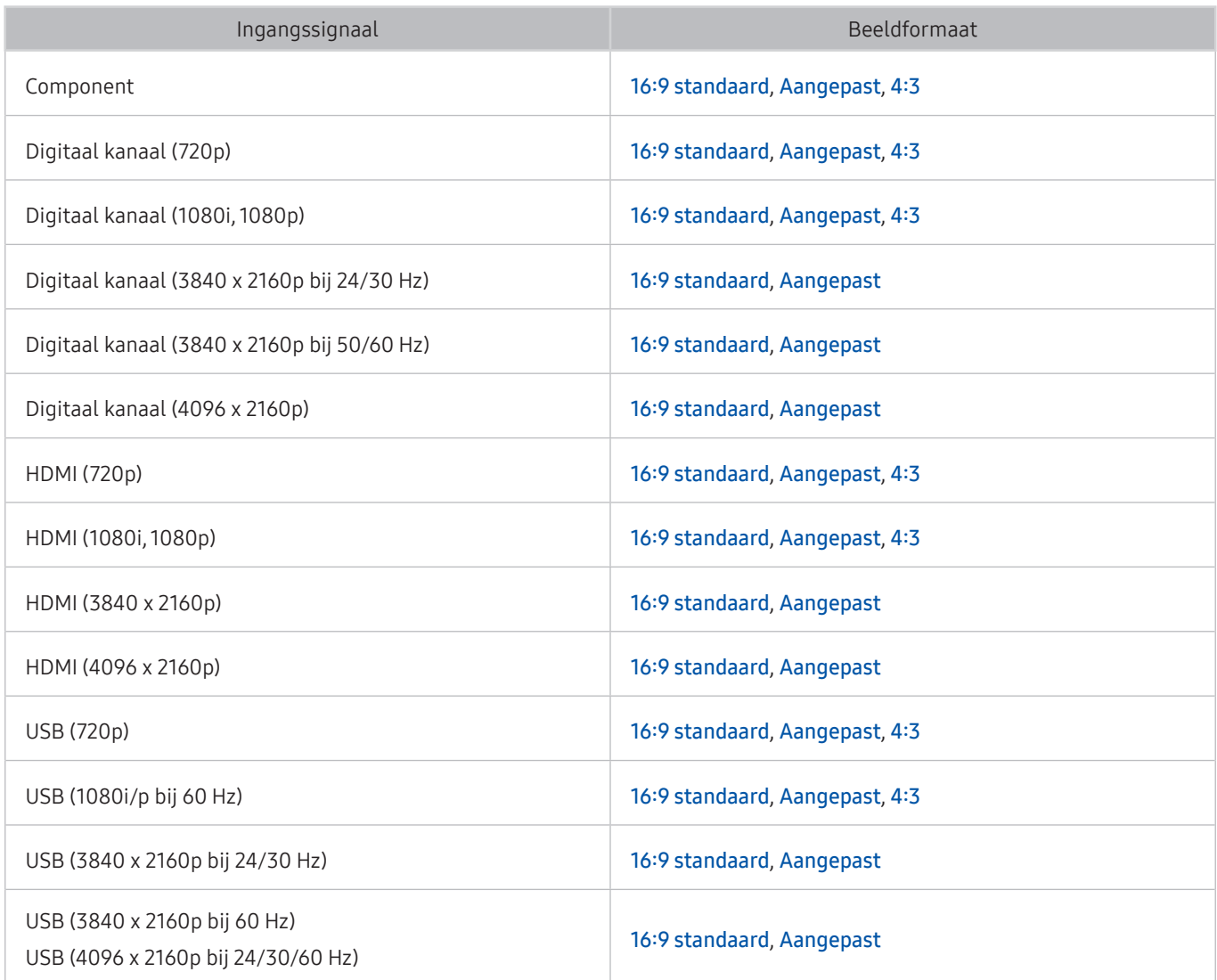

### Een antidiefstalslot installeren

Een antidiefstalslot is een voorwerp waarmee u de televisie tegen diefstal kunt beschermen. De sleuf voor het antidiefstalslot bevindt zich aan de achterkant van de tv. Naast de sleuf wordt een  $\mathbb{R}$ -pictogram weergegeven. Wikkel de kabel van het slot rond een voorwerp dat te zwaar is om te dragen en haal het vervolgens door de sleuf voor het antidiefstalslot van de tv. Het slot wordt afzonderlijk verkocht. Het gebruik van een antidiefstalslot kan per model van de televisie anders zijn. Raadpleeg de handleiding bij het antidiefstalslot voor meer informatie.

**Deze functie is niet beschikbaar op bepaalde modellen in bepaalde regio's.** 

### Lees dit voordat u een draadloze internetverbinding instelt

#### Voorzorgsmaatregelen voor draadloos internet

Deze tv ondersteunt de communicatieprotocollen IEEE 802.11 a/b/g/n/ac. Samsung beveelt het gebruik van IEEE 802.11n aan. Videobestanden op een apparaat dat via Thuisnetwerk met de tv is verbonden, worden mogelijk niet vloeiend afgespeeld.

 $\triangle$  Het communicatieprotocol IEEE 802.11 ac is niet beschikbaar op bepaalde modellen.

- Voor het gebruik van draadloos internet dient de tv te zijn aangesloten op een draadloze router of modem. Wanneer de draadloze router DHCP ondersteunt, kan uw televisie een DHCP-adres of een statisch IP-adres gebruiken om verbinding te maken met het draadloze netwerk.
- Selecteer een kanaal dat momenteel niet wordt gebruikt voor de draadloze router. Wanneer het kanaal voor de draadloze router momenteel door een ander apparaat wordt gebruikt, treedt er doorgaans een storing en/of communicatiefout op.
- De meeste draadloze netwerken hebben een optioneel beveiligingssysteem. U kunt het beveiligingssysteem van een draadloos netwerk inschakelen door een wachtwoord met tekens en cijfers te maken. Dit wachtwoord is dan nodig om verbinding te maken met een beveiligd netwerktoegangspunt.

#### Beveiligingsprotocollen voor draadloze netwerken

De tv ondersteunt alleen de volgende beveiligingsprotocollen voor draadloze netwerken.

- Verificatiemodi: WEP, WPAPSK, WPA2PSK
- Typen codering: WEP, TKIP, AES

De tv kan geen verbinding maken met niet-gecertificeerde draadloze routers.

Conform de nieuwste specificaties voor Wi-Fi-certificering ondersteunen Samsung-televisies geen WEP- en TKIPcodering in 802.11n-netwerken. Als de draadloze router WPS (Wi-Fi Protected Setup) ondersteunt, kunt u de televisie met het netwerk verbinden via PBC (Push Button Configuration) of een pincode. WPS configureert automatisch de instellingen voor de SSID en WPA-sleutel.

# Ondersteunde resoluties voor UHD-invoersignalen

Controleer de ondersteunde resolutie voor de ontvangst van de UHD-ingangssignalen.

- Resolutie: 3840 x 2160p, 4096 x 2160p
	- Een HDMI-aansluiting met HDMI UHD Color ingesteld op Uit biedt ondersteuning tot UHD 50P/60P 4:2:0 ingangssignalen, terwijl de HDMI-aansluiting met HDMI UHD Color ingesteld op Aan ondersteuning biedt tot UHD 50P/60P 4:4:4 en 4:2:2 ingangssignalen.

### Als HDMI UHD Color is ingesteld op Uit

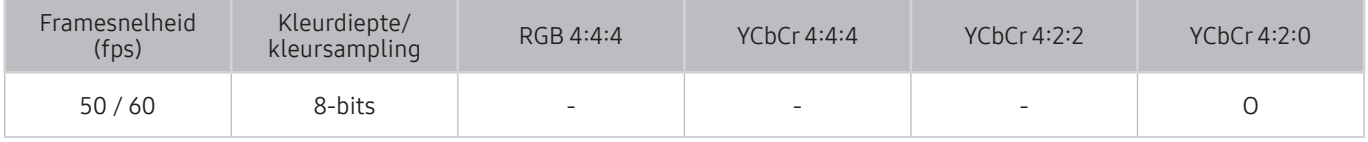

### Als HDMI UHD Color is ingesteld op Aan

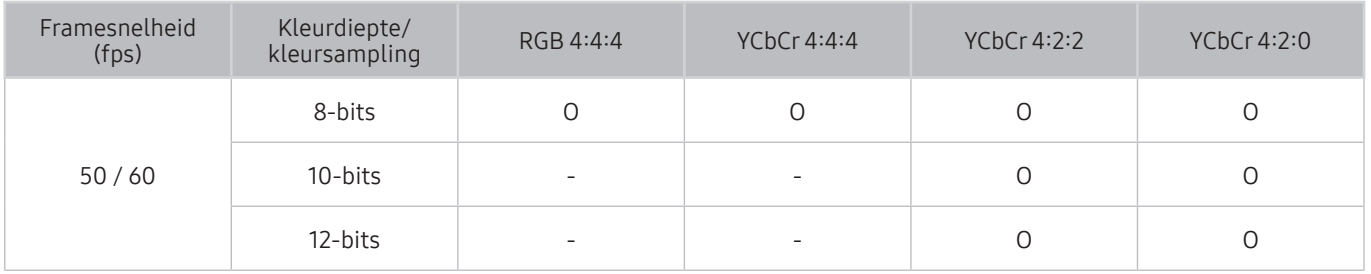

# Lees dit voordat u een computer aansluit (ondersteunde resoluties)

Controleer de ondersteunde resolutie voor de ontvangst van de pc-ingangssignalen.

Wanneer u de tv op een computer aansluit, stelt u de videokaart van de computer in op een van de standaardresoluties uit de onderstaande tabellen of de tabel op de volgende pagina. De tv wordt automatisch aangepast aan de resolutie die u kiest. De optimale en aanbevolen resolutie is 3840 x 2160 bij 60 Hz. Als u een resolutie kiest die niet in de tabellen staat, kan dit resulteren in een leeg scherm of het voedingslampje dat alleen brandt. Raadpleeg de gebruiksaanwijzing van de videokaart voor compatibele resoluties.

De oorspronkelijke resolutie is 3840 x 2160 bij 60Hz wanneer de HDMI UHD Color is ingesteld op Aan. De oorspronkelijke resolutie is 3840 x 2160 bij 30Hz wanneer de HDMI UHD Color is ingesteld op Uit.

### IBM

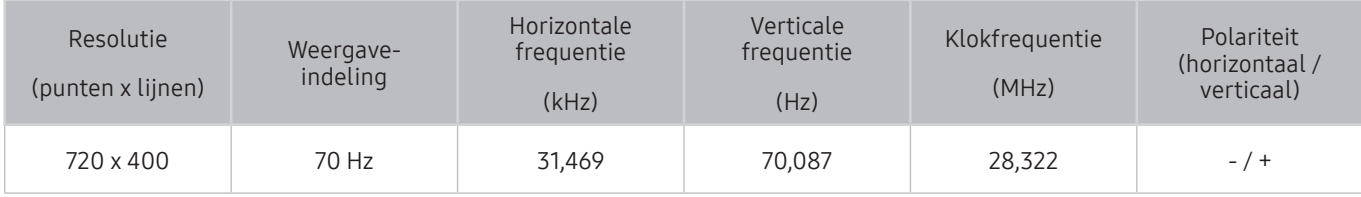

### **MAC**

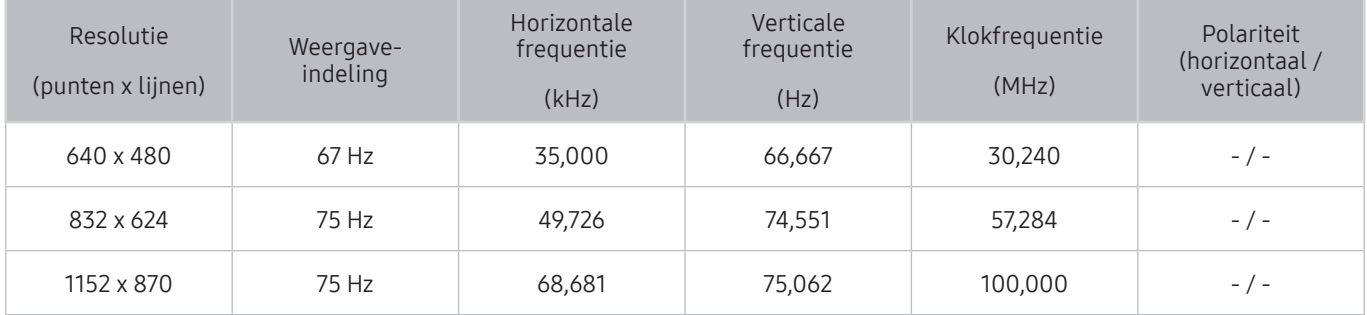

# VESA DMT

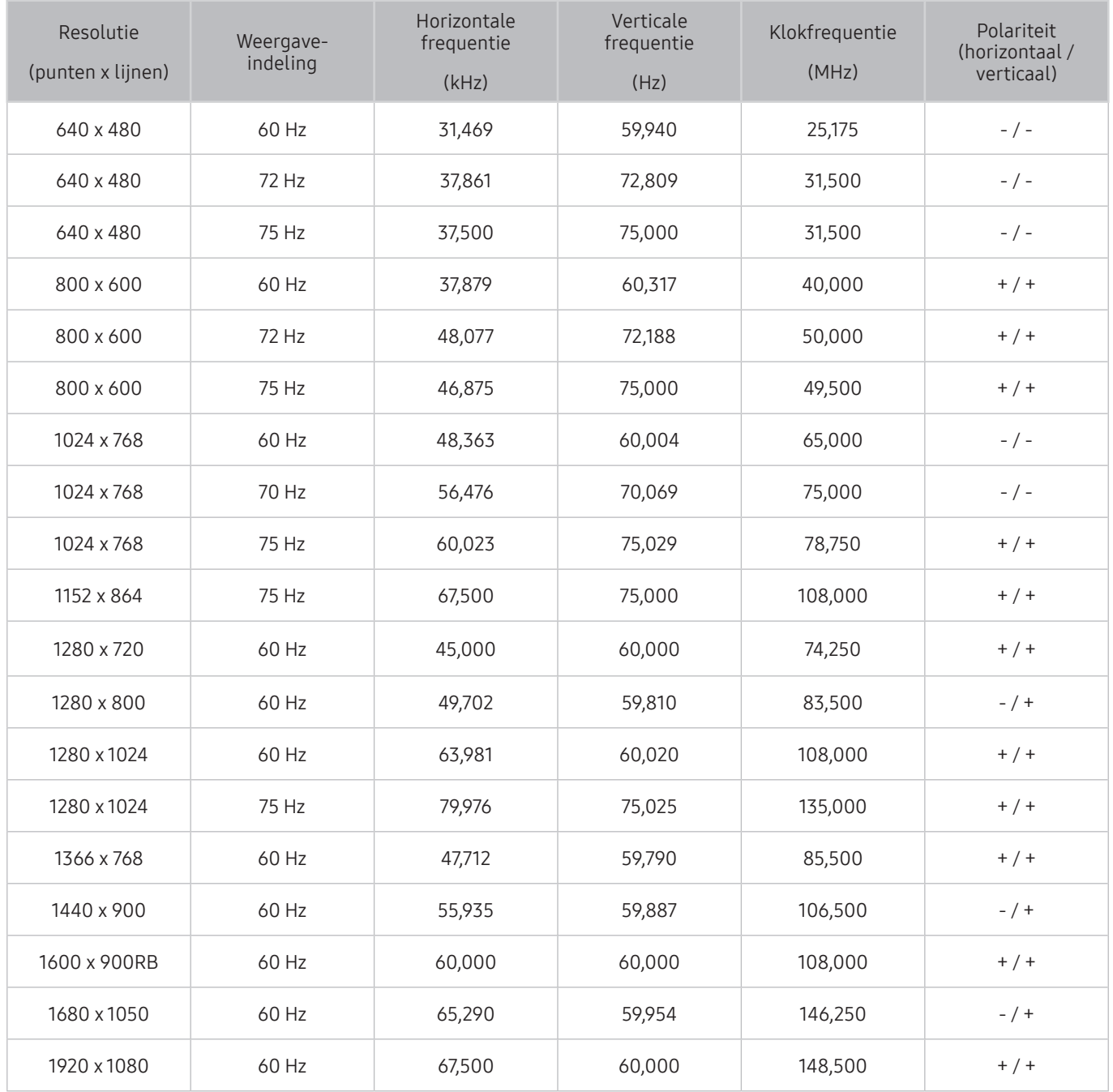

# CEA-861

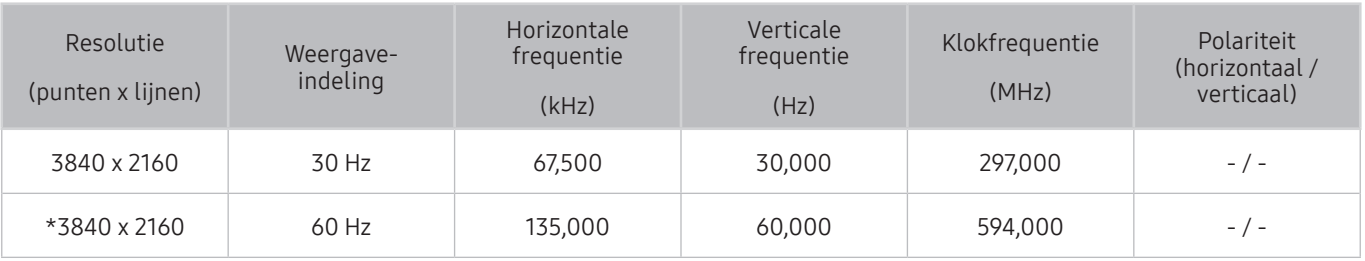

" \*: Deze resolutie wordt uitsluitend ondersteund door de modus HDMI 2.0.

# Ondersteunde resoluties voor videosignalen

Controleer de ondersteunde resolutie voor de ontvangst van videosignalen.

### CEA-861

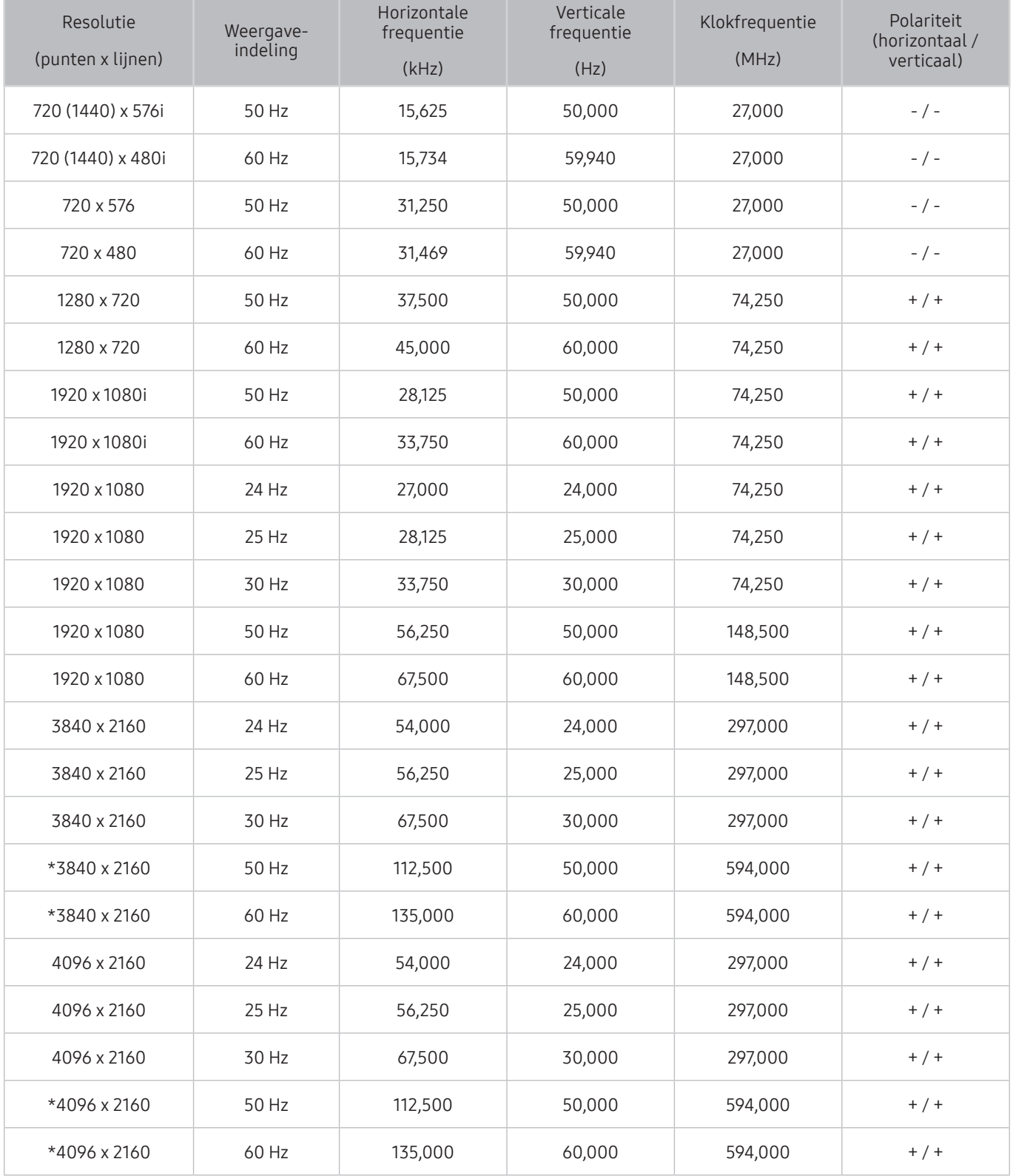

 $\sum$  \*: Deze resolutie wordt uitsluitend ondersteund door de modus HDMI 2.0.

# Lees dit alvorens Bluetooth-apparaten te gebruiken

#### Lees deze informatie voordat u een Bluetooth-apparaat gebruikt.

 $\bullet$  Deze functie is niet beschikbaar op bepaalde modellen in bepaalde regio's.

### Beperkingen voor het gebruik van Bluetooth

- Bluetooth-apparaten en de Surround-functie kunnen niet tegelijkertijd worden gebruikt.
- Er kunnen zich compatibiliteitsproblemen voordoen, afhankelijk van de Bluetooth-apparaten. (Er is mogelijk geen mobiele hoofdtelefoon beschikbaar, afhankelijk van de omgeving.)
- Er kunnen fouten optreden in de lipsynchronisatie.
- De verbinding tussen de tv en Bluetooth-apparaten kan worden verbroken, afhankelijk van de afstand tussen de twee.
- Een Bluetooth-apparaat kan zoemen of slecht functioneren.
	- Wanneer een lichaamsdeel in contact is met het ontvangst-/verzendsysteem van het Bluetooth-apparaat of de tv.
	- Als het apparaat onderhevig is aan elektrische variatie door obstakels van een muur, hoek of scheidingswanden in een kantoor.
	- Wanneer het apparaat wordt blootgesteld aan elektrische storingen van apparaten met dezelfde frequentieband, waaronder medische apparatuur, magnetrons en draadloze LAN's.
- Als het probleem aanhoudt, kunt u het apparaat aansluiten via de digitale optische poort of de HDMI (ARC)poort.

# Toetsen en functies

Bekijk de beschikbare toetsen voor het afspelen, beheren en opnemen van media en de beschrijvingen daarvan.

" De beschikbare toetsen en functies kunnen afwijken van de inhoud die u bekijkt of afspeelt.

### Toetsen en functies die beschikbaar zijn bij het afspelen van multimediainhoud

Druk op de selectieknop tijdens het afspelen van video-, foto- of opgenomen inhoud. De volgende toetsen verschijnen.

De beschikbare toetsen of functies kunnen per type media verschillen.

#### Pauze / Afspelen

Hiermee wordt multimedia-inhoud gepauzeerd of afgespeeld. U kunt de volgende functies gebruiken wanneer de video is gepauzeerd.

- Langzaam terug of Langzaam vooruit: Hiermee kunt u de video op langzaam (1/8, 1/4, 1/2) achteruit of vooruit afspelen als u de toets « of » selecteert. Selecteer de toets meerdere keren om de snelheid van het terugspoelen/vooruitspoelen in vertraagde weergave tot 3 keer te verhogen. Selecteer de toets  $\triangleright$  of druk op de toets **om** om terug te keren naar de normale snelheid.
- Vorige / Volgende

Geeft het vorige of volgende multimediabestand weer.

● Terugspoelen / Vooruitspoelen

Hiermee kunt u de multimedia-inhoud terugspoelen of vooruitspoelen. Selecteer de knop meerdere keren om de snelheid van het terugspoelen of vooruitspoelen tot 3 keer te verhogen. Selecteer de toets  $\triangleright$  of druk op de toets om terug te keren naar de normale snelheid.

360-modus

Geeft een 360-gradenweergave van video's en foto's.

**Deze functie wordt door bepaalde bestandsformaten niet ondersteund.** 

**Herhalen** 

Hiermee speelt u de huidige multimedia-inhoud of alle multimedia-inhoudsbestanden in dezelfde map herhaaldelijk af.

Wil. vlg.

Speelt muziekbestanden in willekeurige volgorde af.

**Beeld uit** 

Speelt de multimedia-inhoudsbestanden af met het scherm uitgeschakeld.

● Naar links draaien / Naar rechts draaien

Roteert een foto naar links of rechts.

#### ● Inzoomen

Zoomt een foto in tot factor 4.

● Volledig scherm

Geeft een foto schermvullend weer.

● Achtergr.muz

Tijdens een diavoorstelling wordt de achtergrondmuziek afgespeeld of onderbroken.

- Opties
	- $\triangle$  Afhankelijk van het model en inhoud kunnen de beschikbare opties verschillen.

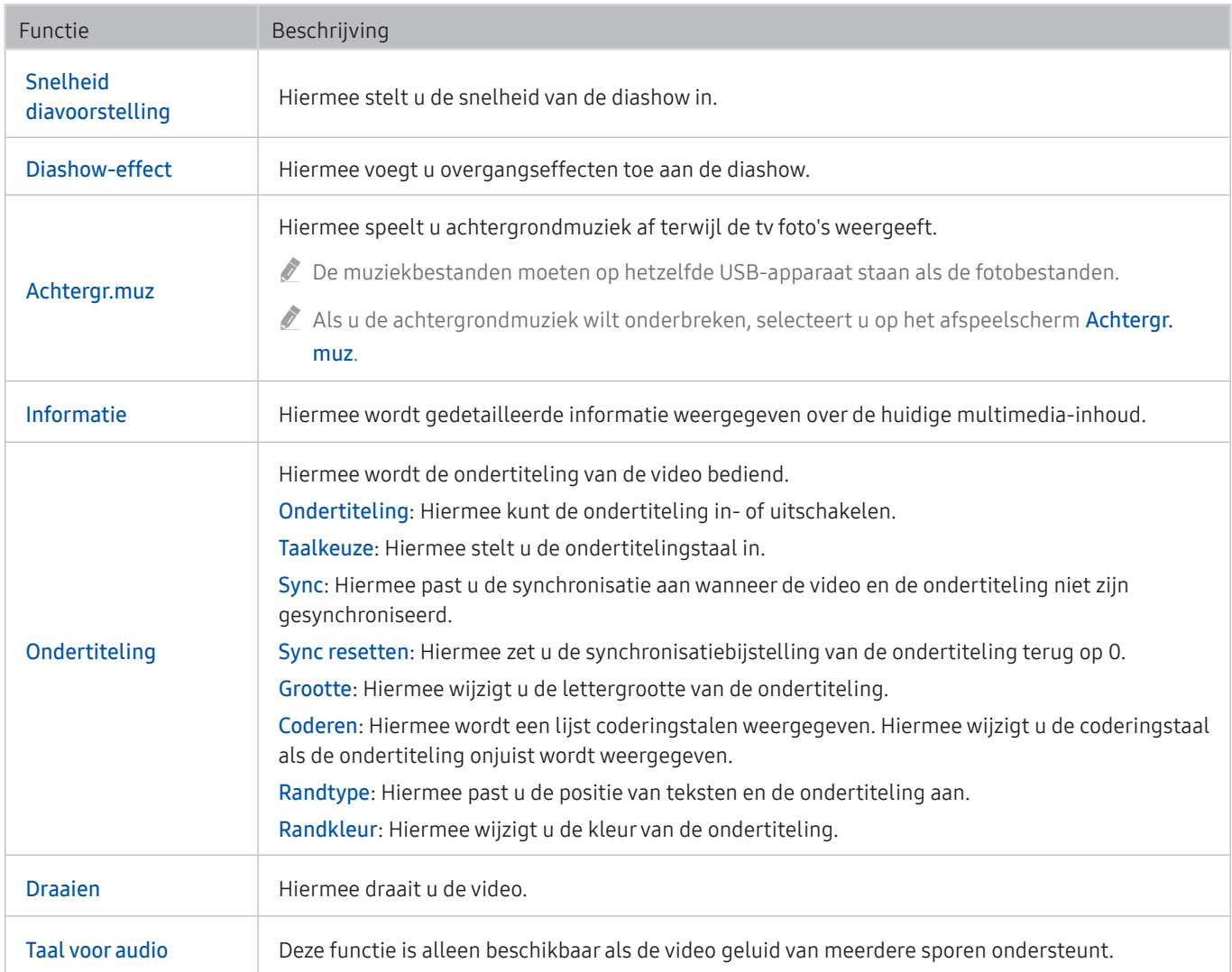

# Licentie-informatie

De licentie-informatie en handelsmerken controleren die op de tv van toepassing zijn.

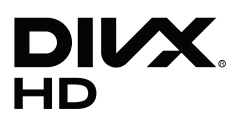

This DivX Certified® device can play DivX® HD video files (including .avi, .divx). Download free software at www.divx.com to create, play and stream digital videos. To play purchased DivX movies, first register your device at vod.divx.com. Find your registration code in the DivX VOD section of your device setup menu. This DivX Certified® device can play DivX® HD video (including .avi, .divx).

DivX®, DivX Certified® and associated logos are trademarks of DivX, LLC and are used under license.

Covered by one or more of the following U.S. patents: 7,295,673; 7,460,668; 7,515,710; 8,656,183; 8,731,369; RE45,052.

# **N DOLBY AUDIO"**

Manufactured under license from Dolby Laboratories. Dolby, Dolby Audio, Pro Logic, and the double-D symbol are trademarks of Dolby Laboratories.

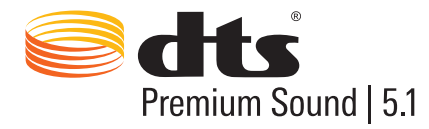

For DTS patents, see http://patents.dts.com. Manufactured under license from DTS, Inc. DTS, the Symbol, DTS in combination with the Symbol, DTS Premium Sound|5.1, DTS Digital Surround, DTS Express, and DTS Neo2:5 are registered trademarks or trademarks of DTS, Inc. in the United States and/or other countries. © DTS, Inc. All Rights Reserved.

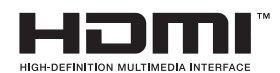

The terms HDMI and HDMI High-Definition Multimedia Interface, and the HDMI Logo are trademarks or registered trademarks of HDMI Licensing LLC in the United States and other countries.

#### Open Source License Notice

Open Source used in this product can be found on the following webpage. (http://opensource.samsung.com) Open Source License Notice is written only English.

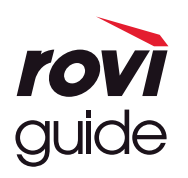

Handelsmerk: Rovi en Rovi Guide zijn handelsmerken van Rovi Corporation en/of haar dochterondernemingen. Licentie: Het Rovi Guide-systeem wordt onder licentie van Rovi Corporation en/of haar dochterondernemingen geproduceerd. Octrooi: Het Rovi Guide-systeem wordt beschermd door octrooien en aangevraagde octrooien in de VS, Europa en andere landen met inbegrip van een of meer van de Amerikaanse octrooien 6,396,546; 5,940,073; 6,239,794 die zijn toegekend aan Rovi Corporation en/of haar dochterondernemingen.

Disclaimer: Rovi Corporation en/of haar dochterondernemingen en aangesloten bedrijven zijn op geen enkele wijze aansprakelijk voor de nauwkeurigheid of beschikbaarheid van de programmagegevens of andere gegevens in het Rovi Guide-systeem en kunnen geen garantie bieden voor de beschikbaarheid van deze service in uw regio. In geen geval zijn Rovi Corporation en/of haar dochterondernemingen en aangesloten bedrijven aansprakelijk voor enige schade in verband met de nauwkeurigheid of beschikbaarheid van de programmagegevens of andere gegevens in het Rovi Guide-systeem.

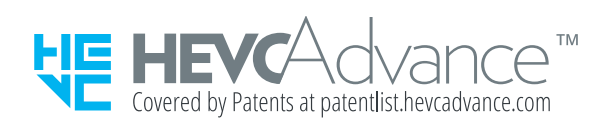

DIT PRODUCT WORDT VERKOCHT MET EEN BEPERKTE LICENTIE EN IS UITSLUITEND GOEDGEKEURD VOOR GEBRUIK IN VERBAND MET HEVC-INHOUD DIE VOLDOET AAN ELK VAN DE VOLGENDE DRIE VOORWAARDEN: (1) HEVC-INHOUD UITSLUITEND VOOR PERSOONLIJK GEBRUIK; (2) HEVC-INHOUD DIE NIET TER VERKOOP WORDT AANGEBODEN; EN (3) HEVC-INHOUD DIE IS GEMAAKT DOOR DE EIGENAAR VAN HET PRODUCT.

DIT PRODUCT MAG NIET WORDEN GEBRUIKT IN VERBAND MET DOOR EEN EXTERNE PARTIJ VERVAARDIGDE HEVC-GECODEERDE INHOUD DIE DE GEBRUIKER HEEFT BESTELD OF GEKOCHT BIJ EEN EXTERNE PARTIJ, TENZIJ AAN DE GEBRUIKER DOOR EEN BEVOEGD VERKOPER VAN DE INHOUD AFZONDERLIJK RECHTEN ZIJN VERLEEND TOT GEBRUIK VAN HET PRODUCT MET DIE INHOUD.

UW GEBRUIK VAN DIT PRODUCT IN VERBAND MET HEVC-GECODEERDE INHOUD WORDT BESCHOUWD ALS AANVAARDING VAN DE BEPERKTE BEVOEGDHEID TOT GEBRUIK ZOALS HIERBOVEN UITEENGEZET.

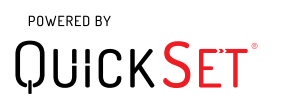

" Afhankelijk van het land of model wordt de licentie mogelijk niet ondersteund.

# Hulp bij toegankelijkheid

Geeft een menu en een handleiding van de afstandsbediening als hulp voor blinden en slechtzienden.

# Menuscherm leren

Leer de menu's op het tv-scherm gebruiken. Als het tv-menu is ingeschakeld, geeft de tv de structuur en functies weer van de menu's die u selecteert.

# De afstandsbediening gebruiken

Handleiding voor Samsung Smart-afstandsbediening en standaardafstandsbediening.

### Richting van de Samsung Smart-afstandsbediening

Houd de afstandsbediening zo dat de knoppen naar u gericht zijn. De afstandsbediening is bovenaan iets dunner en onderaan iets dikker. Er zijn twee horizontale zilveren schakelknoppen naast elkaar, die hoger uitsteken dan de overige knoppen en knopjes. Deze bevinden zich iets onder het midden van de afstandsbediening.

### Beschrijving van de Samsung Smart-afstandsbediening

U vindt van onderen naar boven en van links naar rechts:

- Het knopje linksboven is de  $\binom{1}{k}$ -knop.
- Boven in het midden bevindt zich een led.
- Onder de led bevindt zich een ronde knop. Dit is de  $\bigcirc$ -knop.
- Onder de spraakherkenningsknop bevinden zich twee knopjes: links de cijferpaneelknop en rechts de **De** -knop.
- Onder deze twee knoppen zit het richtingspaneel, dat bestaat uit een grote buitenring met een ronde knop in het midden.
- Onder het richtingspaneel bevinden zich weer twee knopjes, links en rechts, met een ronde knop in het midden. De linkerknop is de terug-knop en de rechterknop is de  $\Box$ -knop. De ronde knop in het midden is de m-knop.
- Onder de  $\bigcap$ -knop zitten twee horizontale zilveren schakelaars. Dit zijn de enige knoppen die uitsteken. De linkerknop is de volumeknop en de rechterknop is de kanaalknop. Druk van onderen of boven op deze schakelaars om van kanaal te wisselen of het volume aan te passen.
	- Druk op de bovenkant van de volumeknop om het geluid te dempen.
	- Houd de bovenkant van de volumeknop ingedrukt om het toegankelijkheidsmenu te openen.
	- Druk op de bovenkant van de kanaalnop om de programmagids te openen.
	- Houd de kanaalknop ingedrukt om de Kanalenlijst te openen.
		- $\sum$  Deze functie is alleen beschikbaar op bepaalde modellen in bepaalde geografische gebieden.

#### De gekleurde knoppen

Wanneer u op de knop  $\bullet\bullet$  drukt, wordt op het scherm een knop weergegeven voor het opnemen van het programma of het starten van de functie Timeshift (wanneer het programma is gepauzeerd) en 4 kleurknoppen: rood, groen, geel en blauw. U kunt op de knop **drukken terwijl u rechtstreeks tv aan het kijken bent.** 

#### De afspelen/pauze-knop

Wanneer u op de knop  $\sum$  drukt, wordt er een venster weergegeven met de knoppen Terugspoelen, Afspelen, Vooruitspoelen, Timeshift stoppen, Opnemen, Naar live tv gaan en Info. Wanneer u daarna op de pijlknop omhoog op de afstandsbediening drukt, wordt de Timeshift-tijd en opnametijd weergegeven op het besturingspaneel.

# Het toegankelijkheidsmenu gebruiken

#### Beschrijvingen van het toegankelijkheidsmenu bekijken.

Uw tv moet ingesteld en afgesteld zijn. Als u Spraakinteractie wilt gebruiken, moet de tv op internet zijn aangesloten. U kunt dit zelf doen als u zonder problemen het instellingenmenu hebt doorlopen.

In het gedeelte Spraakinteractie van deze snelgids wordt ervan uitgegaan dat de tv is ingesteld en afgesteld en aangesloten op internet. Als de tv nog niet is aangesloten, is het gedeelte Spraakinteractie niet relevant.

### Menu met toegankelijkheidssnelkoppelingen

Via het menu met toegankelijkheidssnelkoppelingen kunt u een aantal instellingen wijzigen die uw gebruik van de tv vergemakkelijken, waaronder het in- en uitschakelen van Spraakbegeleiding. Spraakgids is een vertaling van tekst naar spraak waarbij de menu-items op het scherm worden uitgesproken om de tv bruikbaar te maken voor mensen die de informatie op het scherm niet kunnen lezen of zien.

Het menu bestaat uit verschillende items, waaronder:

- Spraakgids. Deze functie werkt op elk scherm op de tv. Als de functie is ingeschakeld, worden op het scherm weergegeven items uitgesproken. Bijvoorbeeld het geselecteerde volume, het huidige kanaal en de programma-informatie worden uitgesproken. De programma-informatie in de elektronische programmagids (EPG) worden ook voorgelezen.
- Met de modus Hoog contrast kunt u alle menu's met een ondoorzichtige zwarte achtergrond en een wit letterteken weergeven, zodat het contrast maximaal is.
- Met Vergroten kunt u belangrijke elementen op het scherm, zoals de namen van programma's, groter weergeven.
- Met Afstandsbediening van tv leren gebruiken wordt een menuscherm geopend met een afbeelding van de afstandsbediening. Als u op dit scherm de aan/uit-knop (linksboven) indrukt, wordt de tv uitgeschakeld, maar als u op een andere knop drukt, wordt de naam van de knop voorgelezen door de tv en wordt kort uitgelegd wat de knop doet. In deze leermodus kunt u de locatie en bediening van de knoppen op de Samsung Smartafstandsbediening leren, zonder dat de normale werking van de tv wordt verstoord. Druk tweemaal op de terug-knop om terug te keren naar het vorige scherm.
- Menuscherm leren. Leer de menu's op het tv-scherm gebruiken. Zodra deze optie is ingeschakeld, vertelt de tv u over de structuur en functies in de menu's die u selecteert.

#### Het menu met toegankelijkheidssnelkoppelingen openen:

Op de Samsung Smart-afstandsbediening bevinden zich twee dunne horizontale zilveren schakelaars naast elkaar, iets onder het midden van de afstandsbediening. De schakelaar aan de linkerkant is de volumeschakelaar. Deze knop heet in het e-Manual AD/SUBT. Als u het menu met toegankelijkheidssnelkoppelingen wilt openen, houdt u de bovenkant van deze knop ingedrukt.

De knop AD/SUBT. bevindt zich op de standaardafstandsbediening in de tweede rij van onderen en de tweede knop vanaf de rechterkant van de afstandsbediening. Druk op deze knop om het toegankelijkheidsmenu te openen.

Dit menu spreekt onafhankelijk van de instellingen voor Spraakgids. Het bevat diverse opties, waaronder het in- en uitschakelen van Spraakgids, het in- en uitschakelen van Gesproken omschrijving, het wijzigen van de menuopties voor Hoog contrast, Vergroten, Menuscherm leren en Afstandsbediening van tv leren gebruiken.

#### Het toegankelijkheidsmenu gebruiken

Als u het menu met toegankelijkheidssnelkoppelingen wilt gebruiken, moet u de pijlknoppen en de knop Selecteren weten te vinden. Zie de beschrijving van de afstandsbediening om erachter te komen waar deze zich bevinden.

Gebruik de pijlknoppen omhoog en omlaag om te schakelen tussen de menu-items. Druk op Selecteren om een menu-item te openen. In de meeste gevallen wordt een submenu met opties geopend. Gebruik nogmaals de pijlknoppen omhoog en omlaag om te schakelen tussen opties en druk op Selecteren om een optie te kiezen. Als u dit menu wilt afsluiten, gebruikt u de pijlknop naar rechts om naar de knop Sluiten te gaan en deze optie te selecteren. Druk anders op de knop Return of Exit.

### Stapsgewijze instructies voor:

#### Het inschakelen van Spraakgids

- 1. Houd de knop VOL op de afstandsbediening ingedrukt. Het menu Toegankelijkheidssnelkoppelingen wordt weergegeven.
- 2. Druk op de pijlknop omhoog of omlaag op de afstandsbediening om naar de optie Spraakgids te gaan en die te markeren.
- 3. Druk op de knop Selecteren op de afstandsbediening om Spraakgids in of uit te schakelen.
- 4. Sluit het menu door op de afstandsbediening op  $\bigodot$  te drukken of door op de pijl naar rechts te drukken, de knop Sluiten te markeren en op de knop Selecteren te drukken.

#### Het inschakelen van Gesproken omschrijving

- 1. Houd de knop VOL op de afstandsbediening ingedrukt. Het menu Toegankelijkheidssnelkoppelingen wordt weergegeven.
- 2. Druk op de pijlknop omhoog of omlaag op de afstandsbediening om naar de optie Gesproken omschrijving te gaan en die te markeren.
- 3. Druk op de knop Selecteren op de afstandsbediening om Gesproken omschrijving in of uit te schakelen.
- 4. Sluit het menu door op de afstandsbediening op **(5)** te drukken of door op de pijl naar rechts te drukken, de knop Sluiten te markeren en op de knop Selecteren te drukken.

#### De afstandsbediening leren gebruiken

- 1. Houd de knop VOL op de afstandsbediening ingedrukt. Het menu Toegankelijkheidssnelkoppelingen wordt weergegeven.
- 2. Druk op de pijlknop omhoog of omlaag op de afstandsbediening om naar de optie Afstandsbediening van tv leren gebruiken te gaan en die te markeren.
- 3. Druk op de knop Selecteren op de afstandsbediening. U bevindt zich nu in de e-Manual op de pagina Afstandsbediening van tv leren gebruiken.
- 4. Als u klaar bent en het e-Manual wilt afsluiten, drukt u tweemaal op de S-knop om naar de vorige pagina te gaan.

### Naar het hoofdmenu van de functie Toegankelijkheid gaan om de instellingen voor Spraakgids te wijzigen

U kunt ook vanuit het hoofd-tv-menu naar een toegankelijkheidsmenu gaan. Hier zijn meer opties, bijvoorbeeld voor het wijzigen van de snelheid van Spraakgids.

De tv spreekt dit menu niet uit, tenzij Spraakgids al is ingeschakeld.

- 1. Druk op de toets  $\bigcap$ .
- 2. Druk op de pijlknop naar links totdat u bij Instellingen bent.
- 3. Druk op Selecteren. Er wordt nu een menu geopend.
- 4. Druk op de pijlknop omlaag om bij Algemeen te komen en druk op Selecteren om dit menu te openen.
- 5. Gebruik de pijlknoppen om bij de optie Toegankelijkheid te komen en druk op Selecteren om dit menu te openen.
- 6. Het menu wordt weergegeven met Spraakgidsinstellingen als eerste optie. Markeer Spraakgidsinstellingen en druk daarna op Selecteren.
- 7. Er verschijnt een menu met opties voor het wijzigen van snelheid, toonhoogte en toon.
- 8. Selecteer de opties met behulp van de pijlknoppen en druk op Selecteren.

### Toegankelijkheidsinstellingen regelen met behulp van Spraakinteractie

Er zijn allerlei opdrachten die u kunt gebruiken om de tv te bedienen. Deze opdrachten kunnen samen met Spraakgids worden gebruikt voor spraakinvoer en spraakuitvoer. Hiervoor dient u de Samsung Smartafstandsbediening te gebruiken en moet de tv zijn aangesloten op internet.

Als u een opdracht wilt uitspreken, houdt u de  $\bigcirc$ -knop (de ronde knop bijna boven aan de Samsung Smartafstandsbediening, direct onder de led-indicator en boven het navigatiepaneel) ingedrukt. De tv geeft nu de instructie "Spreek nu". Spreek de gewenste opdracht in en laat de  $\bigoplus$ -knop los. De tv bevestigt de opdracht.

U kunt bijvoorbeeld:

#### De Spraakgids inschakelen:

Druk op de  $\bigcirc$ -knop op de Samsung Smart-afstandsbediening en zeg "Spraakgids aan". Als u Spraakgids uitschakelt, volgt er geen hoorbare bevestiging dat die functie is uitgeschakeld.

#### De Gesproken omschrijving inschakelen:

Druk op de  $\bigcirc$ -knop op de Samsung Smart-afstandsbediening en zeg "Gesproken omschrijving aan".

#### Hoog contrast inschakelen.

Druk op de  $\bigcirc$ -knop op de Samsung Smart-afstandsbediening en zeg "Hoog contrast aan".

# De tv gebruiken met Spraakgids ingeschakeld

U kunt Spraakgids activeren zodat de menu-opties hardop worden omschreven als hulp voor blinden en slechtzienden.

Als u de tv met geactiveerde Spraakgids wilt gebruiken, moet uw tv zijn ingesteld en zijn aangesloten op internet.

### Televisie kijken

#### De tv inschakelen

Druk op de knop ( $\bigcirc$ ) om de tv in te schakelen. Spraakbegeleiding leest het kanaalnummer, de naam van het kanaal, de titel van het programma en de start- en eindtijden voor het programma voor.

#### Van kanaal veranderen

U kunt op verschillende manieren van kanaal veranderen. Telkens als u van kanaal verandert, worden de details van het nieuwe kanaal opgegeven.

- Schakelaar kanaal omhoog/omlaag
- Open de lijst met kanalen, gebruik de pijlknoppen omhoog en omlaag om tussen kanalen te schakelen en druk op Selecteren.
- Gebruik de cijferknoppen direct op de standaardafstandsbediening.
- Gebruik de knop (123) op de Samsung Smart-afstandsbediening om een virtueel numeriek toetsenbord op het scherm weer te geven.

#### De nummerinvoer op het scherm gebruiken via de Samsung Smart-afstandsbediening:

De invoer op het virtuele numerieke toetsenbord wordt gebruikt om cijfers in te voeren, bijvoorbeeld om een kanaalnummer of een pincode in te voeren.

Als u op de knop (123) op de Samsung Smart-afstandsbediening drukt, wordt het virtuele numerieke toetsenbord met 2 rijen op het scherm weergegeven. De Spraakgids zegt "virtueel numeriek toetsenbord, 6", wat aangeeft dat de reeks cijfers op het scherm wordt weergegeven en dat het cijfer 6 is geselecteerd. Deze reeks heeft de volgende knoppen:

- Op de onderste rij: Van uiterst links: Teletekst, 1 9, 0, het virtuele numerieke toetsenbord naar boven verplaatsen
- De bovenste rij: één knop, Klaar.

Gebruik de pijlknoppen naar links en rechts om in de rij te navigeren en druk op Select om een cijfer of knop te kiezen. Wanneer u alle cijfers hebt gekozen die u nodig hebt (bijv. 123), drukt u op de pijlknop omhoog om naar de knop Klaar te navigeren. Druk daarna op de selectieknop om te voltooien.

Wanneer u een kanaalnummer invoert, kunt u het nummer invoeren en daarna op de bovenste rij de knop Klaar selecteren of u kunt het kanaalnummer invoeren en wachten. Na korte tijd wijzigt het kanaal en verdwijnt het virtuele numerieke toetsenbord van het scherm.

#### Volume wijzigen

Gebruik de volumeschakelaar aan de linkerkant om het volume te wijzigen. Telkens als u het volume wijzigt, wordt het nieuwe volume opgegeven.

#### Programma-informatie gebruiken

Als u live-tv kijkt, drukt u op de knop Selecteren om boven aan het scherm programma-informatie weer te geven. Spraakgids spreekt de programma-informatie uit en zegt of Gesproken omschrijving en Ondertiteling beschikbaar zijn. Druk op de pijlknoppen naar links en rechts om te kijken wat er later op hetzelfde kanaal komt. Druk op de pijlknoppen omhoog en omlaag om naar de andere kanalen te navigeren en te kijken wat er op dat moment op die kanalen is te zien.

Houd Selecteren ingedrukt om gedetailleerde programma-informatie weer te geven.

Spraakgids spreekt de programmadetails uit, waaronder de samenvatting. Onder de samenvatting zijn knoppen waarmee u functies kunt uitvoeren als opname, geplande opname en Timeshift (waarmee u live-tv kunt onderbreken). Deze samenvatting kan niet worden onderbroken, dus u moet de volledige samenvatting aanhoren. Gebruik de pijlknoppen naar links en rechts om te schakelen tussen de knoppen en druk op Selecteren wanneer u bij de gewenste knop bent aangekomen. U kunt ook op de  $\bigodot$ -knop drukken om terug te gaan of om direct naar live-tv te gaan.

# De Gids gebruiken

Zie het overzicht van de geplande programmering van elk digitale kanaal.

### $\hat{m}$  > Live-tv > Gids

U kunt het dagelijkse programmaschema en programma-informatie voor elke zender bekijken in de Gids. U kunt ook de Gids gebruiken om programma's te selecteren om te bekijken en om programma's in te plannen voor opname.

In de Gids kunt u alleen tv-programma's bekijken die zijn gepland voor na het huidige tijdstip.

U kunt de Gids ook openen met Spraakinteractie. Houd de  $\bigcirc$ -knop op uw Samsung Smart-afstandsbediening ingedrukt en spreek de opdracht "guide" uit.

- De informatie in de Gids is alleen voor digitale kanalen. Analoge kanalen worden niet ondersteund.
- Als u de Gids wilt bekijken, moet u eerst de klok van de tv instellen ( $\bigcap$  >  $\bigotimes$  Instellingen > Algemeen > Systeembeheer  $\sum$  Tijd  $\sum$  Klok).

De klok is als het goed is op automatisch ingesteld bij het installeren van de tv. Als u de klok opnieuw moet instellen, volgt u de onderstaande instructies.

- 1. Druk op de knop om Smart Hub te openen.
- 2. Druk op de pijlknop naar links totdat u bij Instellingen bent.
- 3. Druk op Selecteren om het hoofdmenu te openen.
- 4. Gebruik de pijlknoppen omhoog en omlaag om binnen dit menu te navigeren totdat u bij Algemeen bent en druk vervolgens op Selecteren.
- 5. Gebruik weer de pijlknoppen omhoog en omlaag om binnen dit menu te navigeren totdat u bij Systeembeheer bent, en druk vervolgens op Selecteren.
- 6. Gebruik nogmaals de pijlknoppen omhoog en omlaag totdat u bij Tijd bent en druk op Selecteren.
- 7. Ga naar Klok en druk op Selecteren. Ga naar het item Klokmodus en druk op Selecteren.
- 8. Ga naar de instelling Auto en druk op Selecteren. U kunt ook Handm. selecteren en vervolgens het menu gebruiken om de tijd in te stellen.

Als u de Gids opent, wordt een rooster met kanalen en programma's weergegeven. Op de bovenste rij wordt Kanaalfilter weergegeven en vervolgens de dag en tijden. Elke rij bevat een kanaalnaam aan de linkerkant en programma's op dat kanaal aan de rechterkant.

In de Gids kunt u de pijlknoppen omhoog en omlaag gebruiken om te schakelen tussen kanalen en de pijlknoppen links en rechts om te schakelen tussen programma's binnen een kanaal. U kunt ook de knop (123) gebruiken om een kanaalnummer in te voeren en direct naar dat kanaal te gaan. U kunt de **DI**I-knop gebruiken om naar de huidige tijd te gaan.

Als u de standaardafstandsbediening gebruikt, kunt u 24 uur vooruit en achteruit door de programmagids bladeren met behulp van de knoppen < en >.

Als u naar een programma gaat, hoort u de titel, start- en eindtijd en samenvatting van het programma. U hoort ook of de Gesproken omschrijving en Ondertiteling voor het programma beschikbaar zijn. Als u naar een ander kanaal gaat, hoort u de naam en het nummer van het kanaal en vervolgens de programma-informatie. Als u naar een andere dag gaat, wordt de dag aangekondigd voor het eerste programma dat u op die dag bereikt. De dag wordt niet herhaald, dus als u niet zeker weet om welke dag het gaat, kunt u 24 uur vooruit en achteruit bladeren. De dag wordt dan aangekondigd.

#### Een programma weergeven dat nu wordt uitgezonden

Ga naar een programma dat op dit moment wordt uitgezonden en druk op de selectieknop om naar live-tv op het kanaal en het programma te gaan dat u in de gids hebt geselecteerd.

#### Andere opties in de gids

Nadat u het gewenste programma hebt gemarkeerd, houdt u de toets Selecteren op de afstandsbediening ingedrukt. Er verschijnt een pop-upvenster met een overzicht van de volgende functies.

Gebruik de pijlknoppen omhoog en omlaag om binnen dit menu te navigeren en druk op Selecteren om een item te kiezen. Druk op  $\bigcirc$  om het menu af te sluiten en terug te gaan naar de Gids.

#### ● Geplande weergave

Na Weergave plannen te hebben geselecteerd kunt u de weergave plannen van een programma dat op een later tijdstip wordt uitgezonden.

#### Geplande opname

Na Opname plannen te hebben geselecteerd kunt u de opname plannen van een programma dat op een later tijdstip wordt uitgezonden.

Deze functie is alleen beschikbaar op bepaalde modellen in bepaalde geografische gebieden.

Raadpleeg voor meer informatie over **Opname plannen** "Programma's opnemen".

#### Gedetailleerde informatie

Nadat u Details weergeven hebt geselecteerd, kunt u gedetailleerde informatie over het geselecteerde programma weergeven. De informatie kan per uitzendsignaal anders zijn. Als het programma niet voorzien is van informatie, wordt er niets weergegeven.

Druk op de selectieknop voor de optie Details weergeven. De pagina met details van het betreffende programma wordt geopend waarop een samenvatting wordt weergegeven. Druk op knop Selecteren om deze pagina af te sluiten.

#### Opnemen & Schemamanager weergeven

Nadat u Schemamanager hebt geselecteerd, kunt u het scherm Beheer van opnames en planning zien.

Als u een programma hebt geprogrammeerd om op te nemen of te bekijken, wordt naast de titel van het programma een pictogram weergegeven in de Gids om aan te duiden of het programma is gepland voor weergave of opname (deze pictogrammen zien er verschillend uit). Spraakgids spreekt deze informatie niet uit. Om erachter te komen of een programma voor opname of weergave is geprogrammeerd, houdt u de knop Selecteren ingedrukt. De optie in het menu is Annuleer planning in plaats van Weergave plannen of Opname plannen. Druk op  $\bigodot$  om terug te gaan naar de Gids zonder de instelling te wijzigen.

#### Uw favoriete kanalen weergeven:

Als u favoriete kanalen hebt ingesteld, kunt u de Gids zo filteren dat alleen die kanalen worden weergegeven. Zo kunt u eenvoudiger de gewenste programma's vinden.

Als u uw lijst met favorieten wilt weergeven, gaat u naar de huidige tijd (druk op de  $\Box$ )-knop) en drukt u op de pijlknop naar links om naar de lijst met kanalen te gaan. Gebruik de pijlknop omhoog om naar boven in de lijst te gaan totdat u bij de knop Kanaalfilter bent. Druk op Selecteren om een lijst met opties weer te geven. Gebruik de pijlknoppen omhoog en omlaag om tussen de categorieën in de lijst te navigeren. Markeer de optie die u wilt, bijvoorbeeld Favorieten 1, en druk op Selecteren. De Gids geeft nu alleen de informatie voor die kanalen weer.

Als u een filter hebt ingesteld in de Gids, blijft deze actief als u de Gids sluit en opnieuw opent. Als u niet de juiste kanalen hebt, kunt u de categorie controleren en "Alle" selecteren. Hiermee worden alle afgestelde kanalen weergegeven.
# Een Weergave plannen instellen

U kunt de televisie zodanig configureren dat een specifiek kanaal of programma op een specifieke datum en tijdstip wordt weergegeven.

Het pictogram  $\mathbb Q$  wordt weergegeven naast programma's die zijn geconfigureerd voor geplande weergave.

### Weergave van een programma voor een kanaal instellen

● Het scherm Gids

Selecteer een programma dat u wilt bekijken in het scherm Gids en houd vervolgens de knop Selecteren ingedrukt. Selecteer Weergave plannen in het pop-upmenu dat wordt weergegeven.

Het scherm Programma-informatie

Druk op de knop Selecteren terwijl u tv kijkt. Het venster met programmagegevens wordt geopend. Selecteer een geprogrammeerd programma met de richtingknoppen links of rechts en houd dan de knop Selecteren ingedrukt. U kunt het bekijken van het programma plannen door Weergave plannen te selecteren.

### Weergave plannen annuleren

### $\langle \mathbf{h} \rangle$  > Live-tv > Schemamanager of Opnamen > Programma's > Verwijderen

U kunt een geprogrammeerde weergave annuleren via de Gids of de Smart Hub.

Ga vanuit de programmagids naar het programma en houd Selecteren ingedrukt. Ga naar de optie Planning annuleren en druk op Selecteren. U gaat terug naar de programmagids met de verwijderde geplande weergave.

Als u de Smart Hub wilt gebruiken, drukt u op de knop  $\bigcap$  om de Smart Hub te openen. Druk op de pijl omhoog om naar de bovenste rij te gaan en op de pijl naar rechts om naar Schemamanager te gaan. Druk op Selecteren om Schemamanager te openen. Druk op de pijl omhoog om naar het bovenste menu te gaan met twee knoppen voor Opnamen en Programma's. Druk op de pijlen naar links of rechts om Programma's te markeren en druk daarna op Selecteren. Gebruik de pijl omlaag om naar de lijst te gaan met programma's die zijn gepland voor weergave. Ga naar het gewenste programma en druk op de rechterpijl om naar een lijst met opties te gaan. Gebruik de pijlknoppen omhoog en omlaag om tussen deze opties te schakelen totdat u bij de knop Verwijderen bent. Druk op de knop Selecteren om de geprogrammeerde weergave te verwijderen.

# Werken met de Kanalenlijst

Een lijst weergeven van de beschikbare kanalen op uw tv.

### $\textbf{A}$  > Live-tv > Kanalenlijst

Met behulp van de Kanalenlijst kunt u tijdens het televisiekijken van kanaal wisselen of programma's bekijken op andere digitale kanalen.

Druk op de knop (n) op de afstandsbediening om de Smart Hub te openen, druk op de pijl naar links of de pijl naar rechts om naar Live-tv te gaan, druk op de pijl omhoog om naar de bovenste rij te gaan, druk op de pijl naar rechts om naar de Kanalenlijst te gaan en druk vervolgens op de knop Selecteren. Zo wordt een lijst met de kanalen en het op dit moment uitgezonden programma weergegeven. Het kanaal waar u op dit moment naar kijkt, is geselecteerd. De naam en het nummer van het kanaal, en de titel van het programma worden weergegeven.

Gebruik de knoppen omlaag en omhoog om binnen de kanalenlijst te navigeren (of gebruik de kanaalschakelaar om steeds 1 pagina omhoog of omlaag te gaan). U kunt ook de knop (123) gebruiken om een kanaalnummer in te voeren en direct naar dat kanaal te gaan.

Druk op de pijlknop naar rechts om naar de lijst met categorieën te gaan. Gebruik de pijlknoppen omhoog en omlaag om binnen deze lijst te navigeren. Druk op de knop Selecteren om een optie te kiezen. U opent een tweede lijst. Gebruik de pijlknoppen omhoog en omlaag om binnen de items in de lijst te navigeren. Druk op Selecteren om er één te kiezen.

● Alle

Deze geeft de kanalen weer die automatisch zijn gevonden.

**TV PLUS** 

U kunt terwijl de tv is aangesloten op Internet, op elk moment voor elk thema via een virtueel kanaal populaire of geselecteerde programma's bekijken. Net als bij een algemeen kanaal wordt u voorzien van de dagelijkse programmering van TV PLUS.

Deze functie is alleen beschikbaar op bepaalde modellen in bepaalde geografische gebieden.

#### **Favorieten**

Deze geeft de lijsten met favorieten 1 tot en met 5 weer. Gebruik de pijlknoppen omhoog en omlaag om binnen deze lijst favorieten te navigeren. Markeer de gewenste optie en druk op Selecteren. De lijst met kanalen geeft nu uitsluitend de kanalen binnen deze lijst weer.

#### ● Type kanaal

Hiermee sorteert u de lijst zodat hierin alleen kanalen zijn opgenomen van een geselecteerd genre. Type kanaal kan echter alleen worden gebruikt met kanalen die genre-informatie bevatten. Gebruik de pijlknoppen omhoog en omlaag om te navigeren binnen de lijst met genres (of tv, radio, data). Markeer het gewenste genre en druk op Selecteren. De lijst met kanalen geeft nu uitsluitend de kanalen binnen dit genre weer.

#### **Sorteren**

Hiermee wordt de lijst gesorteerd op Kanaalnummer of Naam.

" Deze optie is alleen beschikbaar bij digitale kanalen en is mogelijk niet altijd beschikbaar.

#### **Antenne**

#### Hiermee kunt u kiezen tussen Ant, Kabel en Satelliet.

" Deze optie is alleen beschikbaar op bepaalde modellen in bepaalde geografische gebieden.

## Een persoonlijke lijst met favorieten maken

U kunt kanalen waar u vaak naar kijkt als favoriete kanalen instellen.

Favoriete kanalen worden in de schermen Kanaal bewerken en Alle gemarkeerd met het symbool .

**Er is op dit moment geen feedback met Spraakgids voor deze functie.** 

### Kanalen registreren als favoriet

### $\textbf{A}$  > Live-tv > Kanalenlijst

- 1. Druk op de pijltoets rechts op de afstandsbediening.
- 2. Kies Favorieten.
- 3. Selecteer een gewenste lijst met favorieten.
- 4. Ga naar Favorieten bew..
- 5. Selecteer een kanaal dat u aan de lijst met favorieten wilt toevoegen.
- 6. Druk op de selectieknop. Het geselecteerde kanaal wordt toegevoegd aan de lijst met favorieten.

### Kanalen toevoegen aan een lijst favorieten - Detail

- 1. Open de Kanalenlijst.
- 2. Druk op de pijlknop naar rechts om naar de lijst met categorieën te gaan.
- 3. Gebruik de pijlknoppen omhoog en omlaag om naar Favorieten te gaan en druk op Selecteren. U ziet de lijst met favorieten 1 tot en met 5. Met de vijf lijsten kunt u verschillende lijsten met favorieten instellen.
- 4. Gebruik de pijlknoppen omhoog en omlaag om naar de gewenste lijst te gaan en druk op Selecteren.
- 5. Gebruik de pijlknoppen omhoog en omlaag om te schakelen tussen de kanalen. Wanneer u een kanaal bereikt dat u als favoriet wilt hebben, drukt u op Selecteren. Hiermee selecteert u het kanaal en zet u een vinkje in het selectievakje.
- 6. Als u alle gewenste kanalen hebt geselecteerd, drukt u op de pijlknop naar rechts.
- 7. Op het volgende scherm markeert u Toevoegen aan favorieten en drukt u op Selecteren. De geselecteerde kanalen worden toegevoegd aan de lijst met favorieten.

### Kanalen uit een lijst met favorieten verwijderen - Detail

- 1. Open de Kanalenlijst.
- 2. Druk op de pijlknop naar rechts om naar de lijst met categorieën te gaan.
- 3. Gebruik de pijlknoppen omhoog en omlaag om naar Favorieten te gaan en druk op Selecteren. U ziet de lijst met favorieten 1 tot en met 5.
- 4. Gebruik de pijlknoppen omhoog en omlaag om naar de gewenste lijst te gaan en druk op Selecteren.
- 5. Gebruik de pijlknop omhoog om naar Favorieten bew. te gaan en druk op Selecteren.
- 6. Gebruik de pijlknop naar rechts om naar Favorieten te gaan, ga naar het kanaal dat u wilt verwijderen en druk op Selecteren. Herhaal deze actie om meer kanalen te verwijderen.
- 7. Druk op de pijlknop naar links om naar de knoppen Toevoegen aan favorieten / Uit Fav. verwijderen te gaan.
- 8. Markeer Uit Fav. verwijderen en druk op Selecteren om de geselecteerde kanalen uit de lijst met favorieten te verwijderen.
- 9. Druk op de pijlknop naar rechts.
- 10. Op het volgende scherm markeert u Sluiten en drukt u op de selectieknop.

### Alleen kanalen in de lijst met favorieten weergeven en selecteren

### $\textcircled{a}$  > Live-tv > Kanalenlijst

- 1. Open de lijst met kanalen door op de knop Kanalenlijst te drukken.
- 2. Druk op de pijltoets rechts op de afstandsbediening. Gebruik de pijlknoppen omhoog en omlaag om binnen de lijst te navigeren.
- 3. Markeer Favorieten en druk daarna op Selecteren.
- 4. Gebruik de pijlknoppen omhoog en omlaag om binnen de lijst te navigeren. Selecteer uit de vijf lijsten met favorieten op het scherm de gewenste lijst. De kanalen worden in de geselecteerde lijst met favorieten weergegeven.
- " Een lijst met kanalen verschijnt alleen als de door u geselecteerde lijst met favorieten kanalen bevat.

# Opnemen

#### Een programma opnemen op een externe vaste schijf die via USB is aangesloten.

Als u een programma hebt ingesteld om op te nemen, verschijnt een pictogram  $\mathbb Q$  naast de titel van het programma in de gids of kanalenlijst of bij het bekijken van verdere informatie.

- " Deze functie is alleen beschikbaar op bepaalde modellen in bepaalde geografische gebieden.
- " Lees alle voorzorgsmaatregelen alvorens de opnamefunctie te gebruiken. Raadpleeg "Alvorens de functie Opname en Timeshift te gebruiken" voor meer informatie.

## De opties voor directe en geplande opname gebruiken vanuit het gidsscherm:

Als u een programma wilt opnemen dat op dit moment wordt uitgezonden, opent u de programmagids, gaat u naar het programma en houdt u de knop Selecteren ingedrukt. U krijgt een pop-upvenster te zien. Gebruik de pijlknoppen omhoog en omlaag om naar Opnemen te gaan. Druk op de selectieknop om het programma op te nemen. U komt weer terug bij de programmagids. Naast de titel van het programma wordt het pictogram  $\bullet$  weergegeven. Als u wilt weten of het programma is ingesteld voor opname, of als u de opname wilt stoppen, houdt u de knop Selecteren ingedrukt. Het menu wordt weergegeven en er is nu een optie voor Stop in plaats van een optie voor Opnemen. Druk op de selectieknop bij de optie voor Stop om de opname te stoppen, of druk op de knop  $\bigodot$  om terug te gaan naar de programmagids zonder de opname te stoppen.

Als u een programma wilt opnemen dat later wordt uitgezonden, gaat u naar het gewenste programma in de gids en drukt u op de selectieknop. U krijgt een pop-upvenster te zien. Gebruik de pijlknoppen omhoog en omlaag om binnen dit menu te navigeren. Ga naar de optie Opname plannen en druk op Selecteren. U hoort een bericht dat het programma is ingesteld voor opname en vervolgens komt u terug bij de programmagids.

De titel van het programma is nu voorzien van het pictogram  $\mathbb Q$  om aan te duiden dat er een opname voor gepland is. Als u erachter wilt komen of het programma is ingesteld voor opname, of als u een geplande opname wilt annuleren, drukt u op de selectieknop bij het programma. Als er al een opname voor het programma is gepland, wordt de optie in het menu Geplande opname annuleren. Druk op de selectieknop om de geplande opname te annuleren, of druk op de knop  $\bigodot$  om terug te gaan naar de programmagids zonder de opname te annuleren.

# Werken met de opties voor direct opnemen en gepland opnemen vanuit het venster met programmagegevens

Als u een menu wilt weergeven voor het opnemen van een programma of het starten van de Timeshift-functie, druk dan tijdens het bekijken van het programma op de knop  $\bullet\bullet$ . In het menu kunt u de volgende functies selecteren.

- Opnemen: Hiermee start u meteen een opname van het programma dat u bekijkt.
- Timeshift: Hiermee start u de Timeshift-functie
- Stop: Hiermee stopt u de opname of de functie Timeshift die op dit moment wordt uitgevoerd.
- Info: Hiermee geeft u de details weer over het programma dat u bekijkt.

## Een programma opnemen dat u op dit moment direct via live-tv bekijkt

Als u een programma wilt opnemen dat u op dit moment bekijkt, kunt u ook op de opnameknop drukken op de standaardafstandsbediening. U hoort nu dat het programma wordt opgenomen, en hoelang de opname duurt (standaard tot het einde van het programma).

## De opnametijd wijzigen

Als u een liveprogramma opneemt, kunt u opgeven hoelang u wilt opnemen.

Druk op de knop op de afstandsbediening, druk op de pijl naar links of de pijl naar rechts om naar Opnametijd bewerken te gaan en druk vervolgens op de knop Selecteren. Er wordt een schuifregelaar weergegeven en u hoort de opnametijd die op dit moment is ingesteld. Gebruik de pijlen naar links en naar rechts om de tijd te wijzigen, en druk op de knop Selecteren. U hoort nu een menu met informatie over de opnametijd. Om terug te keren naar het programma dat u aan het bekijken was, drukt u op de knop  $\bigcirc$  op de afstandsbediening, drukt u op de pijl naar links of de pijl naar rechts om naar Naar live tv gaan te gaan en drukt u vervolgens op de knop Selecteren.

## Opgenomen programma's bekijken

### $\binom{2}{1}$  > Live-tv > Schemamanager of Opnamen > Opnemen

Open de Smart Hub door op de knop  $\bigcap$  op de afstandsbediening te drukken. U komt bij de optie Live-tv. Druk op de pijl omhoog om naar de bovenliggende rij te gaan. U komt uit bij de optie Gids.

Druk op de pijl naar rechts om naar Opnamen te gaan, en druk op de selectieknop. Daardoor wordt het scherm Beheer van opnames en planning weergegeven, met Opnamen en Programma's. De eerste van de Opnamen is geselecteerd.

Als u een programma wilt afspelen, gebruikt u de pijlen omhoog en omlaag om te schakelen tussen programmatitels, en drukt u op de selectieknop om het programma af te spelen, of drukt u op de pijlknop naar rechts om naar een lijst met opties te gaan. Gebruik de pijlen omhoog en omlaag om te schakelen tussen de opties in deze lijst: het programma afspelen of verwijderen (wissen) of de programmadetails weergeven.

Selecteer de optie Afspelen om het programma af te spelen. Het programma wordt gestart. Als u eerder een deel van dit programma hebt bekeken, verschijnt een pop-upmenu op het scherm. Hier kunt u Afspelen (vanaf het begin), Hervatten (vanaf het laatste moment) of Annuleren kiezen. Gebruik de pijlknoppen links en rechts om naar de gewenste optie te gaan, en druk op de selectieknop.

" Deze functie is alleen beschikbaar op bepaalde modellen in bepaalde geografische gebieden.

### Een opgenomen programma verwijderen

Als u een opgenomen programma wilt verwijderen, gaat u naar de lijst met Opnamen (zie Opgenomen programma's bekijken). Gebruik de pijlknoppen omhoog en omlaag om naar de opname te gaan die u wilt verwijderen.

Druk op de pijlknop naar rechts om naar een lijst met 3 opties te gaan. Druk op de pijlknop omlaag om naar de optie Verwijderen te gaan, en druk op de selectieknop.

U wordt gevraagd of u het geselecteerde item wilt verwijderen. Druk op de pijl naar links om naar de knop Verwijderen te gaan, en druk op de selectieknop om de titel van het programma te verwijderen. Het programma wordt verwijderd en u komt uit bij de lijst met Opnamen.

# Gebruik van Smart Hub

Leren hoe u Smart Hub opent voor toegang tot apps, games, films en meer.

# Smart Hub

Nadat u op de knop  $\bigcap$  op de afstandsbediening hebt gedrukt, kunt u op het web surfen en apps downloaden met Smart Hub.

- Sommige diensten van Smart Hub zijn voor betaalde diensten. Als u een service tegen betaling wilt gebruiken, moet u een account bij de serviceprovider of een Samsung-account hebben. Raadpleeg "Een Samsung-account gebruiken" voor meer informatie.
- $\triangle$  Als u deze functie wilt gebruiken, moet de televisie met internet zijn verbonden.
- Bepaalde Smart Hub-functies zijn mogelijk niet beschikbaar. Dit is afhankelijk van de serviceprovider, taal of regio.
- Uitvallen van de Smart Hub-service kan worden veroorzaakt door onderbrekingen van uw internetverbinding.
- V U kunt de volledige tekst van het **Voorwaarden en Privacybeleid** bekijken door naar (n) > ©3 Instellingen > Ondersteuning > Voorwaarden en Privacybeleid te gaan.
- Als u de serviceovereenkomst van Smart Hub wilt annuleren, ook al is deze vereist, selecteert u Resetten ( $\bigcap$ ) >  $\mathbb{Q}$ Instellingen > Ondersteuning > Zelfdiagnose > Resetten), en drukt u vervolgens op de richtingstoets voor rechts tijdens de stap Smart Hub Voorwaarden, Privacybeleid.

Druk op de knop (n) op de afstandsbediening. Hierdoor verschijnt er een weergave met 2 rijen. Live-tv in de onderste rij wordt geselecteerd. De opties in de bovenste rij zijn afhankelijk van het item dat in de onderste rij is geselecteerd.

De onderste rij bevat knoppen links van Live-tv. Dit zijn:

- $\bullet$   $\alpha$  Zoeken zoeken naar gegevens over kanalen, programma's, filmtitels en apps in Smart Hub.
- $\rightarrow$  Bron een extern apparaat selecteren dat op de tv is aangesloten.
- $$$  Instellingen een menu met instellingen wordt in de bovenste rij weergegeven. U kunt eenvoudig veelgebruikte functies instellen.
- **HR APPS** U kunt gebruikmaken van een breed scala aan inhoud waaronder apps voor nieuws, sport, weer en games door deze op de tv te installeren.
- Kunst U kunt de modusfunctie Kunst gebruiken om beeldinhoud zoals kunstwerken of afbeeldingen te bewerken wanneer u geen tv kijkt of wanneer de tv is uitgeschakeld, en de inhoud weergeven als schilderij.
	- **Deze functie wordt alleen ondersteund in het model THE FRAME.**
	- $\sum$  Raadpleeg voor meer informatie de meegeleverde gebruikershandleiding.

De knoppen aan de rechterkant van de optie Live-tv bieden snelle toegang tot apps zoals Netflix en Amazon. Op dit moment zijn veel van deze apps niet toegankelijk met Spraakgids.

Gebruik de pijlknoppen naar links en rechts om te schakelen tussen opties in een rij, en de pijlknoppen omhoog en omlaag om te schakelen tussen rijen. Druk op de selectieknop om een optie te kiezen.

Als u Smart Hub opent, komt u uit bij Live-tv. Druk op de pijlknop omhoog om naar de bovenste rij te gaan. U komt bij de Gidsknop. De items in deze rij zijn:

- Gids selecteer deze optie om de programmagids te openen
- Kanalenlijst selecteer deze optie om de lijst met kanalen te openen
- Aan de rechterkant van de knop Kanalenlijst ziet u een lijst met recent bekeken kanalen. Markeer één van de kanalen in de lijst en druk op de selectieknop om snel naar dat kanaal te gaan.

### Het startscherm weergeven in de Smart Hub

Op het startscherm kunt u eenvoudig apps uitvoeren die u eerder of vaak hebt gebruikt. De apps kunnen op het scherm ook worden verplaatst of ervan worden verwijderd.

De Smart Hub heeft 2 rijen. Wanneer de functie wordt geopend, is Live-tv in de onderste rij geselecteerd. De opties in de bovenste rij zijn afhankelijk van het item dat in de onderste rij is geselecteerd. Gebruik de pijlen omhoog en omlaag om tussen de rijen te schakelen, en de pijlknoppen links en rechts om binnen een rij te navigeren.

De onderste rij bevat knoppen links van Live-tv. Dat zijn Instellingen, Bron, Zoeken en Apps:

• © Instellingen

Wanneer de focus wordt verplaatst naar het pictogram  $\mathcal{D}$ , verschijnt er boven het menu een lijst met pictogrammen voor snelle instellingen. Via die pictogrammen kunt u eenvoudig veelgebruikte functies instellen.

– Beeldmodus

U kunt een beeldmodus kiezen die de beste kijkervaring biedt.

– Geluidmodus

U kunt een geluidmodus selecteren om uw luisterervaring te optimaliseren.

#### – Geluidsuitvoer

U kunt kiezen welke luidsprekers de televisie gebruikt voor audio-uitvoer.

– Taal voor audio

U kunt een audiotaal selecteren.

– Ondertiteling

Hiermee kunt de ondertiteling in- of uitschakelen.

– PIP

Als u een verbonden extern apparaat gebruikt, kunt u een tv-uitzending in een klein PIP-venster (picturein-picture) bekijken.

- $\bullet$  Deze functie is niet beschikbaar op bepaalde modellen in bepaalde regio's.
- Netwerk

U kunt de huidige netwerk- en internetstatus weergeven.

 $\bullet$   $\rightarrow$  Bron

U kunt een extern apparaat selecteren dat op de televisie is aangesloten.

- " Raadpleeg "Schakelen tussen externe apparaten die op de televisie zijn aangesloten" voor meer informatie.
- $\bullet$  Q Zoeken

U kunt apps of games zoeken in Smart Hub-services. De zoekoptie geeft een toetsenbord op het scherm weer met de indeling qwerty; het cijfer 1 is geselecteerd.

**APPS** 

U kunt gebruikmaken van een breed scala aan inhoud waaronder apps voor nieuws, sport, weer en games door deze op de tv te installeren.

- " Als u deze functie wilt gebruiken, moet de televisie met internet zijn verbonden. Raadpleeg "De Apps-service gebruiken" voor meer informatie.
- <sub>5</sub> Kunst

U kunt de modusfunctie Kunst gebruiken om beeldinhoud zoals kunstwerken of afbeeldingen te bewerken wanneer u geen tv kijkt of wanneer de tv is uitgeschakeld, en de inhoud weergeven als schilderij.

- **Deze functie wordt alleen ondersteund in het model THE FRAME.**
- $\sum$  Raadpleeg voor meer informatie de meegeleverde gebruikershandleiding.

# Werken met het e-Manual

De ingebouwde handleiding in de tv openen.

## Het e-Manual starten

Druk op de menuknop op de standaardafstandsbediening om het menu te openen. U kunt ook op de knop drukken om Smart Hub te openen. Druk op de pijlknop naar links tot u uitkomt bij de instellingen en druk dan op de selectieknop.

Gebruik de pijlknoppen omhoog en omlaag om binnen dit menu te navigeren. Ga naar de optie Ondersteuning, selecteer de optie e-Manual en druk op de selectieknop om deze te openen.

### $\binom{1}{1}$   $\otimes$  Sunstellingen  $\geq$  Ondersteuning  $\geq$  e-Manual openen

U kunt het ingebouwde e-Manual weergeven met informatie over de belangrijkste functies van uw televisie.

- U kunt ook een exemplaar van het e-Manual downloaden op de website van Samsung.
- Blauwe woorden (bijv. Beeldmodus) geven een menu-item aan.

Het e-Manual bevat 2 rijen met knoppen. Gebruik de pijlen omhoog en omlaag om tussen de rijen te schakelen, en de pijlknoppen links en rechts om binnen een rij te navigeren. Druk op de selectieknop om het gedeelte te openen dat u wilt lezen.

Het e-Manual bevat een artikel "Afstandsbediening van tv leren gebruiken" in de Hulp bij toegankelijkheid (in de rechterhoek van het scherm). Dit gedeelte is vooral handig voor mensen die de knoppen op de afstandsbediening niet goed kunnen zien, of die niet weten waar elke knop toe dient. In dit gedeelte hebben de knoppen op de afstandsbediening geen invloed op de tv.

# Gebruik van Spraakinteractie

#### Een handleiding voor het gebruiken van Spraakinteractie om uw tv te bedienen.

Als u Spraakinteractie wilt gebruiken, moet uw tv zijn aangesloten op internet en moet u de microfoon gebruiken op uw Samsung Smart-afstandsbediening.

Met Spraakinteractie kunt u opdrachten uitspreken om de tv te bedienen, bijvoorbeeld om van kanaal te wijzigen of voor de weergave van de programmagids. Dit is niet dezelfde functie als Spraakgids die uitspreekt wat er op het tv-scherm wordt weergegeven. Spraakgids is handig voor mensen die menu-items op het scherm niet kunnen zien of lezen.

Als u Spraakinteractie wilt gebruiken, drukt u op de knop  $\mathbb O$  op de afstandsbediening en spreekt u een opdracht in, bijvoorbeeld "Gids", in de microfoon van uw Samsung Smart-afstandsbediening.

 $\triangle$  Deze functie wordt mogelijk niet ondersteund, afhankelijk van het model of de regio.

## Spraakinteractie uitvoeren

Houd de toets  $\bigcirc$  op de Samsung Smart-afstandsbediening ingedrukt. De tv reageert met 'Spreek nu'. Spreek de gewenste opdracht in en laat de knop los. De tv geeft feedback over de begrepen opdracht en voert vervolgens de actie uit.

- Als de tv de opdracht niet kan identificeren, probeert u het opnieuw met een duidelijkere uitspraak.
- " Deze functie wordt mogelijk niet ondersteund, afhankelijk van het model of de regio.

Hier volgen enkele handige opdrachten:

- Spraakbegeleiding aan/uit schakelt de spraakbegeleiding in of uit
- Audiobeschrijving aan/uit schakelt de audiobeschrijving in/uit
- Gids opent de programmagids
- Lijst met kanalen opent de lijst met kanalen
- Volume omhoog/omlaag zet het volume hoger/lager

U kunt ook zoeken naar video's op YouTube. Houd de  $\mathbb Q$ -knop ingedrukt en spreek een zin uit, bijvoorbeeld "nummers van [naam]". Er verschijnt nu een lijst met videoclips van nummers van die artiest.

" Spraakgids zal veel informatie uitspreken over de video. Het is nog niet mogelijk om dit te onderbreken en het loopt over de eerste paar seconden van de video heen.

Als u een opdracht geeft die niet door de tv wordt herkend, probeert de tv vaak een zoekopdracht uit te voeren. Druk  $op$  om terug te gaan naar de tv.